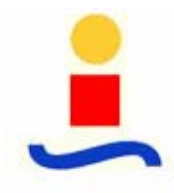

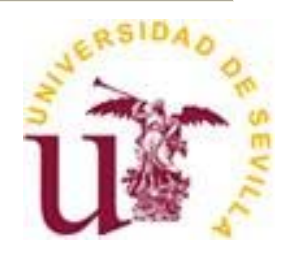

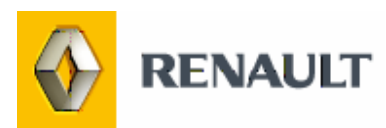

AUTOR: Fco. Javier Sánchez López TUTOR: Fabio Gómez-Estern Aguilar DEPARTAMENTO: Sistemas y automática

### **ÍNDICE**

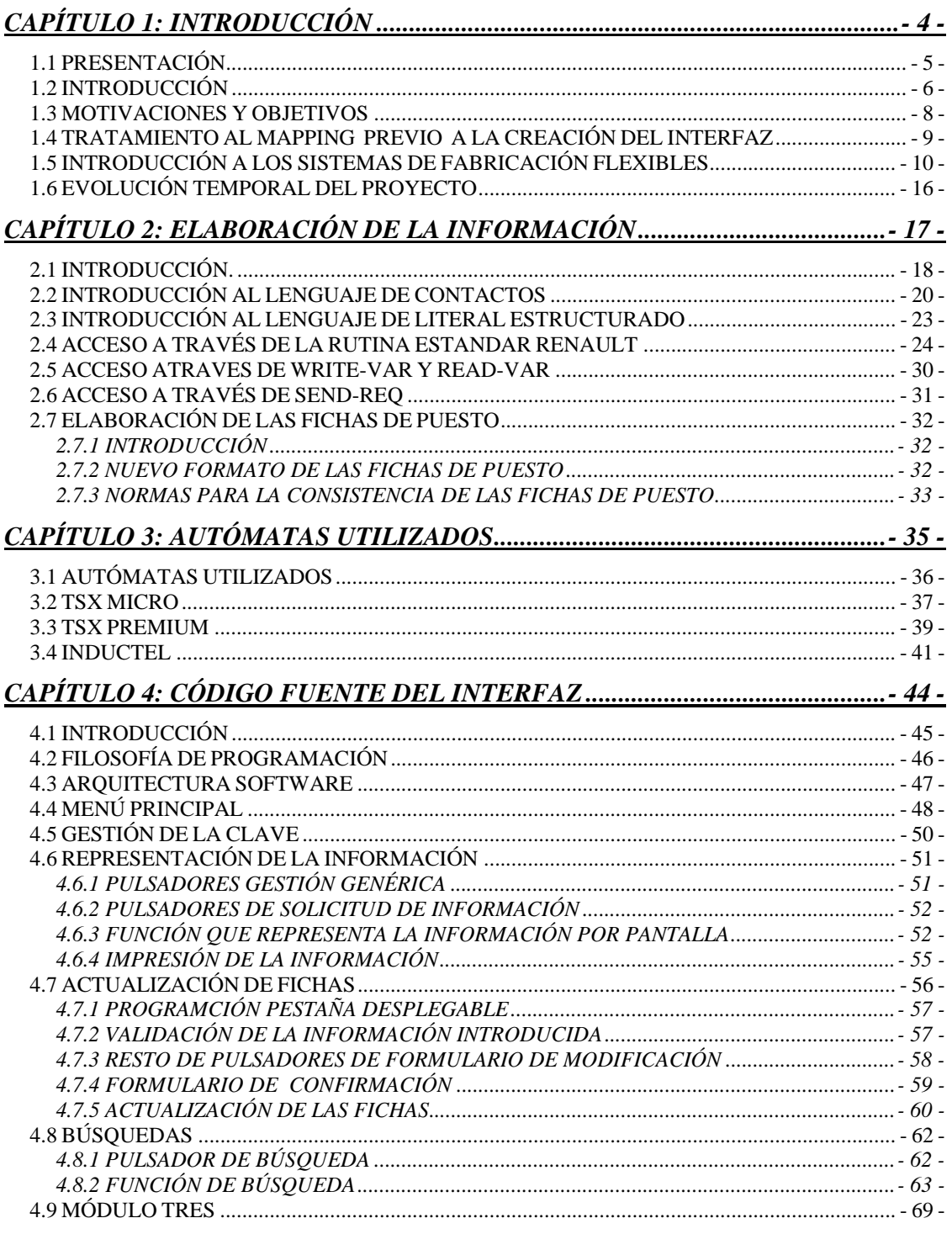

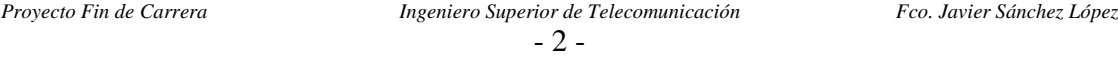

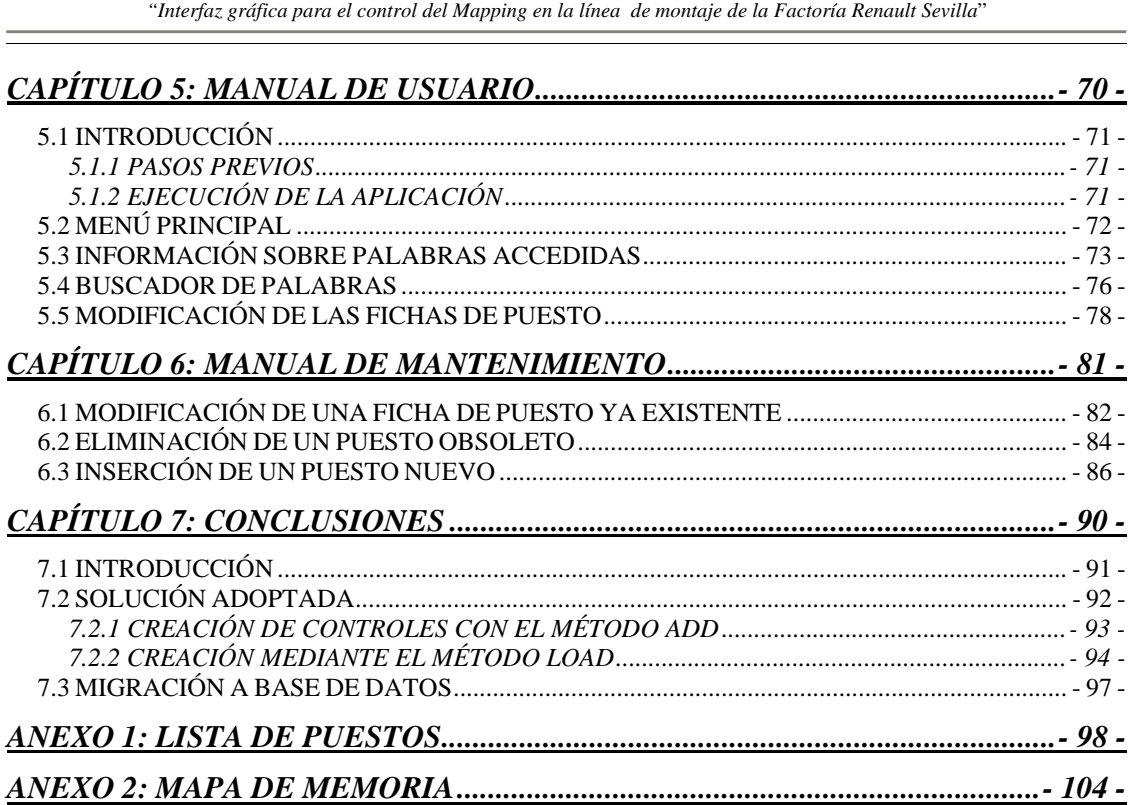

<u> Andreas Andreas Andreas Andreas Andreas Andreas Andreas Andreas Andreas Andreas Andreas Andreas Andreas Andr</u>

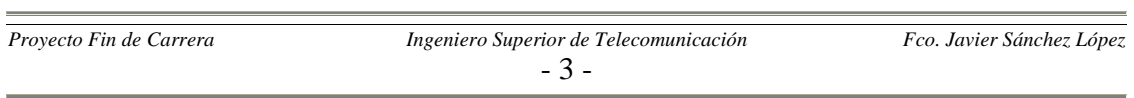

the control of the control of the control of the control of the control of

## *CAPÍTULO 1: Introducción*

Proyecto Fin de Carrera *Ingeniero Superior de Telecomunicación* Fco. Javier Sánchez López - 4 -

#### *1.1 PRESENTACIÓN*

Nos encontramos ante la memoria de un proyecto de investigación realizado, durante una beca de colaboración en la Factoría Renault Sevilla, por Francisco Javier Sánchez López, para la obtención del título de "Ingeniero Superior de Telecomunicación" por la Universidad de Sevilla.

El proyecto pertenece al tipo de proyectos multidisciplinares; en el que se aplican un amplio abanico de conocimientos, desde la programación software pura pasando por la programación de autómatas.

El proyecto nace como una necesidad de mejora de la forma de acceso y actualización de la información del Mapping en una de las líneas de montaje de cajas de cambio de la Factoría Renault Sevilla. Una vez dicho esto la mayoría de las personas se preguntarán: ¿qué significa la palabra Mapping? La respuesta a esta pregunta es un concepto interno a la factoría utilizado para aludir a la estructura asociada al mapa de la memoria que acompaña a las bandejas o palets que se mueven a lo largo de la línea.

Para elaboración del proyecto se han desarrollado tres tipos de tareas fundamentalmente:

- $\checkmark$  La elaboración de una estructura de datos de referencia para almacenar la información asociada al Mapping anteriormente comentado.
- $\checkmark$  La revisión de todos los programas de los autómatas que controlan la línea.
- $\checkmark$  La elaboración de una herramienta software para estandarizar y facilitar el acceso a estos datos. Dicha herramienta estará basada en un interfaz gráfico.

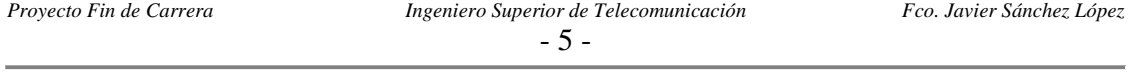

#### *1.2 INTRODUCCIÓN*

Lo primero que debemos hacer es aclarar aún más el concepto de Mapping. Como ya hemos mencionado ese término es un concepto interno a la factoría utilizado para aludir a la estructura que se le da al mapa de la pastilla de memoria que acompaña a los palets o bandejas que circulan por la línea.

El funcionamiento básico de la línea es el siguiente: al principio de la línea los operarios introducen los cárteres de las cajas de cambio sobre los palets que circularan por uno raíles que los transportan de una máquina a otra. En cada máquina se realiza una operación sobre el cárter, de forma que llegado al final de la línea tengamos las cajas de cambio totalmente ensambladas y terminadas.

Cada una de las máquinas de la línea está controlada por un autómata que gestiona mediante entradas y salidas digitales las operaciones a realizar sobre la pieza. Ahora bien, estas órdenes dependerán del tipo y estado de la pieza. ¿Cómo recupera el autómata la información sobre el tipo y el estado de la pieza que está presente en la máquina? Esta información se guarda en una pastilla de memoria que el autómata lee cuando la pieza llega a la máquina sabiendo así cuales son las operaciones a realizar. La distribución de la memoria que se guarda en esta pastilla es lo que se llama Mapping.

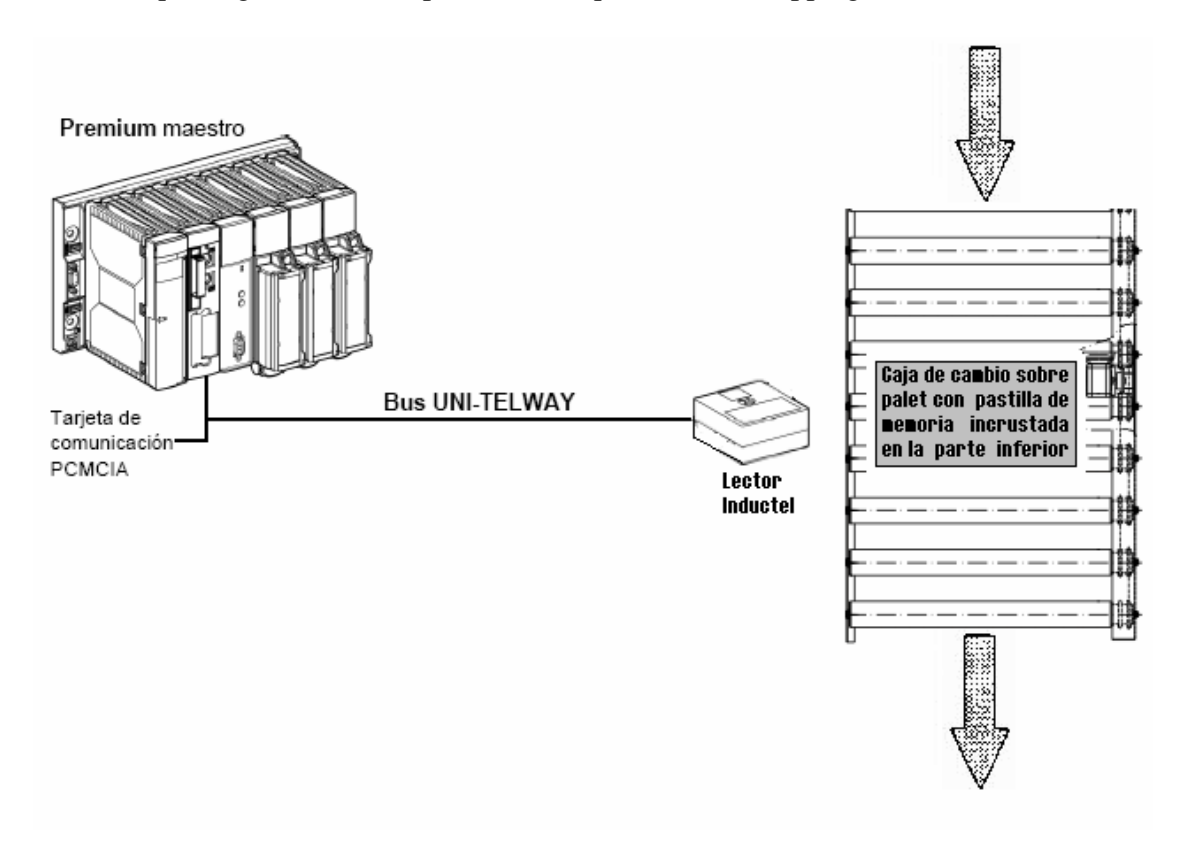

**Figura 1.1**: Acceso mediante el Inductel.

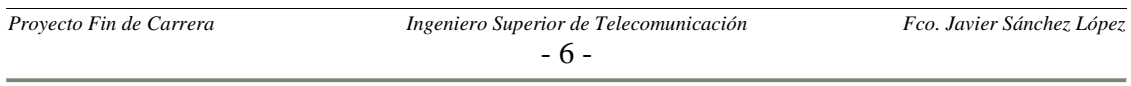

El mapa de la pastilla de memoria responde a un formato estándar utilizado dentro de la factoría. Este formato consiste en asignar a cada byte de la memoria un significado concreto. El conjunto de dos bytes consecutivos es lo que se denomina una palabra o word y es utilizado para almacenar datos mayores a los ocho bits de capacidad que tiene un byte. El formato completo del mapa de memoria lo podemos ver en uno de los ANEXOS.

Un ejemplo claro para que podamos entender el funcionamiento es el siguiente: el autómata realiza una lectura del byte 252 de la pastilla, cuyo significado es el estado de la pieza con la que se está trabajando actualmente (1 si el estado es bueno y 0 si es malo), y una vez que al autómata le llegue esta información decidirá el conjunto de operaciones a realizar sobre esta pieza.

Cada programa autómata controla uno o más puntos de lectura y escritura sobre la memoria. A estos puntos de lectura y escritura los denominaremos puestos o Inductel, y se diferenciaran por un número (número de puesto). A cada uno de estos puestos le asignaremos lo que denominaremos "ficha de puesto" donde se definen los datos relevantes relacionados con el Mapping para ese puesto en particular.

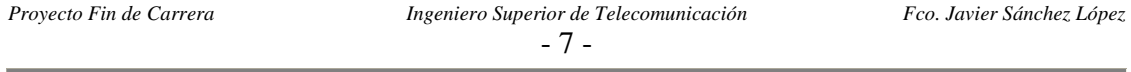

#### *1.3 MOTIVACIONES Y OBJETIVOS*

Este proyecto surge como consecuencia de dos necesidades de la factoría:

- $\checkmark$  La actualización de las fichas de Mapping existente, la información existente hasta el momento estaba obsoleta dada la gran cantidad de modificaciones cursadas en los programas autómatas que controlan las máquinas de las líneas. Esto da lugar al trabajo expuesto en el Capítulo 2, y que consiste en la revisión de las constantes relacionadas con los accesos que realizan todos los autómatas a través del Inductel.
- 9 **Facilitar y normalizar la forma de acceso a la información,** para ello se desarrolla la interfaz gráfica, que además de facilitar la visualización de los datos al usuario permite tener actualizada dicha información a través de una sección de la interfaz habilitada para tal uso. La normalización se consigue a través de la definición de un formato estándar que recoja toda la información relacionada con cada uno de los puestos de acceso al Inductel.
- 9 **Unificación de la información,** todas las fichas de puesto junto con las macros de la interfaz gráfica pasan a estar en un único archivo. De esta forma se consigue que no exista problemas con las versiones, pues toda persona que desee actualizar el Mapping lo hará modificando este archivo que cuelga de la red interna a la factoría.

Por otra parte, el principal objetivo marcado al comienzo del proyecto fue tener totalmente concluido el proyecto (incluyendo la memoria) antes de la finalización del periodo de prácticas. Con esto se pretendía conseguir dos cosas; por un lado no dejar cabos sueltos de la parte de la fabrica sobre la cual hemos trabajado; y por otro que el proyecto estuviese perfectamente documentado para que alguien en el futuro se encargue de ampliar los avances realizados en este campo a otras zonas de la fabrica.

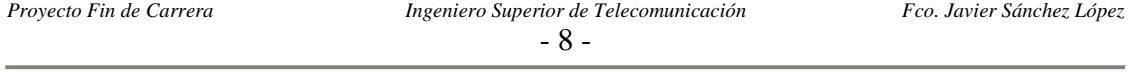

#### *1.4 TRATAMIENTO AL MAPPING PREVIO A LA CREACIÓN DEL INTERFAZ*

El estado previo al desarrollo del proyecto era un tanto inconsistente, y esto se debía entre otras cosas a:

- $\checkmark$  Se carecía de cualquier sistema automático para el acceso a la información, de forma que la persona que deseara consultar información sobre el Mapping debía navegar a través de una estructura de directorios en la que se guardaban los ficheros que contenían las fichas de puesto.
- $\checkmark$  Existían distintos tipos de formatos de fichas de puesto, lo cual dificultaba mucho su manipulación.
- $\checkmark$  La información se podía considerar obsoleta, debido a que desde la creación de las fichas de puesto nadie se había encargado de actualizarlas.
- $\checkmark$  Existían dificultades a la hora de relacionar las fichas de puesto con los programas autómatas. Esto se ha solucionado con un campo en el nuevo formato de ficha en el que se indica el nombre del archivo del programa PLC.
- $\checkmark$  Existía una gran cantidad de ficheros en los que residían fichas de puesto dispersos por la red. En algunos ficheros podría haber desde una sola ficha hasta varias (aunque no tuvieran relación alguna). Este problema se soluciona con la unificación comentada en el anterior apartado de este mismo capítulo.

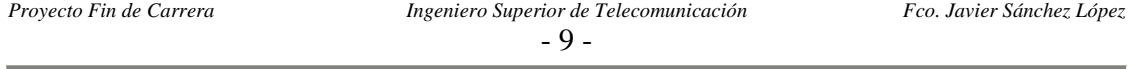

#### *1.5 INTRODUCCIÓN A LOS SISTEMAS DE FABRICACIÓN FLEXIBLES*

Los sistemas de fabricación flexibles son sistemas con una gran capacidad de adaptación al entorno, ya que son capaces de producir una gran variedad de productos en cantidades considerables. Se puede decir que son un tipo de sistema híbrido entre los sistemas de producción en masas y los talleres. Según lo anteriormente dicho podemos asimilar la factoría en cuestión como un claro ejemplo de FMS, dado que al día salen más de 3.000 cajas de cambio de más de ocho tipos o diversidades.

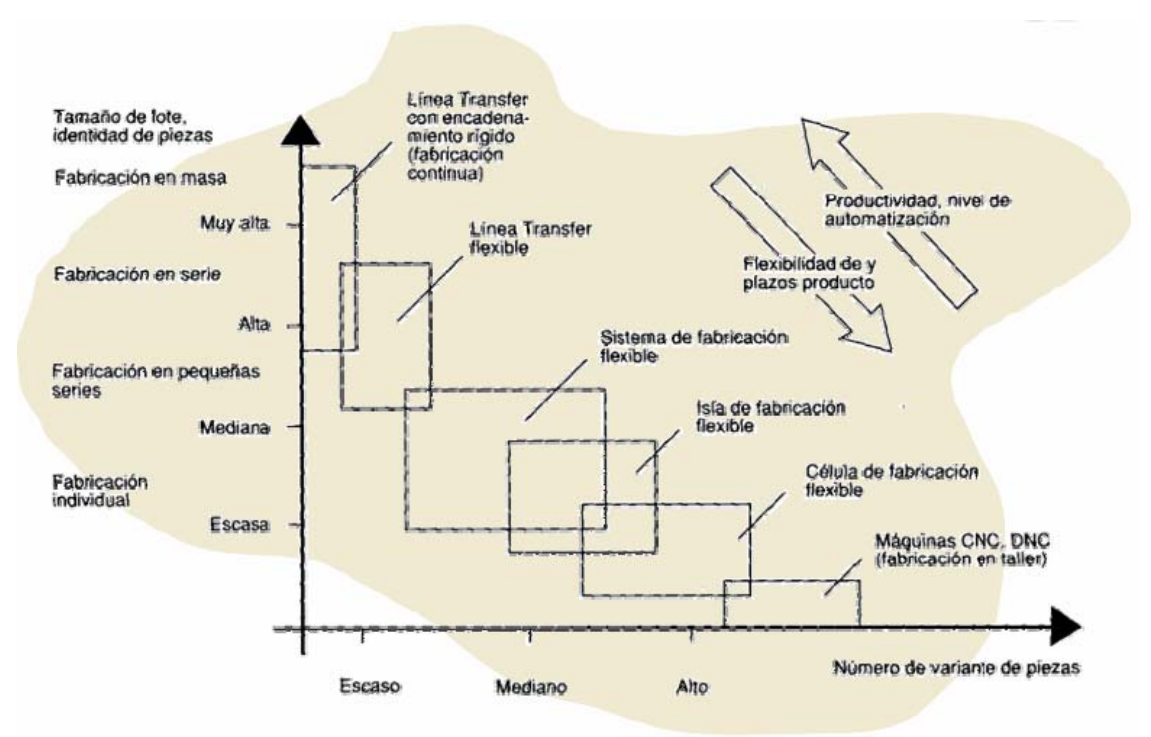

**Figura 1.2**: Comparativa entre distintos tipos de sistemas de fabricación.

Las principales características de un sistema de fabricación flexible son:

- $\checkmark$  Una misma máquina puede realizar distintas operaciones. En algunos casos esto provoca que la productividad de la máquina disminuya.
- $\checkmark$  La secuencia de operaciones es variable, ya que el movimiento de materiales no es uniforme. De ello surge el concepto de ruta.
- $\checkmark$  El principal problema a resolver es el de la asignación de los recursos.
- $\checkmark$  Se necesita una mano de obra con alta preparación.
- $\checkmark$  La inversión económica inicial puede resultar muy alta.

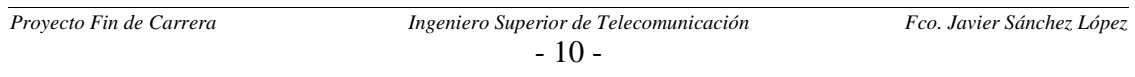

La habilidad de producir una unidad de los que pide el cliente en cualquier momento requiere de la automatización flexible. Este concepto es fundamental dentro del marco de los FMS, y conlleva el tener máquinas capaces de tratar distintos tipos de productos e incluso distintas herramientas para poder realizar acciones diversas. Como consecuencia de lo anterior surgen los denominados tiempos de preparación flexibles (tiempo empleado en el cambio de herramienta en la máquina o de configuración de las líneas), los cuales se intentan disminuir con la utilización de equipos programables o autómatas.

De lo anterior es fácil deducir que la maquinaria empleada en los FMS tiene tres partes claramente diferenciadas:

- 1. El almacén de herramientas, donde se encuentran todas las herramientas que la máquina puede utilizar en cada una de las operaciones.
- 2. El intercambiador de herramientas, que se encarga de elegir la herramienta adecuada del almacén y colocarla en el sistema final.
- 3. El sistema final que utiliza la herramienta para trabajar sobre la pieza o producto.

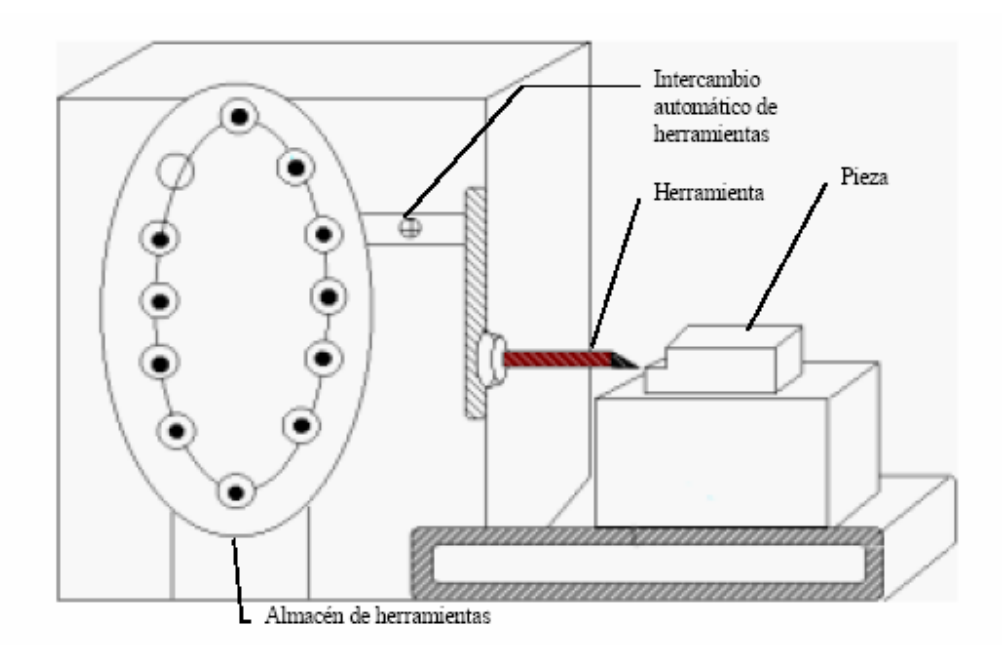

**Figura 1. 3**: Máquina de un sistema de fabricación flexible.

Otro objetivo de este tipo de sistemas es eliminar toda actividad que no añada valor al producto. Esto se consigue eliminando cualquier operación innecesaria y transformar la materia tan directamente como sea posible desde su estado inicial hasta su acabado, de forma que cada movimiento sea para añadirle valor. Para estos propósitos se consiguen con las siguientes medidas:

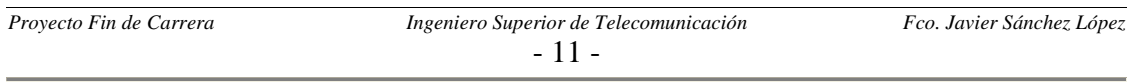

- $\checkmark$  Minimizar, o si es posible eliminar, los tiempos de espera.
- $\checkmark$  Eliminar el desperdicio de material, tal que todo sea convertido en producto.
- $\checkmark$  Eliminar el gasto energético innecesario.
- $\checkmark$  Eliminar el gasto de cualquier recurso como consecuencia de un error.

Como cualquier sistema productivo dispondrá de un exhaustivo control de calidad, de forma que nos permita optimizar los inventarios y plazos de producción. El control de calidad perfecto será aquel que permita asignar a cada defecto verificado una causa. Esta causa será la llave que nos permitirá atacar directamente a la parte concreta de la línea de producción en la que se encuentra el error.

Otra definición de los FMS nos dice que se trata de un sistema controlado por un computador, que conecta varios centros o estaciones de trabajo informatizados con un sistema automático de manipulación de materiales.

Su funcionamiento es, básicamente, el siguiente: los operarios llevan las materias primas de una familia de artículos hacia las estaciones de carga y descarga de materiales, donde el FMS comienza su actividad (en nuestro caso estas materas primas serían los cárteres de embrague y mecanismo). Bajo las instrucciones de un ordenador central, los elementos de transporte comienzan a mover los materiales hacia los diferentes centros de trabajo; en cada uno de ellos, los artículos son desplazados de acuerdo con su particular secuencia de operaciones, estando marcada la ruta a seguir por el ordenador central. El objetivo perseguido es la sincronización de las actividades, de forma que se maximice la utilización del sistema. Esto último es llevado al limite en el caso de esta factoría, ya que las máquinas trabajan teóricamente el 100 % del tiempo, para lo cual hay tres turnos de operarios de ocho horas al día. Como las maquinas automáticas pueden ser utilizadas para la ejecución de diversas tareas, es posible cambiar rápidamente sus herramientas, con lo que los tiempos de lanzamiento son muy cortos. Además esta flexibilidad posibilita que una operación pueda ser realizada por más de una máquina, dando lugar a la aparición ce células virtuales. Gracias a ello, la producción puede continuar aunque algunas máquinas estén paradas por cuestiones de mantenimiento. Cambiando y combinando las rutas a seguir se evitan los embotellamientos.

Los sistemas FMS hacen posible la fabricación multietapas automatizada de una amplia variedad de piezas, estando diseñados para producir familias de artículos que pueden ser elaborados de forma simultánea y aleatoria. Para así ser capaces de responder a situaciones en las que se demandan cantidades variables de diferentes piezas, por lo que se suele afirmar que actúan como un puente entre los sistemas de alto volumen y baja variedad y los sistemas universales o multipropósito (bajo volumen y alta variedad ), más comúnmente conocidos como talleres.

Aunque el primer FMS data de los años sesenta sus aplicaciones no se han extendido hasta mediados de la década de los ochenta. Como en el caso de las aplicaciones basadas en las máquinas de control numérico, las ventajas provienen de la unión de diferentes

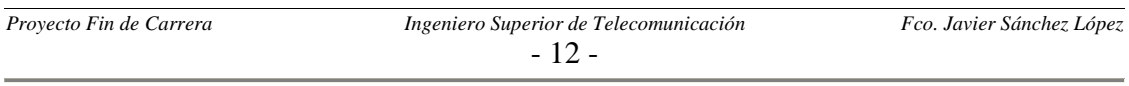

operaciones, con posibilidad de un rápido cambio de herramientas y del apoyo de sistemas automatizados de manipulación de piezas. Ello conduce a importantes reducciones en los niveles de inventario y a la disminución de la complejidad y tamaño de la función de control de la producción, lo cual se debe a que una gran parte de las operaciones se llevan a cabo dentro de la célula. Por otra parte, las instalaciones FMS son sistemas caros y complejos, que requieren unos niveles de utilización y una infraestructura fabril adecuados.

Debemos de mencionar también las limitaciones del sistema FMS. Así, no todas las situaciones en las que se fabrica una variedad intermedia de artículos y un volumen moderado de éstos son aptas para la instalación de un FMS. Estas limitaciones principalmente son:

- $\checkmark$  Es necesario que existan familias de piezas que puedan ser producidas en las mismas máquinas y dentro de los mismos límites de tolerancia; suele ser necesaria la estandarización de los artículos a fabricar, a fin que puedan ser elaborados correctamente por las máquinas de control numérico.
- $\checkmark$  Un sistema FMS suele remplazar a varias máquinas, que pueden quedarse obsoletas en diferentes momentos; sin embargo, las empresas suelen preferir llevar a cabo una serie de pequeñas inversiones a lo largo del tiempo, para ir sustituyendo poco a poco los equipos viejos, en lugar de efectuar una gran inversión que sustituya a todos al mismo tiempo. La introducción de un FMS requiere, no obstante, de un largo ciclo de planificación previo y otro de desarrollo a fin de poder asegurar el éxito del sistema; muchos directivos, sin embargo, toman sus decisiones pensando tan sólo en el largo plazo, por lo que la complejidad inherente a las instalaciones de un FMS queda fuera de sus intereses. A menudo, la mejor opción suele consistir en ir evolucionando poco a poco como sistema: se puede empezar utilizando máquinas de control numérico que, posteriormente, se conectan mediante un sistema automático para la gestión y el transporte de los materiales y por último, se desarrolla y se instala el sistema central regido por el ordenador y el software que se encargará de controlar y dirigir el sistema.

Los beneficios de los sistemas FMS no se obtienen de forma fácil e inmediata. Actualmente la instalación de una unidad FMS puede costar entre varios millones de euros; no obstante esta cifra puede llevar a error. Por una parte por que un sistema FMS puede irse configurando de una forma secuencial y, por otra, porque esta cantidad puede ser inferior a lo que costaría adquirir la misma capacidad productiva mediante equipos o máquinas convencionales.

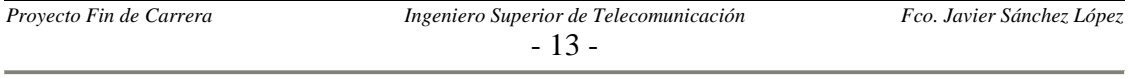

Las ventajas que proporcionan a la empresa el uso de un FMS entre otras son:

- 9 **Incremento de la flexibilidad**.
- 9 **Reducción de las necesidades de mano de obra directa**: debida a la reducción de ajustes y soportes de las tareas manuales de manipulación de materiales y a la automatización del control de las máquinas.
- $\checkmark$  **Reducción de la inversión**: la utilización de un equipo instalado en un FMS puede ser hasta tres veces superior a la que se consigue con la máquina convencional, por lo que son necesarias menos máquinas, lo que a su vez, supone una menor necesidad de herramientas. También disminuye la inversión en inventario, dado que los materiales se desplazan directamente de máquina a máquina. Todo ello promueve una menor necesidad de espacio.
- $\checkmark$  **Reducción del tiempo de respuesta**: el tiempo de lanzamiento o el de cambio para la preparación de la máquina es relativamente bajo porque muchas de las tareas están automatizadas y se desarrollan siguiendo las instrucciones del ordenador. Como a ello se añade el bajo nivel de inventario de producción en curso, disminuyen enormemente las causas de formación de colas o de tiempos ociosos o de espera.
- $\checkmark$  **Calidad**: al eliminar una gran parte de las tareas realizadas manualmente, la variabilidad desciende significativamente y se puede obtener una calidad consistente a lo largo de las operaciones del sistema.
- 9 **Mejora el control del trabajo**: cuando hay un menor número de artículos esperando para ser procesados es mucho más sencillo controlarlos.
- 9 **Incremento de las tasas de utilización de la maquinaria:** lo cual conlleva una mejor amortización. Para el caso de nuestra factoría esto se lleva al límite con una utilización de las máquinas del 100% del tiempo.

En cuanto al personal de un sistema FMS, aún en el caso de que el progreso haya avanzado tanto que el flujo de materiales a través de una planta se complete sin que ningún trabajador toque el material, el control y los posteriores avances de los métodos de producción se harán por personas. Aunque todas las maquinas funcionen con controles programados, alguien debe saber lo que hacer y como producir para obtener los resultados deseados. La automatización puede desplazar trabajadores manuales, pero no puede desplazar el elemento humano y tener éxito. Esto se refleja claramente en el caso de esta factoría en la necesidad del siguiente tipo de personal:

 $\checkmark$  Planificadores, que se encargan de establecer las necesidades de producción en función de la demanda. Esto se traduce a la longitud y tipo ráfagas de peticiones de cajas de cambio introducidas a la línea.

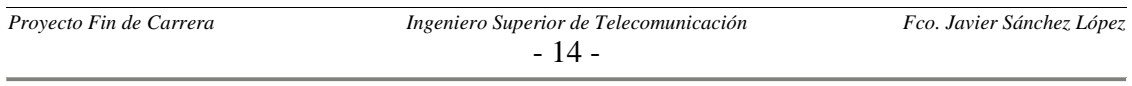

 $\checkmark$  Automatistas, encargados del buen funcionamiento de los autómatas y de las posibles mejoras que se puedan realizar.

El personal debe trabajar en lo que el sistema se supone que hace, desarrollarlo y refinarlo. En términos humanos esto significa que ningún trabajador debe contemplarse como una fuerza física apta solo para actividades manuales, sino como un trabajador en un laboratorio de producción, siempre trabajando en hacer mejoras. Este simple cambio en la consideración cambia la atmósfera de una compañía.

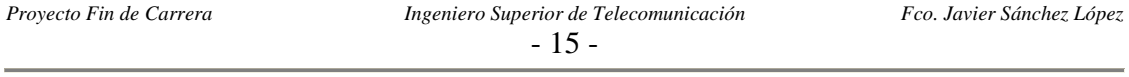

#### *1.6 EVOLUCIÓN TEMPORAL DEL PROYECTO*

Los ítems marcados para la evolución temporal del proyecto son los siguientes:

- 9 **Definición del proyecto y presentación a la Universidad de Sevilla**.
- 9 **Desarrollo inicial del carrusel del cárter de mecanismo**: este paso consiste en la creación de un modelo aproximado del interfaz final, pero reduciendo su ámbito de aplicación a una pequeña parte de una de las líneas de producción.
- 9 **Validación de las fichas de puesto y perímetro de aplicación:** tras una pequeña presentación del modelo creado en el anterior ítem con los usuarios finales de la aplicación; se acordó que el ámbito de aplicación fuese la nave de montaje al completo.
- 9 **Desarrollo completo del perímetro acordado:** este es el ítem fundamental del proyecto y en el que más tiempo desempeñaremos. Conlleva la extensión del modelo inicial a todas las líneas y la elaboración de la información a partir de los programas de los autómatas.
- 9 **Elaboración del manual de usuario.**
- 9 **Elaboración del manual de mantenimiento:** este documento permitirá tener la aplicación correctamente actualizada ante todos los posibles cambios que se puedan dar en las líneas de producción.

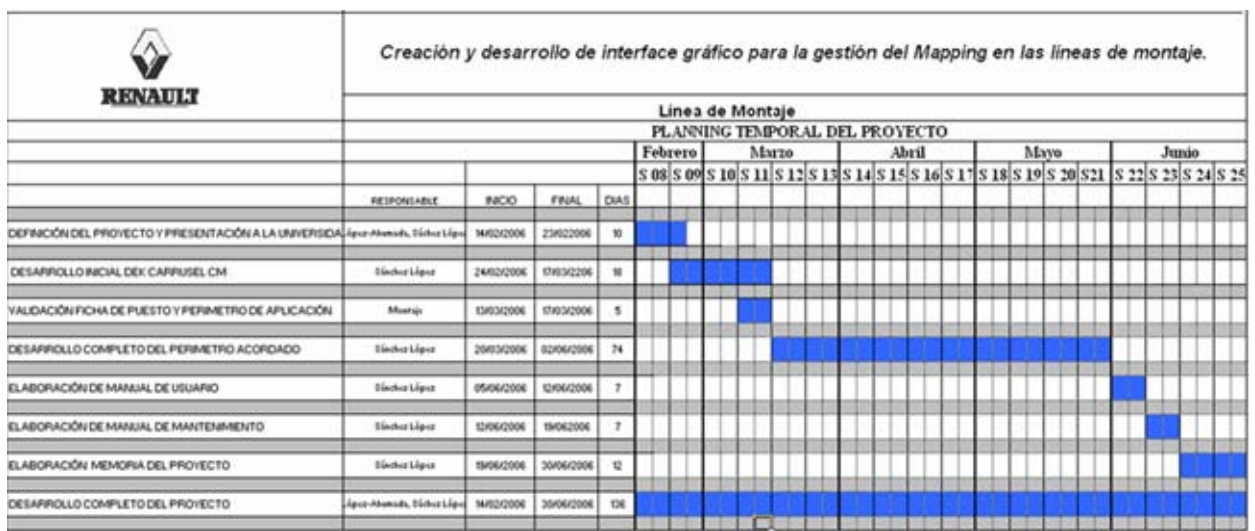

#### 9 **Elaboración de la memoria del proyecto.**

**Figura 1.4**: Planning ideado para la evolución del proyecto.

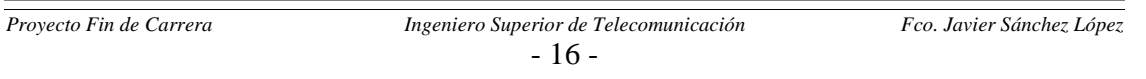

### *CAPÍTULO 2: Elaboración de la información*

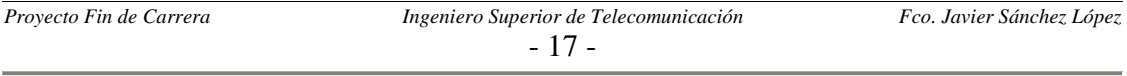

#### *2.1 INTRODUCCIÓN.*

En este capítulo se detallará la forma en la que se han extraído los datos mostrados por la interfaz gráfica, así como la estructura de datos con la que interacciona (la ficha de puestos).

Recordamos que estos datos consistían en qué palabras accede cada uno de los puestos de Inductel controlados por los programas autómatas; distinguiendo además en si las palabras son accedidas en lectura o escritura.

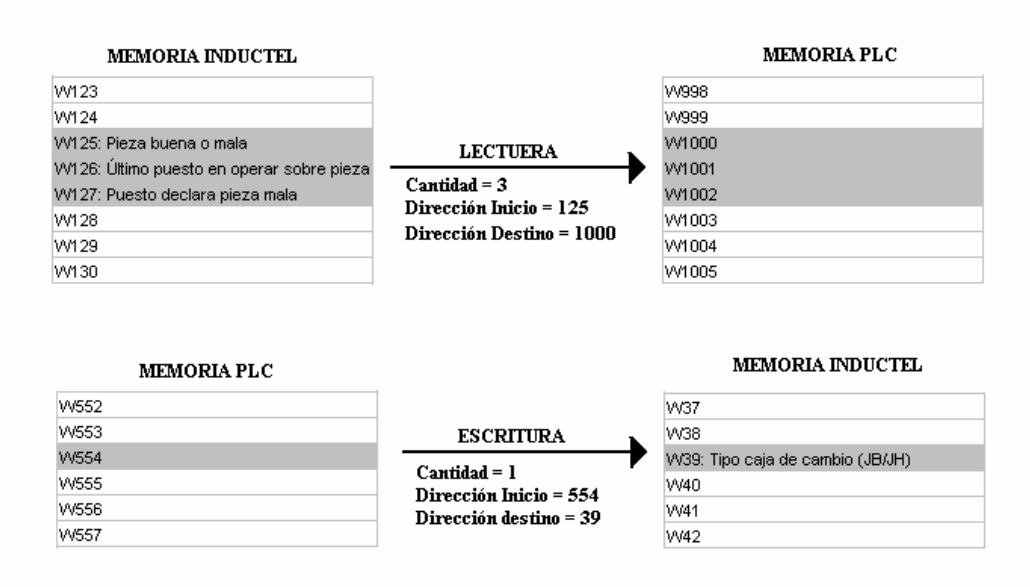

**Figura 2.1**: Acceso en lectura y escritura mediante Inductel.

En estas líneas de montaje en concreto nos encontramos con dos tipos de programas autómatas:

- 9 PL7-PRO: Software de la compañía francesa Telemecanique. En nuestro caso concreto usaremos la versión 4.4, que al tratarse de una de las más recientes va sobre sistema operativo Windows Xp. Los autómatas que utilizan este software son los: Premiun (TSXP57) y Micro (TSX37).
- $\checkmark$  PL7-3: Este software también pertenece a Telemecanique. Se trata de un producto más antiguo y por ello mucho menos dinámico. En este caso el sistema operativo utilizado es el OS2 (plataforma de IBM optimizada para equipos portátiles). En este caso los autómatas utilizados en las líneas con este tipo de programa son: TSX47 y TSX87.

En un capítulo posterior entraremos con más detalles a describir las características de los tipos de autómatas utilizados.

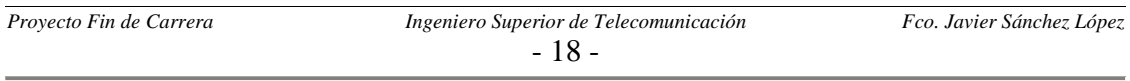

A continuación pasaremos a describir cómo hemos extraído la información distinguiendo entre las distintas formas que tienen estos programas PLC de acceder a la memoria de los palets a través del Inductel. Estas formas son:

- $\checkmark$  A través de la función WRITE\_VAR Y READ\_VAR del propio PL7.
- $\checkmark$  A través de la función SEND\_REQ del propio PL7.
- $\checkmark$  Rutina estándar utilizada en la factoría: programada por los propios automatístas de Renault, y a la que la mayoría de los proveedores de programas PLC deben adaptarse. Con esto se consigue que una persona que no sepa como se ha programado esta función pueda utilizarla sin más que pasarle una serie de parámetros preestablecidos. Esta función internamente utiliza las funciones WRITE\_VAR Y READ\_VAR, pero antes de llamar a una de estas funciones hace una serie de operaciones y comprobaciones.

En los siguientes apartados entraremos a detallar cada una de estas formas de acceder al Inductel, además de hacer una introducción al lenguaje de contactos y al lenguaje literal estructurado.

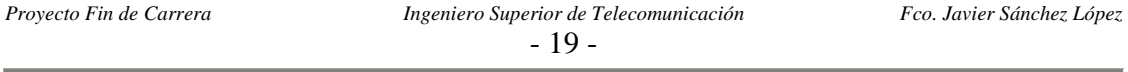

#### *2.2 INTRODUCCIÓN AL LENGUAJE DE CONTACTOS*

Una sección de programa escrita en lenguaje de contactos está constituida por una serie de redes de contactos ejecutados secuencialmente por el autómata. La representación de una red de contactos es muy parecida a la de un esquema eléctrico. Las partes más importantes de la ventana en la que se programa el lenguaje de contactos son:

- 1. **Etiquetas**: variable de una red de contactos (opcional).
- 2. **Comentarios**: información sobre una red de contactos (opcional).
- 3. **Elementos gráficos**: las entradas/salidas del autómata (botones-pulsadores, detectores, relés, indicadores...), las funciones de los automatismos (temporizadores, contadores...), las operaciones aritméticas, lógicas y específicas y las variables internas del autómata.

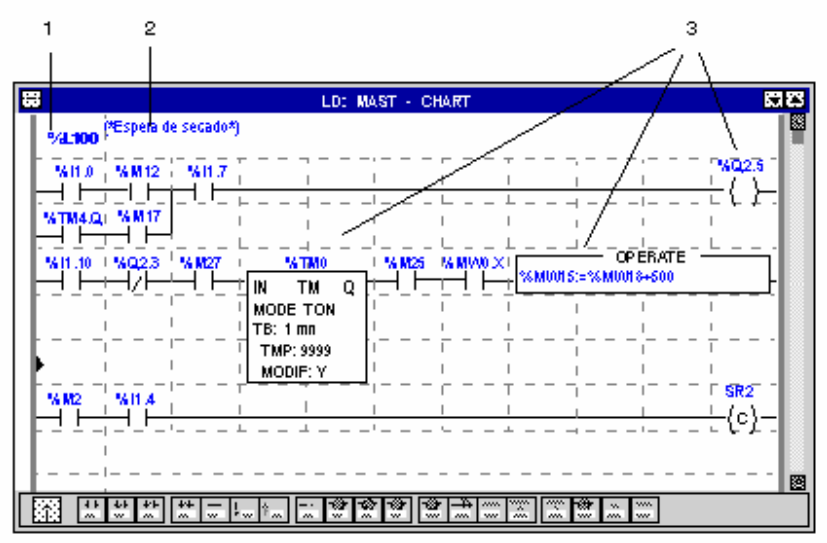

**Figura 2.2**: Partes más importantes de una ventana del lenguaje de contactos.

Una red de contactos se establece entre dos barreas de potencial, de forma que el sentido de circulación de la corriente se toma desde la barra de potencial izquierda hacia la barra de potencial derecha. La red se reparte en dos zonas:

- $\checkmark$  La zona de prueba, en la que constan las condiciones necesarias para una acción
- $\checkmark$  La zona de acción, que aplica el resultado consecutivo a un encadenamiento de prueba.

La etiqueta permite identificar una red en una entidad de programa (programa principal, subprograma,...) y suelen seguir la siguiente sintaxis: %Li con i comprendido entre 0 y 999. Además se suelen situar en la parte superior izquierda delante de la barra de potencial. Una variable de etiqueta sólo puede asignarse a una única red en el seno de una misma entidad de programa.

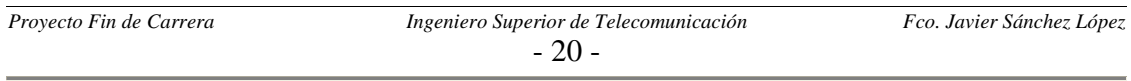

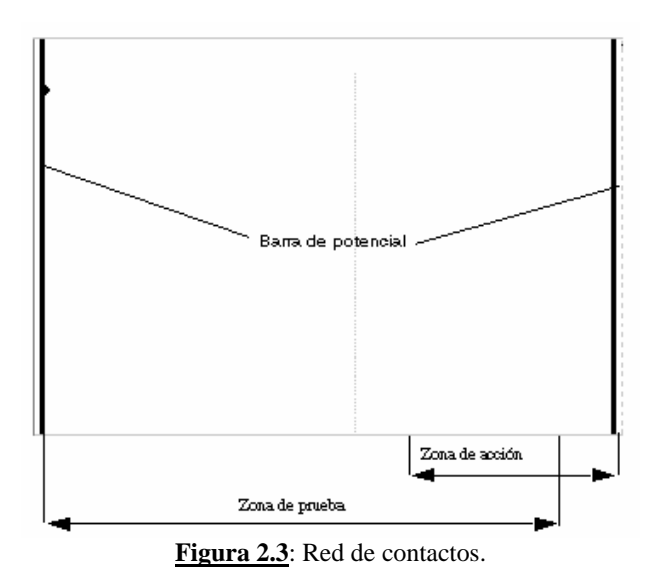

Los elementos gráficos son las instrucciones de una red de contactos. Existen los siguientes tipos:

- 9 **Contactos,** se programan en la zona de prueba y ocupan una celda (1 línea de alto y una columna de ancho).
	- 1. Contacto de cierre: contacto de paso cuando el objeto bit que lo dirige está en el estado 1.
	- 2. Contacto de apertura: contacto de paso cuando el objeto bit que lo dirige está en el estado 0.
	- 3. Contacto de detección del flanco ascendente: paso de 0 a 1 del objeto bit que lo controla.
	- 4. Contacto de detección del flanco descendente: paso de 1 a 0 del objeto bit que lo controla.

1.  $\rightarrow$   $\rightarrow$  2.  $\rightarrow$  / 3.  $\rightarrow$  P $\rightarrow$  4.  $\rightarrow$  N $\rightarrow$ 

#### **Figura 2.4**: Contactos.

- 9 **Elementos de unión,** permiten vincular los elementos gráficos de prueba y de acción.
	- 1. Conexión horizontal: permite vincular en serie los elementos gráficos de prueba y de acción entre las dos barras de potencial.
	- 2. Conexión vertical de potencial: permite vincular en paralelo los elementos gráficos de prueba y de acción.
	- 3. Derivación de cortocircuito: permite enlazar 2 objetos a través de varias conexiones.

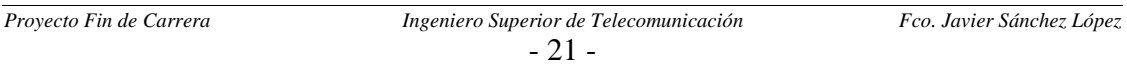

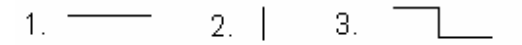

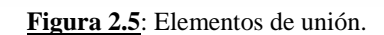

- $\checkmark$  **Bobinas,** se programan en la zona de acción y ocupan una celda (1 línea de alto y una columna de ancho).
	- 1. Bobina directa: el objeto bit asociado toma el valor del resultado de la zona de prueba.
	- 2. Bobina inversa: el objeto bit asociado toma el valor inverso del resultado de la zona de prueba.
	- 3. Bobina de conexión: el objeto bit asociado se sitúa en 1 cuando el resultado de la zona de prueba está en 1.
	- 4. Bobina de desconexión: el objeto bit asociado se sitúa en 0 cuando el resultado de la zona de prueba está en 1.
	- 5. Salto condicional a otra red (JUMP) : permite una ramificación hacia una red etiquetada, hacia arriba ó hacia abajo.
	- 6. Regreso del subprograma: reservado a los subprogramas SR, permite el regreso al módulo que llama cuando el resultado de la zona de prueba está en 1.
	- 7. Parada del programa: provoca la parada de la ejecución del programa cuando el resultado de la zona de prueba está a 1.

 $2 - \prec \succ$  $1.72$  $3. \pm (8)$ 4. - R-5. ->>%Li 6. <RETURN> 7. <HALT>

#### **Figura 2.6**: Bobinas.

#### 9 **Otros bloques funcionales programables.**

Las reglas principales a seguir para programar una red de contactos son:

- $\checkmark$  Los elementos gráficos simples de prueba y de acción ocupan cada uno una celda en el seno de una red.
- $\checkmark$  Cualquier línea de contactos empieza en la línea de potencial izquierda y debe terminar en la línea de potencial derecha.
- $\checkmark$  Las pruebas se sitúan siempre en las columnas de la 1 a la 10. Las acciones siempre se colocan en la columna 11.
- $\checkmark$  El sentido de circulación de la corriente es el siguiente:
	- i. para las conexiones horizontales,
	- ii. de la izquierda hacia la derecha, para las conexiones verticales, en ambos sentidos.

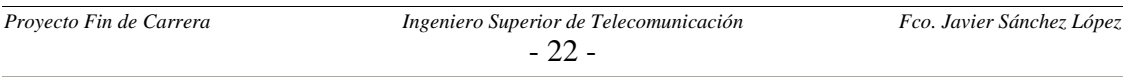

#### *2.3 INTRODUCCIÓN AL LENGUAJE DE LITERAL ESTRUCTURADO*

El lenguaje literal estructurado es un lenguaje del tipo algorítmico adaptado especialmente a la programación de funciones aritméticas complejas, manipulaciones de tablas y gestiones de mensajes.

Una sección de programa literal se organiza en frases, una frase literal equivale a una red de contactos en lenguaje de contactos.

Cada una de las frases, que empieza con un signo de exclamación (que se establece automáticamente), incluye los elementos siguientes:

- 1. Etiqueta: identifica una frase.
- 2. Comentario: muestra una frase.
- 3. Instrucciones: de una a varias instrucciones separadas por ";".

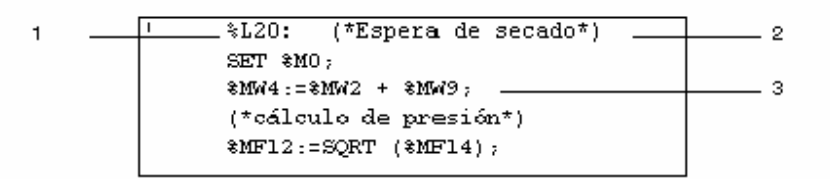

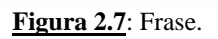

El comentario puede integrarse en cualquier lugar de la frase, siendo ilimitado el número de comentarios por cada frase. Un comentario se enmarca por una parte y por otra con los caracteres (\* y \*).

Con el lenguaje lineal estructurado podemos utilizar un gran repertorio de posibilidades para componer las instrucciones:

- $\checkmark$  Estructuras de control: if, while, for, ...
- $\checkmark$  Operaciones aritméticas y lógicas.
- $\checkmark$  Instrucciones sobre bits y tabla de bits.
- $\checkmark$  Instrucciones sobre cadenas.

La ejecución de un programa literal se efectúa de forma secuencial, instrucción por instrucción respetando las estructuras de control. En el caso de expresiones aritméticas o booleanas constituidas por varios operadores, existen una serie de reglas de prioridad.

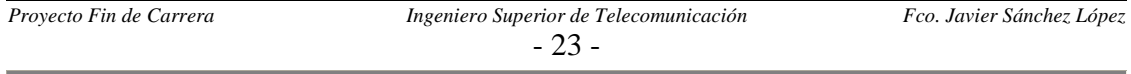

#### *2.4 ACCESO A TRAVÉS DE LA RUTINA ESTANDAR RENAULT*

La mayoría de los programas PLC de las líneas bajo estudio acceden a la memoria del palet mediante esta forma. Esta rutina es usada tanto en con programas PL7-PRO y PL7- 3. Necesita de tres parámetros que son:

- $\checkmark$  Dirección inicial de la memoria del palet, ya sea para escritura (primera posición donde se empieza a escribir) o para lectura (primera posición a leer).
- $\checkmark$  Longitud, cantidad de palabras a leer o escribir.
- $\checkmark$  Dirección inicial de la memoria del autómata, ya sea para escritura (primera posición donde se empieza a escribir) o para lectura (primera posición a leer).

La única distinción entre PL7-PRO y PL7-3 para el uso de esta función, es que PL7-3 trabaja con bytes y PL7-PRO lo hace con palabras equivalente a dos bytes) para los dos primeros parámetros, mientras que para el último sigue trabajando con palabras. Para que todo sea coherente los autómatas en PL7-3 deben poner el primer parámetro a un valor impar y el segundo a uno par.

Como ya comentamos anteriormente las rutinas estándar de Renault se basan en una serie de comprobaciones previas para finalmente acabar haciendo una llamada a la función de biblioteca de PL7, que en este caso serán WRITE\_VAR Y READ\_VAR.

La forma de utilizar esta rutina es la siguiente:

- $\checkmark$  En la tabla de constantes del PLC se escriben los tres parámetros (dirección en Inductel, longitud y dirección en PLC) de todos los accesos que realice el programa a través del Inductel.
- $\checkmark$  Cuando dentro del programa autómata se realice (mediante la activación de la correspondiente bobina) una petición de lectura o de escritura, se procederá a la ejecución la rutina estándar
- $\checkmark$  La rutina estándar lee los tres parámetros asociados a ese bit de petición de la tabla de constantes y directamente pasa a ejecutarse. Las funciones estándar de lectura y escritura están programadas en lenguaje literal estructurado.

A continuación pasaremos a ver dos ejemplos de tablas de constantes, la primera en el que el autómata solo controla un Inductel y la segunda en la que controla varios. Para ilustrarlo de forma más gráfica usaremos ilustraciones sacadas directamente del programa PL7-PRO.

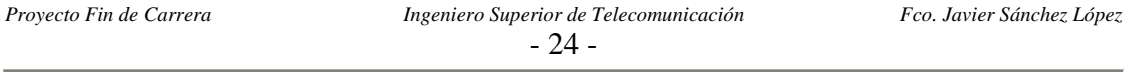

En este primer caso mostramos la tabla de constantes de un programa PLC que controla un solo Inductel y que realiza dos lecturas. La primera lectura es de tamaño dos y las palabras leídas son las posiciones 126 y 127 del Mapping, que significan respectivamente: pieza buena o mala; y última puesto que trabajó sobre la pieza. La segunda lectura es de tamaño uno, con lo cual solo lee la palabra 50, donde se guarda en el primer byte un código relacionado con la caja diferencial y en el segundo otro código relacionado con el cárter de embrague.

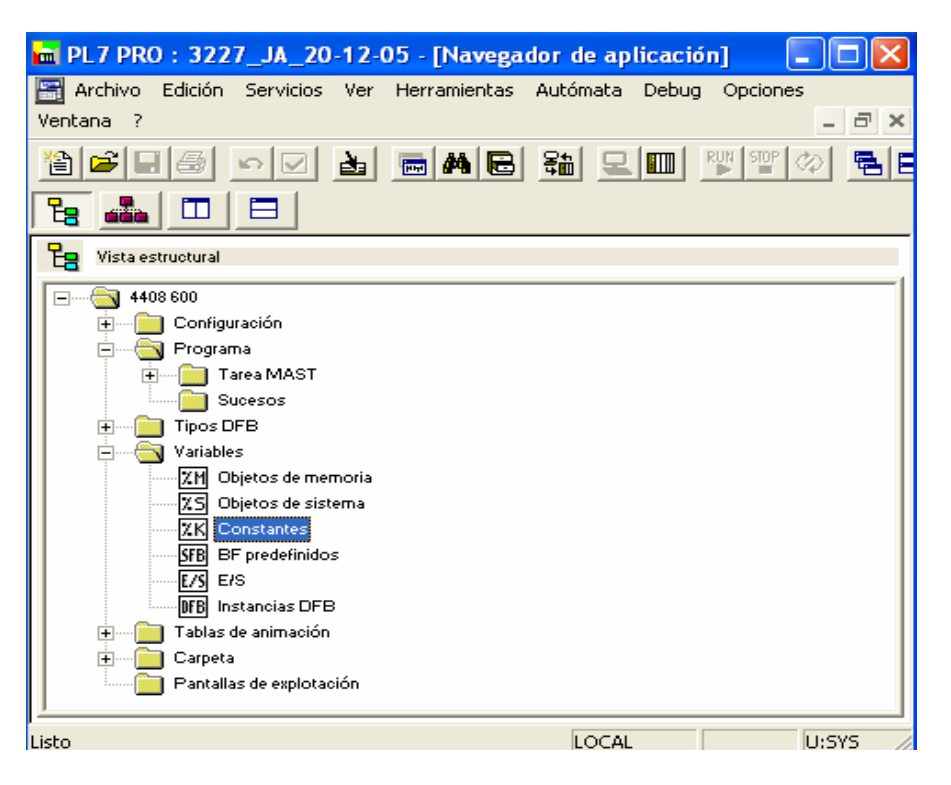

**Figura 2.8**: Navegador de aplicación PL7-PRO.

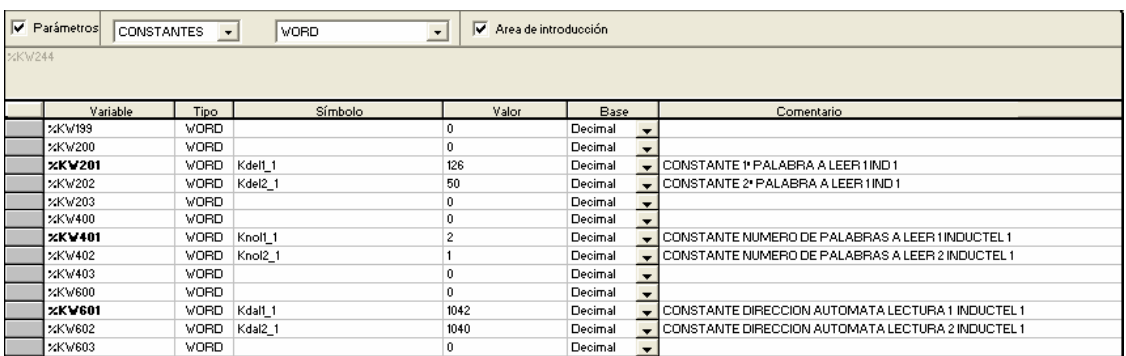

#### **Figura 2.9**: Ejemplo 1.

En el siguiente ejemplo tenemos el caso de un PLC que controla varios Inducteles, y para cado uno de ellos realiza varias lecturas y escrituras. A diferencia de los PLCs que

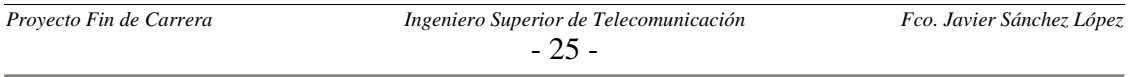

controlan un solo Inductel, ahora se nos plantea una duda: ¿Qué número de puesto corresponde a cada Inductel? Para solucionar cuestión nos apoyamos en que la gran mayoría de los puestos realizan lo que comúnmente conocemos como "firma". La firma no consiste más que en escribir su número de puesto en la palabra 127 del Mapping (Esa posición del Mapping es usada para almacenar el número del último puesto en trabajar sobre la pieza). Para hacer esta comprobación buscamos mediante las referencias cruzadas el segmento de lenguaje de contacto donde se escribe en la palabra 127 y vemos que valor se guarda en esa posición (ese valor será el número de puesto).

Para este segundo caso de nuevo solo representamos las lecturas, ya que las constantes para escritura son análogas. Ahora el primer Inductel realiza seis lecturas mientras que el segundo y el tercero realizan cinco.

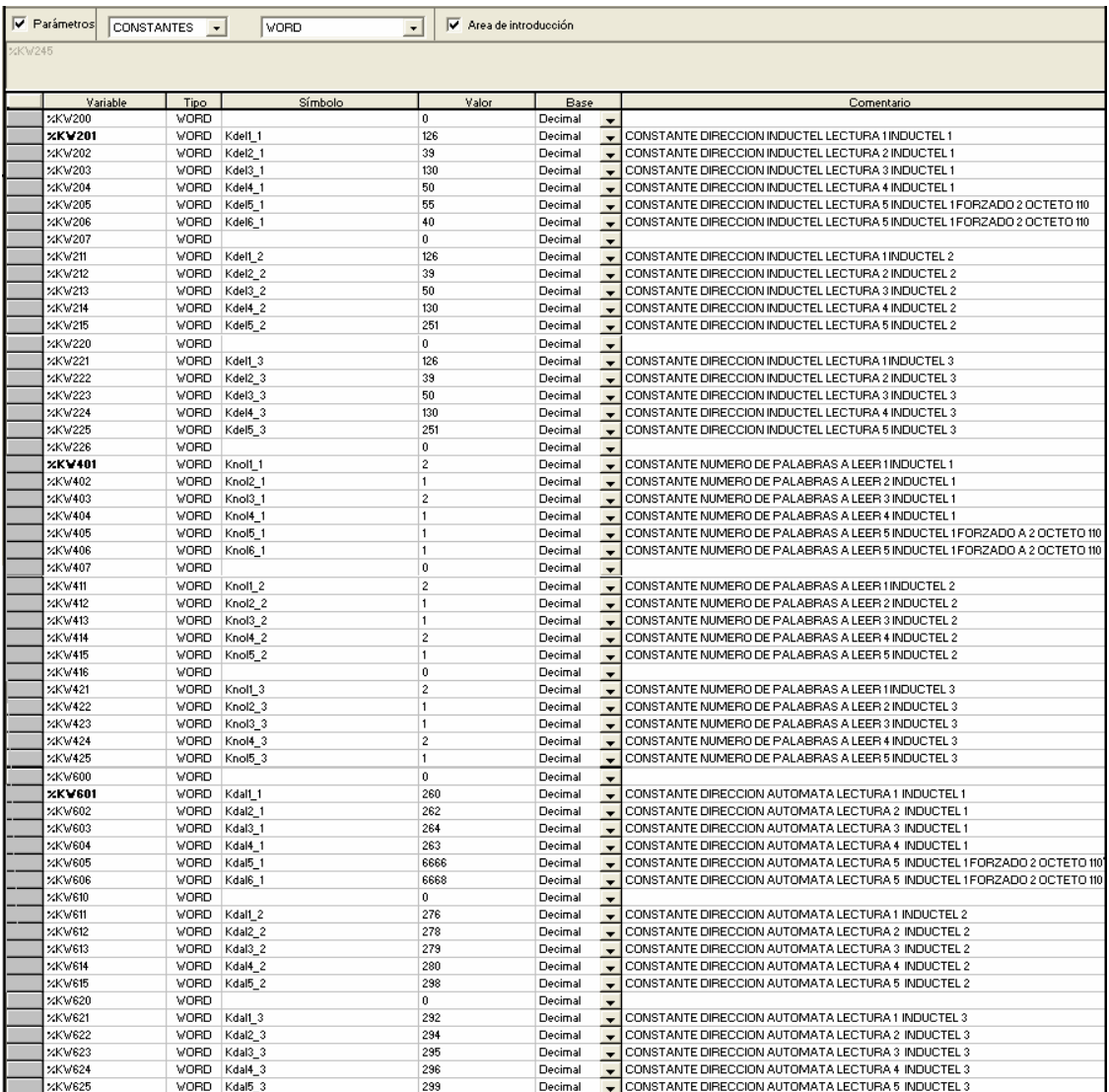

**Figura 2.10**: Ejemplo 2.

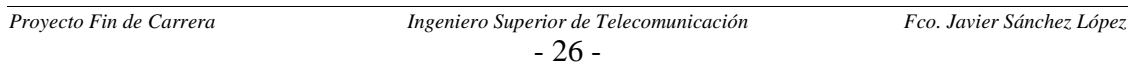

El código asociado a las rutinas estándar de Renault como ya se comento anteriormente está basado en lenguaje literal estructurado, y es el siguiente:

```
Proyecto Fin de Carrera Ingeniero Superior de Telecomunicación Fco. Javier Sánchez López 
     \checkmark Función de lectura:
        ! 
        (* Control de Sobrepasamiento de Puntero *) 
        IF Pun_pet>199 OR Pun_pet<0 THEN (* PUNTERO DE PETICIÓN *)
             Pun_pet:=0;
        END_IF; 
        IF Pun_int>5 THEN (* PUNTERO Nº INTENTOS TRAS DEFECTO *)
             Pun_int:=0;
        END_IF; 
        ! 
        (* Búsqueda de Petición o Error de Lectura *) 
        WHILE((NOT Pl1_1[Pun_pet])OR(Dl1_1[Pun_pet]))AND(Pun_pet<200)DO 
              INC Pun_pet; 
        END_WHILE; 
        ! 
        (* Petición Encontrada, Carga Valores de Inductel *) 
        IF Pl1_1[Pun_pet] AND(NOT Dl1_1[Pun_pet])THEN
              In r 1 ini 1:=Kdel1 1[Pun pet];
             In r long:=Knol1 1[Pun pet];
              In_r_pos:=Kdal1_1[Pun_pet]; 
             In r dir induc:6:=ADR#0.0;
             SET In r_pet;
              (* Calcula Nº de Inductel en Funcion de Peticion *) 
             In_r_op_a:=Krl1_1[Pun_pet];In_r op_b:=SHL(In_r op_a,8);
             In_r op_c:=In_r_op_b+16#0000;
        END_IF; 
        ! 
        (* LECTURA *) 
        In_r_var:=Sys_read_var;(* IMAGEN DEL BIT DE ACTIVIDAD READ_VAR *) 
        (* Lectura Realizada Compara Respuesta *) 
        IF FE In_r_var THEN 
        (* Si Lectura Errónea, Defecto Lectura al 5º Intento *) 
        IF In_r_operation<>0 THEN (* %MW211 OPERACIÓN. <>0 INCORRECTO; =0 
        CORRECTO *) 
             IF Pun_int>4 THEN (* 5º INTENTO DE ESCRITURA, DEFECTO PETICIÓN *) 
                     SET D11_1[Pun_pet];
                     RESET Pl1_1[Pun_pet]; 
                     RESET In_r_pet; 
             ELSE 
                     INC Pun_int; 
              END_IF; 
        END_IF;
```
- 27 -

```
(* Si lectura Correcta, Memoria Lectura *) 
        IF In r operation=0 THEN
              SET M11_1[Pun_pet]:
              RESET Pl1_1[Pun_pet];
              RESET In r_pet;
              Pun_int:=0;
        END_IF; 
  END_IF; 
  (* Lanzamiento Lectura *) 
  IF In_r_pet AND NOT Sys_read_var THEN
        In r valor:=5;
        READ_VAR(In_r_dir_induc:6,'%MW',In_r_1_ini_1,In_r_long,Genera[I]
  n_r_pos]:10,In_read_var:4); 
  END_IF; 
  In_r_var:=Sys_read_var; 
\checkmark Función de escritura:
     ! 
      (* Control de Sobrepasamiento de Puntero *) 
     IF %MW9300>199 OR %MW9300<0 THEN (* PUNTERO DE PETICIÓN *)
         %MW9300:=0; 
     END_IF; 
     IF %MW9301>5 THEN (* PUNTERO Nº INTENTOS TRAS DEFECTO *)
        % MW9301:=0:
     END_IF; 
     ! 
     (* Búsqueda de Petición o Error de Escritura *) 
     WHILE((NOT
     Pe1_1[%MW9300])OR(De1_1[%MW9300]))AND(%MW9300<200)DO 
       INC %MW9300; 
     END_WHILE; 
     ! 
     (* Petición Encontrada, Carga Valores de Inductel *) 
     IF Pe1_1[%MW9300] AND(NOT De1_1[%MW9300])THEN
         In_w_1_ini_1:=Kdee1_1[%MW9300]; 
         In_w_long:=Knoe1_1[%MW9300]; 
         In_w_pos:=Kdae1_1[%MW9300]; 
        In w dir induc:6:=ADR#0.0;
        SET In_w_pet; 
     (* Calcula Nº de Inductel en Función de Petición *) 
        In w op a:=Kw111[%MW9300];
        In w op b:=SHL(In w op a,8);
        In_w op_c:=In_w_op_b+16#0000;
     END_IF;
```

```
! 
(* ESCRITURA *) 
In w var:=In write var:X0;(* IMAGEN DEL BIT DE ACTIVIDAD WRITE VAR *)
(* Escritura Realizada Compara Respuesta *) 
IF FE In_w_var THEN 
(* Si Escritura Errónea, Defecto Escritura *) 
  IF In_w_operation <> 0 THEN (* %MW411 OPERACIÓN. \leq 0INCORRECTO ;=0 CORRECTO *) 
         IF %MW9301>4 THEN (* AL 5º INTENTO DE ESCRITURA 
DEFECTO PETICIÓN *) 
                SET De1_1[%MW9300]; 
                RESET Pe1_1[%MW9300]; 
                RESET In_w_pet; 
         ELSE 
                INC %MW9301; 
         END_IF; 
   END_IF; 
(* Si Escritura Correcta, Memoria Escritura *) 
  IF In_w_operation=0 THEN
         SET Me1_1[%MW9300]; 
         RESET Pe1_1[%MW9300]; 
         RESET In_w_pet; 
        %MW9301:=0;
  END_IF; 
END_IF; 
(* Lanzamiento Escritura *) 
IF In_w_pet AND NOT In_write_var:X0 THEN
  In w valor:=5;
  WRITE_VAR(In_w_dir_induc:6,'%MW',In_w_1_ini_1,In_w_long,Gene 
 ra[In_w_pos]:10,In_write_var:4); 
END_IF; 
In_w_var:=In_write_var:X0;
```
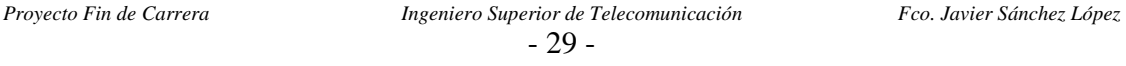

#### *2.5 ACCESO ATRAVES DE WRITE-VAR Y READ-VAR*

WRITE VAR Y READ VAR son dos funciones de biblioteca de PL7-PRO y PL7-3 específicas para comunicaciones con Inducteles y basadas en el estándar CANopen. La forma de usarlas consiste en colocarlas directamente en la parte de acción de cualquiera de los segmentos, dentro de un bloque de operación.

| %L40 | ("Escritura pieza buena") |                            |          |                                                                       |
|------|---------------------------|----------------------------|----------|-----------------------------------------------------------------------|
| %M26 | %13.5<br>%M20             | Xescritu<br>COMPARE-       | %MW58:X0 | -OPERATE-<br>%MW127:=1<br>-OPERATE-                                   |
|      |                           | %MW127=1<br>Zona de prueba |          | WRITE VAR(ADR#0.0.6,'%MW',126,1,%MW127:1,%MW58:4) -<br>Zona de acción |

**Figura 2.11**: Ejemplo con WRITE\_VAR.

Los parámetros que utilizan se especifican a continuación:

- $\checkmark$  WRITE VAR(Inductel, `SDO', gestión, cantidad, %MWi, %MWk)
	- 1. Inductel: Dirección de la entidad de destino del intercambio, dirección del Inductel.
	- 2. SDO: Para hacer el acceso conforme a es estándar CANopen.
	- 3. Gestión: forma de realizar la gestión de errores.
	- 4. Cantidad: longitud de la escritura a realizar.
	- 5. %MWi: dirección inicial de la memoria del Inductel.
	- 6. %MWk: dirección inicial de la memoria del autómata.
- $\checkmark$  READ\_VAR(Inductel, 'SDO', gestión, cantidad, %MWi, %MWk)
	- 1. Inductel: Dirección de la entidad de destino del intercambio, dirección del Inductel.
	- 2. SDO: Para hacer el acceso conforme a es estándar CANopen.
	- 3. Gestión: forma de realizar la gestión de errores.
	- 4. Cantidad: longitud de la lectura a realizar.
	- 5. %MWi: dirección inicial de la memoria del Inductel.
	- 6. %MWk: dirección inicial de la memoria del autómata.

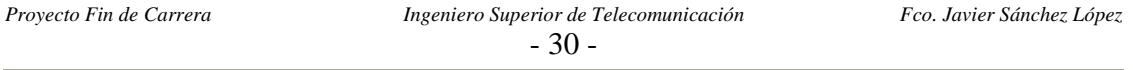

#### *2.6 ACCESO A TRAVÉS DE SEND-REQ*

De nuevo SEND REQ es una función de biblioteca de PL7-PRO y PL7-3 específica para comunicaciones con Inducteles. La función SEND\_REQ permite la codificación y la emisión de todas las peticiones UNI-TE y Modbus/Jbus, así como la recepción de las respuestas asociadas. La forma de usarlas consiste en colocarlas directamente en la parte de acción de cualquiera de los segmentos, dentro de un bloque de operación.

| -OPERATE-<br>No_palabras:=10<br>-OPERATE- | Prim_palabra:=34                                          |
|-------------------------------------------|-----------------------------------------------------------|
|                                           |                                                           |
|                                           | SEND_REQ(ADR#0.0.5,16#0036,Diag_xgs:3,Lectura_etiq:11,» - |
|                                           | Fin lectura<br>s                                          |

**Figura 2.12**: Ejemplo con SEND\_REQ.

Los parámetros que utilizan se especifican a continuación:

SEND\_REQ(Inductel, 'UNI-TE', cantidad, %MWi, %MWk)

- 1. Inductel: Dirección de la entidad de destino del intercambio, dirección del Inductel.
- 2. UNI-TE: este parámetro necesita el valor del código requerido conforme al estándar UNI-TE.
- 3. Cantidad: longitud de la escritura a realizar.
- 4. %MWi: dirección inicial de la memoria del Inductel.
- 5. %MWk: dirección inicial de la memoria del autómata.

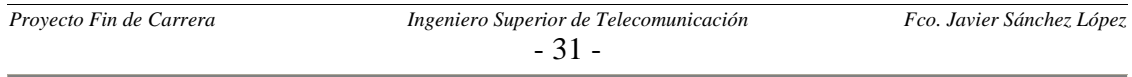

#### *2.7 ELABORACIÓN DE LAS FICHAS DE PUESTO*

#### *2.7.1 INTRODUCCIÓN*

La ficha de puesto consiste en la unidad básica de información para este proyecto. Está basada en una hoja de cálculo Excel con un formato determinado, en el que se almacena todos los datos relacionados con el acceso a la pastilla de memoria de cada uno de los puestos de lectura/escritura de los Inducteles.

El formato de las fichas de puesto usado en el proyecto ha sido modificado respecto al que se utilizaba previamente en la factoría. Las razones que motivan este cambio son varias deficiencias que presentan las antiguas fichas de puesto, como por ejemplo;

- $\checkmark$  Las palabras o bytes accedidos tanto en lectura como en escritura se indicaban en forma de rango, de forma que puede que alguna palabra intermedias entre los dos extremos indicados no fuera utilizada por el programa autómata, pareciendo de esta forma que sí lo hiciese.
- $\checkmark$  No existe información alguna en las que se indique el lugar o zona de la nave de montaje en la que se encuentra dicho puesto. Como compensación a esta deficiencia los ficheros con las fichas de puesto eran almacenados en una estructura de directorios cuya ruta indica la zona de la nave de montaje en la que se encuentra; para ello se le daban nombres de las zonas a los directorios de almacenamiento.
- $\checkmark$  No existía ningún campo para indicar cual era el autómata que controlaba dicho puesto de lectura o escritura.

Si a esta serie de problemas les unimos que las fichas no estaban actualizadas (debido a la gran cantidad de modificaciones que se producen en los programas autómatas) queda claro el porqué se tomó la decisión de crear unas nuevas fichas de puesto partiendo de cero; tanto en un nuevo formato, como en la información del Mapping.

#### *2.7.2 NUEVO FORMATO DE LAS FICHAS DE PUESTO*

En este apartado del capítulo se describirán los distintos campos que componen el nuevo formato de las fichas de puesto. Dichos campos son los siguientes:

- 9 **Localización,** este campo nos permite situar el lugar donde esta el puesto de lectura/escritura dentro de la nave de montaje. A su vez se subdivide en varias partes:
	- Zona, conjunto de máquinas que se agrupan debido a alguna característica común, como puede ser su cometido.

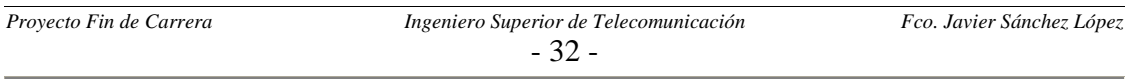

- Máquina, en la que el Inductel está ubicado. Se especifica con la matricula de la máquina, que consiste en una serie de cuatro dígitos numéricos.
- Puesto, número de puesto asignado a cada inductel. Dicho número es siempre inferior a tres cifras.
- 9 **Fecha,** fecha de la última modificación sufrida por la ficha.
- $\checkmark$  Versión, la cual se debe ir modificando con las sucesivas actualizaciones realizadas a las fichas de puesto.
- 9 **Fichero,** nombre del fichero del programa autómata PLC que controla dicho puesto. Son de extensión *stx* en caso de que se utilice el software PL7-PRO. Para el caso de software PL7-3 no se puede ofrecer el nombre y por ello tan solo se indica que se utiliza dicho software.
- 9 **Palabras o bytes accedidos en lectura,** se ha reservado la primera columna para indicar todas las palabras del Mapping accedidas en lectura. Las palabras se especifican una a una en cada celda de esta primera columna.
- 9 **Palabras o bytes accedidos en escritura,** en este caso la columna habilitada es la tercera.
- 9 **Comentarios,** se pueden hacer comentarios sobre cada una de las palabras, para ello se habilitan la segunda (para la lectura) y cuarta columna (para la escritura).
- $\checkmark$  Tablas de direcciones, la forman tres columnas: dirección memoria Mapping, cantidad y dirección memoria autómata. Hay dos tablas una para los accesos en escritura y otra para la lectura. Estas dos tablas son una petición expresa de los automatistas de la factoría, ya que facilitan su trabajo. Los datos de estas tablas son extraídos durante las revisiones de los programas PLC.
- $\checkmark$  **Datos adicionales,** en la parte inferior de la hoja queda un espacio sobrante que se ha habilitado para que los automatistas puedan añadir información acerca del funcionamiento del programa PLC que controla dicho puesto. Esta información consiste en la forma de proceder del autómata en función de los valores leídos en cada palabra, además de los valores a escribir en cada uno de los estados o casos en los que nos podamos encontrar.

#### *2.7.3 NORMAS PARA LA CONSISTENCIA DE LAS FICHAS DE PUESTO*

Las fichas deben cumplir una serie de requisitos para asegurarnos que son consistentes para su interacción con las macros de la interfaz. Dichas reglas son:

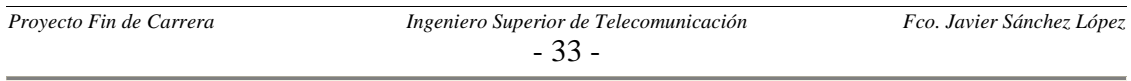

- $\checkmark$  Las palabras deben empezar por W (en caso de palabras) o B (en caso de bytes), seguido de un número inferior a 610 (en el caso de palabras) o 1210 (en el caso de bytes), correspondientes a los limites del mapa de memoria del Mapping.
- $\checkmark$  Debemos introducir la primera palabra en la primera celda habilitada (fila 7) y seguir hacia abajo sin dejar ninguna celda vacía o en blanco, hasta que terminemos con todas las palabras.
- $\checkmark$  Las fichas deben nombrarse de la siguiente forma:
	- " "Puesto nº", en caso de que exista un único puesto con ese número de puesto asignado. El número será de tres o menos cifras.
	- "Puesto nº (nº de máquina)", en caso de que exista más de un puesto de lectura/escritura con el mismo número de puesto. De nuevo el número debe tener tres o menos cifras y el nº de máquina debe tener cuatro de forma obligatoria.

A continuación mostramos la imagen de una ficha de puesto para hacernos una idea más detallada de los campos comentados anteriormente:

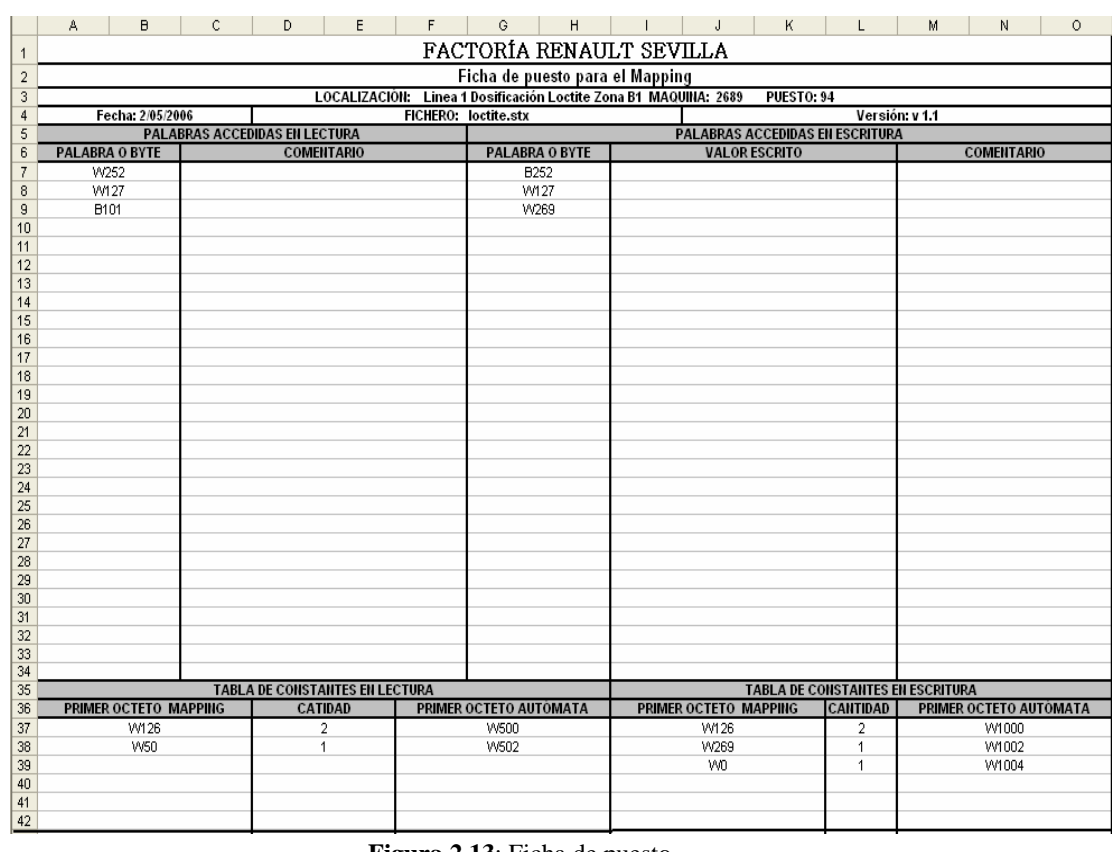

#### **Figura 2.13**: Ficha de puesto.

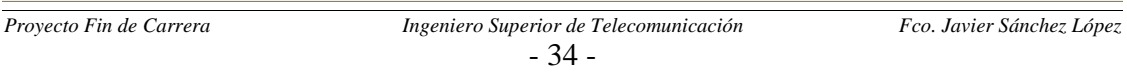

### *CAPÍTULO 3: Autómatas utilizados*

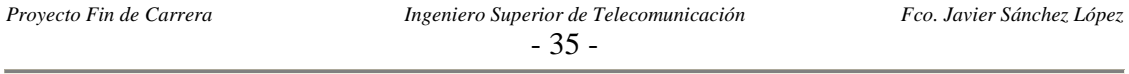

#### *3.1 AUTÓMATAS UTILIZADOS*

Los autómatas empleados para el control de las líneas de montaje sobre las que hemos trabajado son:

- $\checkmark$  TSX47 y TSX87.
- $\checkmark$  TSX37 (Micro) y TSXP57 (Premium).

Todos pertenecen al fabricante Telemecanique. Los dos primeros llevan más tiempo en el mercado y el software utilizado para trabajar con ellos es el PL7-3, mientras que los segundos son más actuales y usan el software PL7-PRO.

Actualmente en la factoría se está intentando migrar todos los autómatas al software PL7- PRO, dado que es un software mucho más actual. Esto último facilita mucho su uso, además de funcionar sobre plataformas mucho más actuales como Windows Xp o algunas anteriores.

En este capítulo también detallaremos uno de los elementos más importantes del proyecto, como es el Inductel. Este aparato de Telemecanique es utilizado para la adquisición de datos entre la memoria del palet y el autómata de forma bidireccional. Sobre este dispositivo solo adelantaremos que su funcionamiento está basado en la inducción magnética.

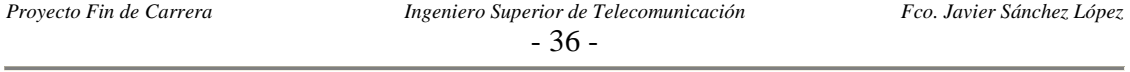
### *3.2 TSX MICRO*

La familia de procesadores TSX Micro ha sido desarrollado con el fin de satisfacer óptimamente las exigencias de adaptabilidad y mantenimiento requeridas por los usuarios: modular y compacto. Responde de manera económica a la automatización de máquinas que requieren hasta de 250 E/S y que necesitan funciones específicas de altas prestaciones (E/S analógicas, regulación, contaje, posicionamiento, diálogo hombremáquina y comunicaciones).

Estos autómatas disponen de funciones de regulación a las que puede acceder el usuario con el software de programación PL7. Estas funciones están especialmente adaptadas para:

- $\checkmark$  Responder a las necesidades de procesos secuenciales que requieren funciones auxiliares de regulación, tal como temperatura, máquinas de embalaje, máquinas para tratamiento de superficies, presas, etc.…
- $\checkmark$  Responder a las necesidades de procesos simples tales como los hornos para tratamiento de metales y los grupos frigoríficos.
- $\checkmark$  Responder a particularidades de realimentación o de regulación mecánica tales como control de par de velocidad, etc.….

Además ofrecen tres posibilidades para efectuar operaciones de contaje:

- $\checkmark$  A través de las entradas digitales a 500 Hz (las cuatro primeras entradas del módulo instalado en el emplazamiento 1).
- $\checkmark$  Utilizando las vías de contaje integradas en las bases de los autómatas a 10 Hz.
- $\checkmark$  A través de los módulos externos de contaje TSX CTZ a 40 Hz, 250 KHz y 1 MHz.

En cuanto a comunicaciones ofrecen tres opciones:

- $\checkmark$  Comunicaciones integrada con funciones de diálogo económicas realizadas a través de la toma terminal (TER) y diálogos operador (AUX). Estas conexiones de tipo RS485 no aisladas disponen de protocolo Uni-Telway (maestro o esclavo), modo caracteres y Modbus (maestro o esclavo).
- $\checkmark$  Tarjeta de comunicaciones formato PCMCIA, para ello estos autómatas deben estar equipados con un emplazamiento dedicado para tarjetas PCMCIA: conexión serie asíncrona full-duplex, bus fip I/O agente, o Uni-Telway, Modbus/Jbus y Fipway, como así también Módem.

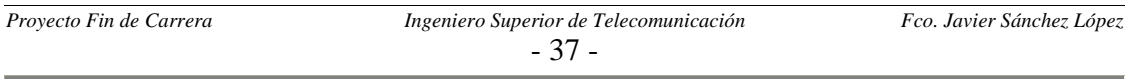

- $\checkmark$  Módulo Ethernet Modbus TCP/IP, así ofrece una solución universal de comunicación en red con todos los dispositivos tipo Ethernet. Existen dos versiones: una, que aparte de la comunicación, permite el diagnóstico vía Web y la otra, con página Web usuario personalizada.
- $\checkmark$  La toma terminal posibilita la conexión de: un Pc o un notebook para realizar la programación, una terminal de diálogo operador Magelis, otros autómatas en enlace multimpunto, una impresora o una terminal en modo caracteres ASCII. La utilización de una caja de derivación TSXPACC01 permite aislar la toma terminal. Además permite conectar simultáneamente un terminal de programación y un terminal de diálogo operador. Esta caja es necesaria también para conectar el autómata a un enlace Uni-Telway cuando la distancia entre los equipos es superior a 10 metros.

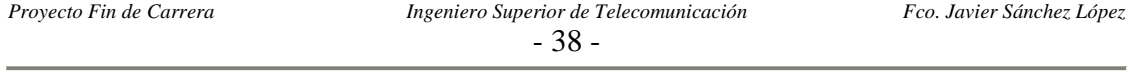

## *3.3 TSX PREMIUM*

El TSX Premium es un autómata modular que permite armar configuraciones a partir de racks (bastidores) que pueden ser extensibles o no. En el rack se monta el módulo de alimentación, la CPU, los módulos de entrada y salida digitales o analógicos, y los módulos de funciones especiales (contaje, control de ejes, control de motores paso a paso, pesaje y comunicaciones). En caso de existir racks de extensión se debe colocar en cada uno de ellos un módulo de alimentación para proveer de la misma a los módulos instalados en ese rack.

La conexión entre racks se realiza mediante cables de extensión bus X que a su vez están conectados al conector SUB-D9, contactos que se encuentran a la derecha y a la izquierda de los racks extensibles. El cable precedente del rack anterior puede conectarse indistintamente a uno u otro lado. La longitud total de los cables del bus X utilizados en una estación autómata no puede exceder los 100 metros, pero existe la posibilidad de realizar una extensión eléctrica del bus a través de módulos, con lo cual puede llegarse a una distancia máxima de 700 metros. En los dos racks extensibles situados en los extremos deberá instalarse un final de línea en el conector SUB-D 9 no utilizado.

El TSX Premium ofrece distintas posibilidades para realizar arquitecturas de comunicación. Desde los buses AS-I (hasta 8 módulos maestros), pasando por los buses campo Modbus, Unitelway, FipI/O y las redes Fipway, Modbus Plus, Interbus S y Profibus DP. Para responder a las necesidades de los usuarios el TSX Premium ofrece la alternativa de comunicación vía Ethernet mediante un módulo de doble perfil (TCP/IP y Ethway).

Por otra parte, son capaces de gestionar una estación autómata completa formada por módulos de entrada/salida digitales, módulos de entrada/salidas analógicos y módulos de funciones especiales que pueden o no estar repartidos en uno o varios racks conectados al bus X.

Existen diferentes tipos de procesadores para las distintas necesidades de las aplicaciones. Según el modelo se dispones de:

- $\checkmark$  De 4 a 16 racks ampliables TSX RKY.
- $\checkmark$  De 512 a 2048 entradas/salidas digitales.
- $\checkmark$  De 24 a 256 entradas/salidas analógicas.
- $\checkmark$  De 8 a 48 vías de aplicación. Cada módulo de funciones especiales (contaje, control de moviendo, comunicación o pesaje) llevan vías de aplicación.

Cada procesador incluye además:

- $\checkmark$  Una memoria RAM interna de seguridad que puede guardar tola la aplicación y ampliarse mediante una tarjeta de memoria PCMCIA (RAM o Flash EPROM).
- $\checkmark$  Un reloj calendario.

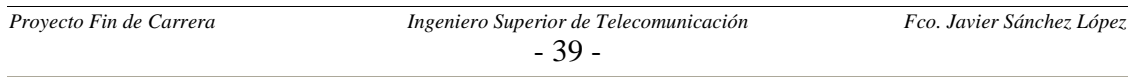

- $\checkmark$  Varios módulos de comunicaciones:
	- Comunicación por toma terminal (modo Uni-TelWay o modo caracteres): 2 tomas terminales (TER y AUX) que permiten conectar varios equipos simultáneamente (por ejemplo, un terminal de programación y un terminal de diálogo operador),
	- Comunicaciones por tarjeta PCMCIA tipo III: un emplazamiento admite varias tarjetas de comunicación (Fipway, FIPIO Agent, Uni-Telway, Modbus/Jbus, Modbus Plus, módem, enlaces series).
	- Comunicaciones por conector tipo SUB-D9 contactos: este conector permite a los autómatas gestionar el bus Fipio.

Todos los módulos pueden ocupar cualquier lugar en el rack (excepto la fuente de alimentación y la CPU) y son hot-swap, es decir, que pueden ser extraídos en caliente.

Los racks TSX RKY constituyen los elementos básicos de la plataforma de automatismos TSX Premium. Estos racks garantizan las siguientes funciones:

- $\checkmark$  Función mecánica, permiten fijar el conjunto de los módulos de una estación autómata (alimentación, procesador, entradas/salidas digitales, entradas/salidas analógicas, módulos especiales).
- $\checkmark$  Función eléctrica, permiten la conexión al bus (bus X) y garantizan la distribución de:
	- La alimentación necesaria en cada módulo de un mismo rack.
	- Las señales de servicio y de los datos para el conjunto de la estación autómata en caso de que incluya varios racks.

Con el fin de dar respuesta a las necesidades del usuario, existen varios tipos de racks para crear estaciones remotas formadas por 1 a 16 racks como máximo, distribuidos en el bus X, con una longitud máxima de 100 metros.

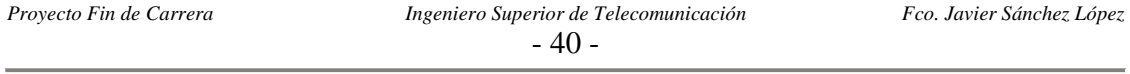

# *3.4 INDUCTEL*

Como ya hemos comentado el Inductel es el elemento que utiliza este sistema para la comunicación o la adquisición de datos. A diferencia de otros componentes típicos como los detectores de posición o proximidad, proporcionan una información que va más allá del "Todo o nada".

La identificación inductiva se utiliza principalmente en las líneas automáticas de montaje o mecanizado y en las instalaciones de tránsito automatizado. Permite pasar de una arquitectura centralizada, basada en un supervisor y en la que los datos se distribuyen en las etiquetas electrónicas asociadas a los productos que se fabrican o transfieren (en nuestro caso va en los palets sobre los que se apoyan las cajas de cambio).

El intercambio de información entre una etiqueta (pastilla de memoria) y la unidad de tratamiento (autómata) se realiza sin contacto, cuando la etiqueta se encuentra delante de un terminal de lectura/escritura. Gracias a la elevada velocidad de intercambio, es posible leer y escribir al vuelo (sin tener que detener la etiqueta delante del terminal). Un integrador, separador o integrado en el terminal de lectura/escritura, se encarga de gestionar los intercambio. Asimismo, el interrogador actúa como interfaz de comunicaciones entre el terminal y la unidad de tratamiento.

Existen tres conceptos de identificación que utilizan la misma técnica inductiva:

9 **Identificación inductiva,** se basa en el uso de etiquetas de memoria que contienen los datos relativos al producto al que están asociadas (referencia, acciones que deben llevar a cabo, resultados de operaciones de control, etc...)

Las etiquetas suelen ser solidarias de las plataformas en las que se apoyan los productos. Son accesibles en modo de lectura, para utilizar los datos, y en modo de escritura, para la inicialización y la actualización de los datos cada vez que se realiza una operación de montaje, mecanizado o control (intercambio bidireccional).

La posibilidad de actualizar permanentemente el contenido de las etiquetas evolutivas permite conocer en todo momento el estado de los productos y las cantidades fabricadas, lo que representa importantes ventajas:

- Flexibilidad, es posible fabricar gran variedad de productos con la misma herramienta de producción.
- Reducción de plazos, mediante cambios rápidos de serie.
- Sin riesgo de desincronización, los productos se desvían automáticamente hacia el puesto de trabajo adecuado con independencia de su posición en el transportador de la línea.

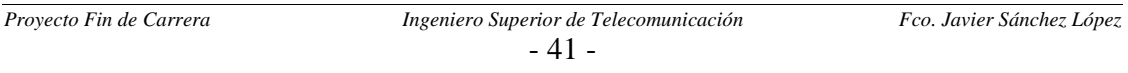

• Mejora de la calidad, en caso de defecto, es posible enviar el producto hacia un puesto de reparación o desecharlo. Si es necesario, puede iniciar automáticamente la fabricación de un producto adicional de sustitución.

Esta es la configuración que se usa en la factoría de entre las tres posibles.

9 **Identificación por códigos fijos,** se basa en etiquetas configurables de 16 bits por posicionamiento de straps (correas) internos. Sólo son accesibles en modo lectura.

Aplicaciones típicas son: instalaciones de transporte, balizas de referencia para carros filoguiados y, en general, toda aplicación que requiera una función de identificación.

Este modo de identificación es insensible a la contaminación atmosférica, lo que lo hace especialmente apropiado cuando las condiciones ambientales no permiten el uso de un sistema óptico de lectura de códigos de barras.

- 9 **Transmisión de datos,** permite el intercambio de datos entre un móvil y una estación fija sin enlace físico. Los datos que se intercambian son de dos tipos:
	- Estado de contactos, los contactos pueden ser mecanizados (interruptores de posición) o estáticos (detectores de proximidad, detectores fotoeléctricos). El soporte de la transmisión es una etiqueta accesible únicamente en modo de lectura y configurable de 16 bits: 8 bits configurables por straps para el direccionamiento y 8 bits de imagen del estado de los contactos que se transmiten.
	- Datos de un sistema montado, estos intercambios intervienen entre un autómata montado en un carro filoguiado y un autómata fijo. El soporte de transmisión montado consiste en una estación de lectura/escritura idéntica a la estación fija. Los intercambios pueden ser bidireccionales.

Por otra parte estos Inducteles tienen un sistema de seguridad: cuando el interrogador recibe una señal de presencia de etiqueta y el intercambio sólo se ejecuta después de que la etiqueta realice un control de coherencia. En caso de orden incorrecta, el interrogador lo intenta de nuevo. La integridad de los intercambios se comprueba por medio de los siguientes procedimientos:

- $\checkmark$  Lectura, el interrogador lleva a cabo dos lecturas sucesivas y comprueba la concordancia de cada octeto.
- $\checkmark$  Escritura, el interrogador lleva a cabo la escritura y, a continuación, lee los datos recién escritos para comprobar la concordancia de cada octeto.

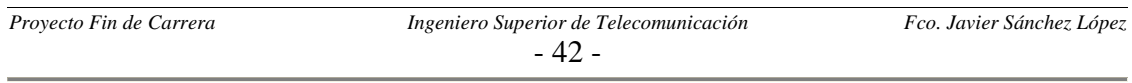

En caso de detectarse un error, el interrogador puede repetir la orden cinco veces, siempre que la etiqueta siga encontrándose en la zona activa cuando los intercambios se realizan al vuelo. Si el error persiste o si la etiqueta abandona la zona antes de finalizar el intercambio, el interrogador detiene la ejecución de la orden, indica el defecto y transmite un informe a la unidad de tratamiento.

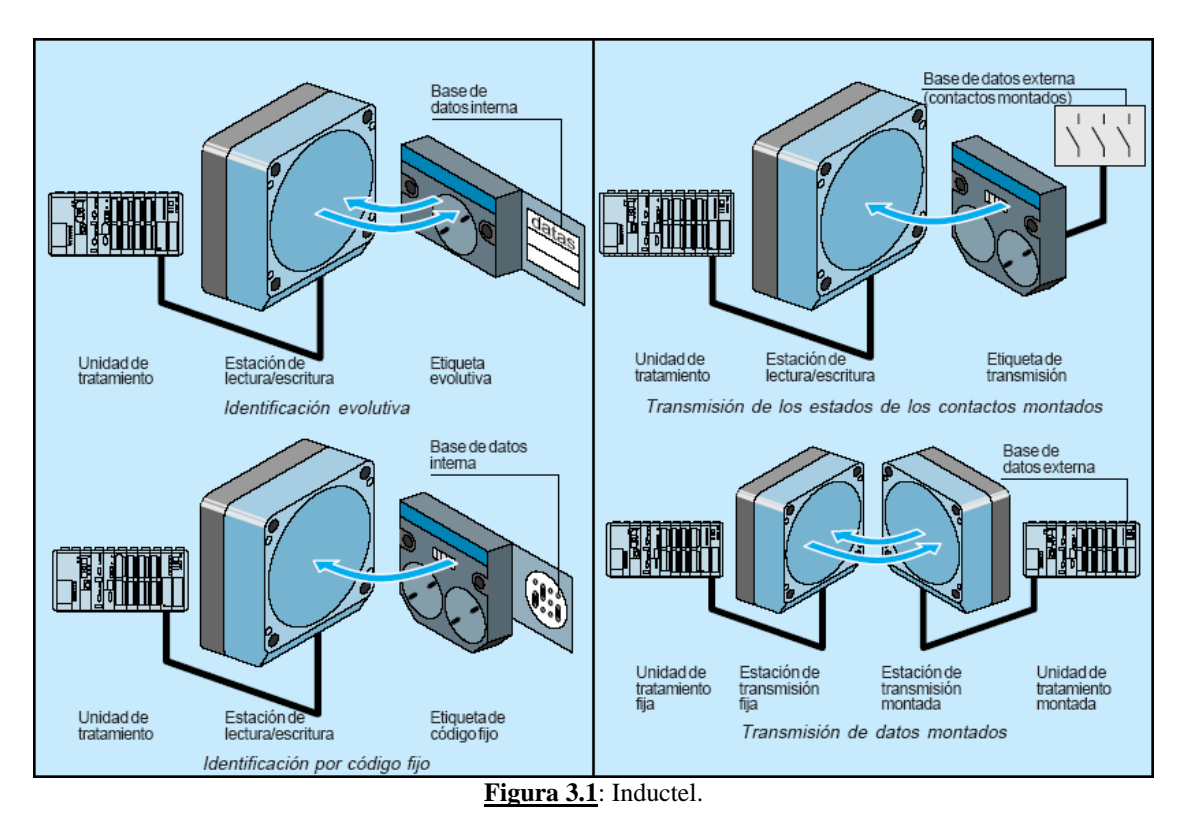

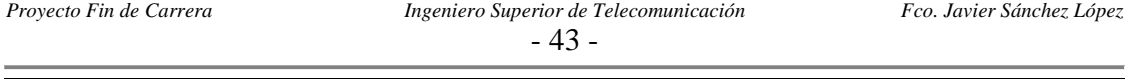

# *CAPÍTULO 4: Código fuente del interfaz*

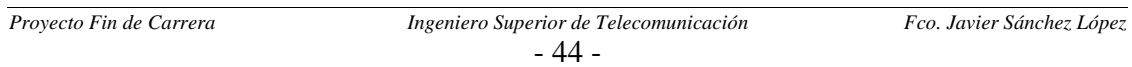

# *4.1 INTRODUCCIÓN*

En este capítulo del proyecto expondremos el código fuente del interfaz gráfico. Dicho código ha sido editado y depurado con el editor de Visual Basic de Excel. La razón de haberlo desarrollado en lenguaje Visual Basic se debe al objetivo de unificar en un mismo archivo tanto el programa que manipula la información, como la propia información (los datos de cada una de las fichas de puesto).

Se utilizarán imágenes de los UserForm o formularios de usuario que nos servirán para no perder la situación de la ejecución del programa con respecto al código fuente.

El código se reparte principalmente entre las rutinas asociadas a la pulsación de los botones y cinco módulos de código al completo, estos cinco módulos son:

- 1. **Módulo 1:** para sacar por pantalla la información solicitada y todo lo que conlleva por atrás (como por ejemplo la búsqueda del campo significado de las palabras).
- 2. **Módulo 2:** donde se encuentran las rutinas de búsqueda de los puestos que aceden a una determinada palabra.
- 3. **Módulo 3:** donde se encuentran las funciones que distinguen los formularios donde se debe representar la información.
- 4. **Módulo 4:** donde se encuentra la rutina que realiza la gestión de la clave.
- 5. **Módulo 5:** donde se encuentra las rutinas asociadas para la modificación de las fichas de puesto.

Además en el siguiente apartado de este capítulo detallaremos la arquitectura o estructura software que sigue la aplicación; así como también la filosofía programación y la forma de interaccionar con las hojas de cálculo de Excel donde está la información.

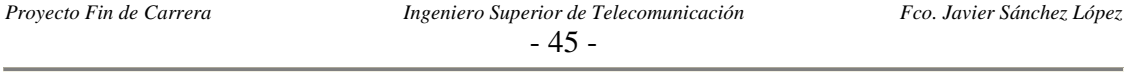

# *4.2 FILOSOFÍA DE PROGRAMACIÓN*

La filosofía de programación utilizada no consiste en un programa clásico donde existe una rutina principal (main) que va haciendo las llamadas necesarias a un conjunto de subrutinas.

La programación utilizada es una programación orientada a eventos (en nuestro caso principalmente el evento Click asociado a la pulsación de un botón). Esto nos permite hacer una asociación comparativa entre un UserForm o formulario de usuario, el cual se ejecuta a la espera de un evento; y la ejecución de un bucle infinito, que espera que cambie el resultado de la condición que lo controla para saltar a ejecutar alguna rutina.

En el caso de nuestra interfaz, el UserForm4 (correspondiente al menú principal) es el formulario de usuario asignado para que se ejecute por defecto al inicio de la aplicación, por ello en caso de una programación lineal estructurada podríamos decir que se trata del bucle principal de la aplicación.

Por otro lado vamos a introducir como se establece la comunicación entre las macros de Visual Basic y los datos de las hojas de cálculo Excel. La filosofía de Excel para el acceso a las celdas de las hojas consiste en que antes de poder ver su contenido deben estar seleccionadas. Para ello se utiliza el método *Select.* 

El método *Select* se pude aplicar a:

 *. . .* 

- $\checkmark$  A una celda individual: *Sheets(nombre de la hoja).Cells(i,j).Select* ( i :número de fila j: número de columna).
- $\checkmark$  A un conjunto celdas: *Sheets(nombre de la hoja.Range(Ii:Jj).Select.*
- 9 Todas las celdas de la hoja al completo: *Sheets(nombre de la hoja).Select.* Esta será la opción que se aplica en la interfaz cada vez que se quiera acceder a alguna de las celdas de una determinada hoja.

Una vez seleccionada las celdas ya podemos completar el acceso al contenido de las mismas. Por ejemplo para acceder a la celda (1,1) de la hoja con nombre Clave donde se guarda la clave la aplicación las instrucciones serían:

*Sheets("Clave").Select If Sheets("Clave").Cells(1, 1) = clave introducida por el usuario Then .* 

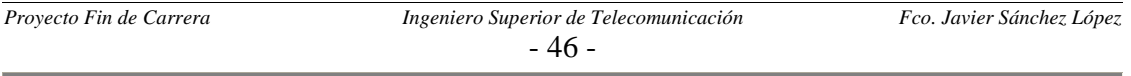

## *4.3 ARQUITECTURA SOFTWARE*

En este apartado se intenta estructurar la funcionalidad de la aplicación de forma jerárquica, y a su vez relacionar dicha funcionalidad con las rutinas usadas en el código. Para ello se ha utilizado un gráfico en forma de árbol:

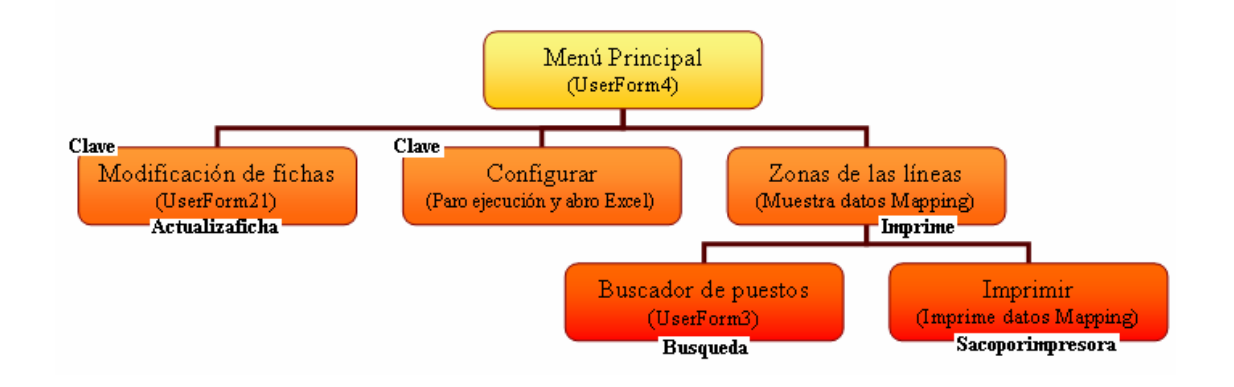

Cada bloque equivale a una de las funcionalidades más importantes de la aplicación, y en sus bordes se indica las rutinas fundamentales que permiten llevar a cabo dichas funcionalidades.

 La mayoría de las transiciones de unos bloques a otros se deben a la intercepción de eventos, es decir la pulsación de alguno de los botones del UserForm en ejecución en el instante en que se produce el evento.

Existen otras muchas rutinas dentro de la aplicación, pero al tratarse de funciones menos relevantes, aunque igualmente necesarias, no se incluyen en el árbol. De todas formas en los siguientes apartados se detallarán todas ellas, incluyendo su código fuente totalmente detallado.

Por último detallar que el Menú principal no tiene ninguna rutina importante asociada salvo las relacionadas con los eventos Click de los botones que nos muestran las zonas en las que hemos divido la nave de montaje.

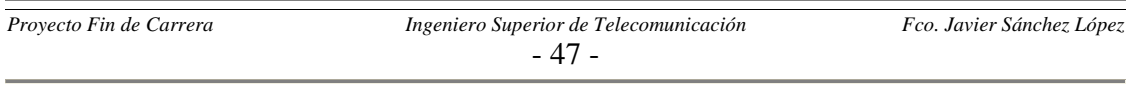

## *4.4 MENÚ PRINCIPAL*

Este formulario se ejecuta automáticamente al hacer doble clic sobre el fichero Mappin\_Montaje.xls, ello gracias al código situado en ThisWorkbook, donde se encuentran las funciones que involucran al libro Excel al completo:

*'Esta rutina permite que se ejecute directamente la macro al ejecutarr el archivo Excel Private Sub Workbook\_Open()* 

> *Worksheets.Application.Visible = False 'En principio no muestro la aplicación Excel UserForm4.Show 'Muestra la botonera correspondiente al menú principal*

*End Sub* 

En este formulario encontramos principalmente dos tipos de pulsadores; los asociados a la selección de la zona de la línea a mostrar y otro grupo de tres botones con otras funciones de gestión básicas.

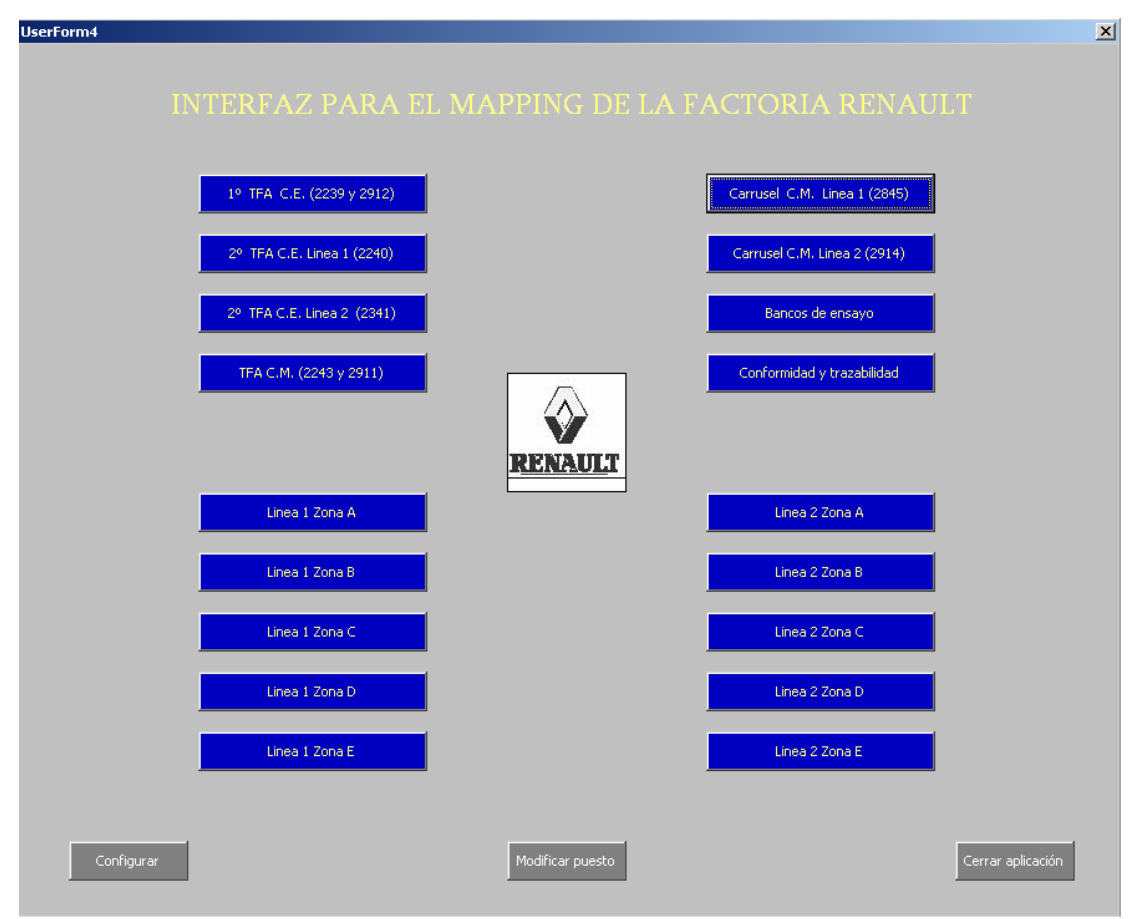

#### **Figura 4.1**: Menú principal.

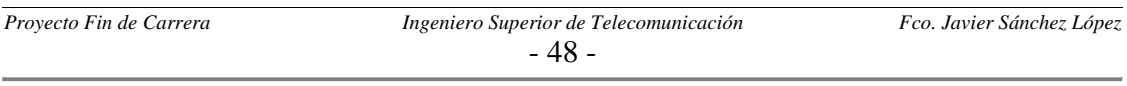

El código asociado a los botones de las zonas (los de color azul) actualiza dos variables globales del programa muy importantes como son *zona* y *zonabusqueda*. La primera de ellas nos sirve para distinguir el UserForm donde debemos mostrar la información solicitada y es usado en el Módulo 3; mientras que la segunda es usada para distinguir el tipo de búsqueda de palabras a realizar. El código de uno de ellos es:

*'Rutina asociada a los pulsadores del menú principal Private Sub CommandButton5\_Click() 'Muestra botonera de TFAs C.E.* 

 *zonabusqueda = "2" zona = "5" Unload UserForm4 'Descarga el menú principal UserForm5.Show 'Ejecuta el formulario pulsado* 

*End Sub* 

Los otros tres botones grises, situados en la parte inferior de la ventana, sirven para:

9 **Cerrar aplicación,** deshabilita el Menú Principal y cierra Excel**:** 

*Private Sub CommandButton3\_Click() 'Cierra la aplicación*

 *Unload UserForm4 Workbooks.Close* 

*End Sub* 

9 **Configurar,** para la ejecución del programa, dejando abierto el archivo Excel:

*Private Sub CommandButton4\_Click() 'Permite ver el código*

 *actualizar = 0 UserForm2.Show 'Muestra el formulario que solicita la clave*

*End Sub* 

9 **Modificar puesto,** muestra el formulario para de modificación de puestos:

*Private Sub CommandButton22\_Click()* 

 *actualizar = 1 UserForm2.Show 'Muestra el formulario que solicita la clave*

*End Sub* 

Los dos últimos botones realizan las mismas acciones: habilitan el formulario para petición de la clave de la aplicación, y antes actualizan una variable global necesaria para distinguir en el Módulo 4 cual de estos dos botones ha provocado su ejecución.

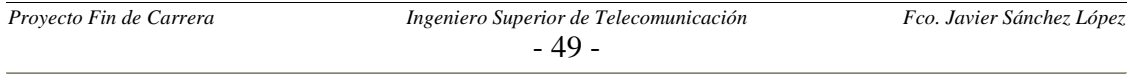

# *4.5 GESTIÓN DE LA CLAVE*

Tras pulsar el botón de Modificar puesto o Configurar se abre la ventana de la figura:

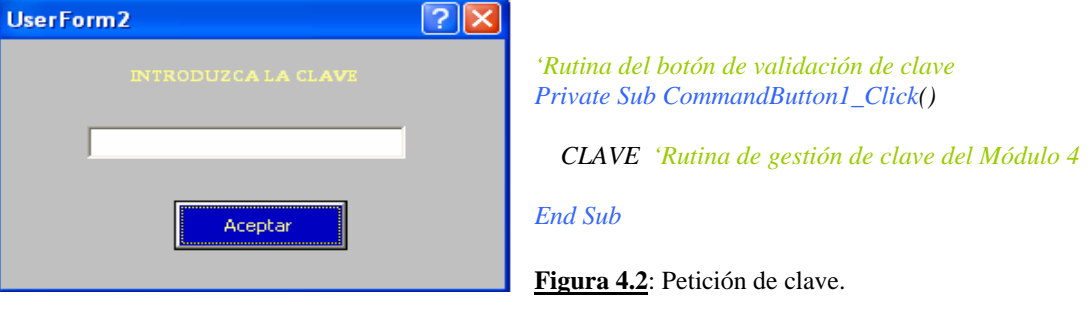

Ya en el Módulo 4 nos encontramos con el código fuente de la rutina CLAVE, la operación vital de esta función es la comparación del texto introducido en el TextBox con la celda (1, 1) de la hoja Clave donde se guarda dicha clave:

*Public actualizar 'Me permite distinguir si llego desde el botón de Configura o de Modificar puesto. Sub CLAVE()* 

*If actualizar = 0 Then 'Llego desde el botón de Configurar* 

```
 Sheets("Clave").Select 
 If UserForm2.TextBox1.Text = Sheets("Clave").Cells(1, 1).Text Then 
   Worksheets.Application.Visible = True 'Hago visible la aplicación Excel 
   Unload UserForm2 'Cierro la ventana que pide la clave 
   Unload UserForm4 'Cierro la ventana con la botonera 
 Else: MsgBox ("Clave incorrecta"), vbCritical 
 End If 
 Unload UserForm2 'En caso de clave incorrecta solo cierro la ventana que pide la clave
```
#### *Else*

```
 If actualizar = 1 Then 'Llego desde el botón de Modificar puesto 
      Sheets("Clave").Select 
      If UserForm2.TextBox1.Text = Sheets("Clave").Cells(1, 1).Text Then 
         Unload UserForm2 
         'Este bucle me inicializa el Combobox del UserForm21 con los nombres de las fichas 
         For i = 5 To ThisWorkbook.Sheets.Count 
              'No cojo las 4 (i=5) primeras por que son las de MAPA, Clave, Imprimir y PLOTS 
             UserForm21.ComboBox1.AddItem ThisWorkbook.Sheets(i).Name, i - 5 
         Next i 
         ficha_modificada = 0 'Variable que se pondrá a 1 cuando haga una modificación en la ficha 
         UserForm21.Show 
      Else: MsgBox ("Clave incorrecta"), vbCritical 
      End If 
      Unload UserForm2 'En caso de clave incorrecta solo cierro la ventana que pide la clave 
   End If 
End If
```
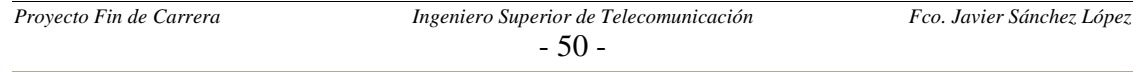

# *4.6 REPRESENTACIÓN DE LA INFORMACIÓN*

Una vez hemos llegado a una de las ventanas correspondiente a alguna de las zonas de las líneas nos encontramos con la siguiente ventana:

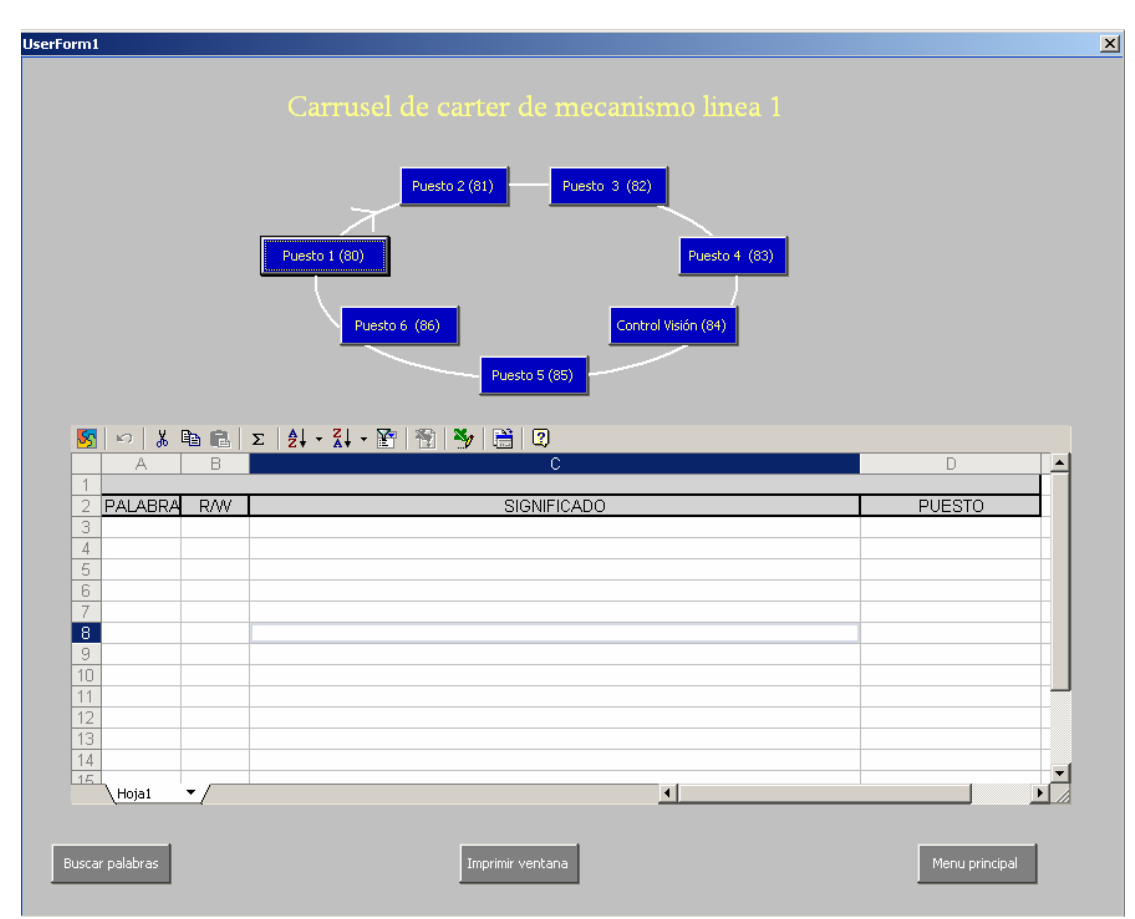

**Figura 4.3**: Ventana de una zona de la línea.

# *4.6.1 PULSADORES GESTIÓN GENÉRICA*

El código de los tres botones grises de la parte inferior es el siguiente:

### 9 **Buscar palabras**, se accede al menú de búsqueda de palabras:

*Private Sub CommandButton11\_Click() 'Buscador por palabras UserForm3.Show 'El UserForm3 es el formulario para la búsqueda de palabras End Sub* 

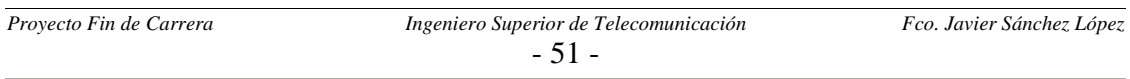

 $\checkmark$  **Menú principal**, vuelve a mostrar la pantalla principal de la aplicación:

*Private Sub CommandButton9\_Click()* 

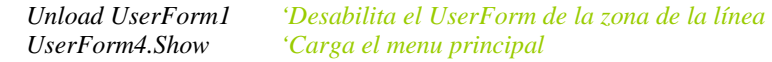

*End Sub* 

 $\checkmark$  Imprimir ventana, imprime la información que exista en ese instante en la tabla

*Private Sub CommandButton12\_Click()* 

 *SACAPORIMPRESORA 'Rutina que se encuentra en el Módulo 1*

 *End Sub* 

### *4.6.2 PULSADORES DE SOLICITUD DE INFORMACIÓN*

Los botones azules son los que finalmente sacan la información solicitada sobre los puestos en la tabla (tipo Spreadsheets) de esa ventana, y su código es:

*Private Sub CommandButton1\_Click()* 

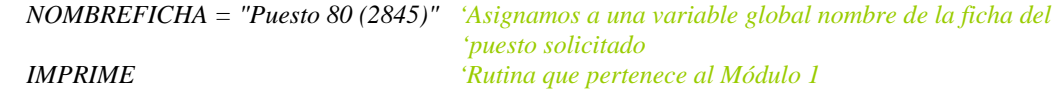

*End Sub* 

### *4.6.3 FUNCIÓN QUE REPRESENTA LA INFORMACIÓN POR PANTALLA*

La rutina IMPRIME se encarga de sacar por la tabla Spreadsheets de los UserForm la información solicitada, además se encarga de buscar el campo del significado de cada palabra o byte en la hoja con nombre Mapa. Para realizar todas estas funciones se apoya en una serie de rutinas que se encuentran en el Módulo 3. Su código reside en el Módulo 1 y es el siguiente:

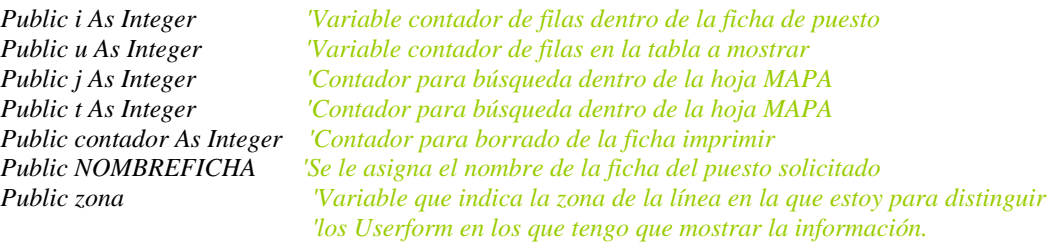

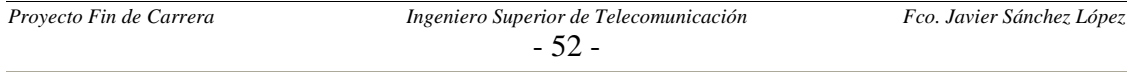

*Sub IMPRIME() 'Representa la información en pantalla en la tabla Spreadsheets* 

 *LIMPIOTABLA 'Limpio el Spreadsheets, por si antes ya he pulsado algún botón de puestos antes Sheets(NOMBREFICHA).Select 'Selecciono la hoja* 

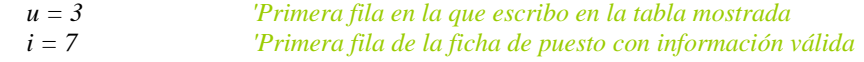

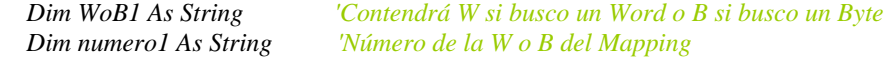

#### *'EMPEZAMOS CON LAS PALABRAS ACCEDIDAS EN ESCRITURA While Sheets(NOMBREFICHA).Cells(i, 1).Text <> "" 'Mientras no encuentre una celda vacía*

 *WoB1 = Mid(Sheets(NOMBREFICHA).Cells(i, 1).Text, 1, 1) 'Me quedo con el 1º carácter numero1 = Mid(Sheets(NOMBREFICHA).Cells(i, 1).Text, 2, 3) 'Me quedo la parte numérica ESCRIBE\_R 'Función del Módulo 3 Sheets("MAPA").Select 'Accedo la hoja del Mapping para buscar del campo significado* 

 *'Caso de que sea una palabra If*  $WoB1 = "W"$  *Then*  $j = 1$  *flag1 = 0 While j < 1207 And flag1 = 0 '1207 es el numero de filas de la ficha mapa*  $j = j + 1$  *If Sheets("MAPA").Cells(j, 1).Text = numero1 Then flag1 = 1 'Paro la busqueda (ya la he encontrado) End If Wend ESCRIBE\_TABLA u, j 'Función del Módulo 3 End If* 

 *'Caso de que sea un byte* 

 *If WoB1 = "B" Then*   $t = 1$  *flag2 = 0 While t < 1207 And flag2 = 0*   $t = t + 1$  *If Sheets("MAPA").Cells(t, 2).Text = numero1 Then flag2 = 1 End If Wend ESCRIBE\_TABLA u, t 'Función del Módulo 3 End If u = u + 1 'Para ir avanzando filas en la tabla a mostrar i = i + 1 'Para ir avanzando filas en el en la ficha de puestos* 

#### *Wend*

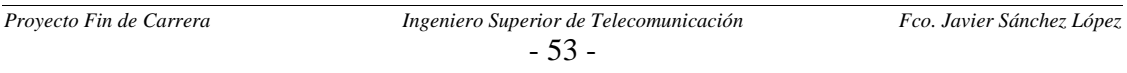

```
 Dim WoB2 As String 
 Dim numero2 As String 
i = 7 contador = 0
```
 *'EMPEZAMOS CON LAS PALABRAS ACCEDIDAS EN ESCRITURA While Sheets(NOMBREFICHA).Cells(i, 7).Text <> ""* 

```
 WoB2 = Mid(Sheets(NOMBREFICHA).Cells(i, 7).Text, 1, 1) 
 numero2 = Mid(Sheets(NOMBREFICHA).Cells(i, 7).Text, 2, 3)
```
 *ESCRIBE\_W 'Función del Módulo 3*

 *Sheets("MAPA").Select* 

 *'Caso de que sea una palabra If WoB2 = "W" Then* 

```
j = 1\intflag1 = 0
 While j < 1207 And flag1 = 0 
 i = i + 1 If Sheets("MAPA").Cells(j, 1).Text = numero2 Then 
      flag1 = 1 
   End If 
 Wend 
 ESCRIBE_TABLA u, j 'Función del Módulo 3
```
 *End If* 

#### *'Caso de que sea un byte If WoB2 = "B" Then*

```
t = 1 flag2 = 0 
 While t < 1207 And flag2 = 0 
  t = t + 1 If Sheets("MAPA").Cells(t, 2).Text = numero2 Then 
     flag2 = 1 
   End If 
 Wend 
 ESCRIBE_TABLA u, t 'Función del Módulo 3
```
#### *End if*

```
i = i + 1u = u + 1 contador = contador + 1
```
#### *Wend*

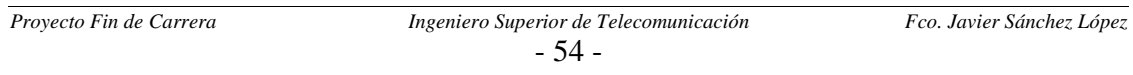

### *4.6.4 IMPRESIÓN DE LA INFORMACIÓN*

La rutina SACOPORIMPRESORA del Módulo 1 se encarga de imprimir la información que haya en el Spreadsheets en el instante en que se pulse el botón de imprimir. Para realizar dicha labor realiza una copia de la información que haya en la tabla a una hoja del libro Excel con nombre Imprimir, y finalmente lo imprime en la impresora instalada por defecto en el equipo o en su defecto lo envía editor de archivos Pdf. El código se muestra a continuación:

*Public Sub SACAPORIMPRESORA()* 

 *u = 3 'La 3º fila del Spreadsheets es la 1º con información j = 4 'La 4º fila de la hoja Imprimir es donde empiezo a poner información contador = 0 'Se actualiza en la función de volcado, es el número de filas con 'información del Spreadsheet* 

 *Sheets("Imprimir").Cells(3, 1) = NOMBREFICHA* 

 *VOLCADO 'Pasa los datos del Spreadsheet correspondiente a la hoja Imprimir (Módulo 3)*

 *'Imprimo la hoja que acabo de rellenar Sheets("Imprimir").Activate ActiveSheet.PrintOut* 

 *'Dejo la hoja de imprimir en blanco, para no tener problemas con la próxima impresión For col = 1 To 4 For i = 0 To contador*   $i = i + 3$  *Sheets("Imprimir").Cells(j, col) = "" Next i Next col* 

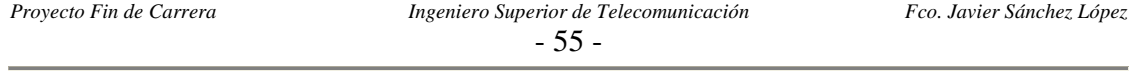

# *4.7 ACTUALIZACIÓN DE FICHAS*

La ventana de actualización de las fichas es la siguiente:

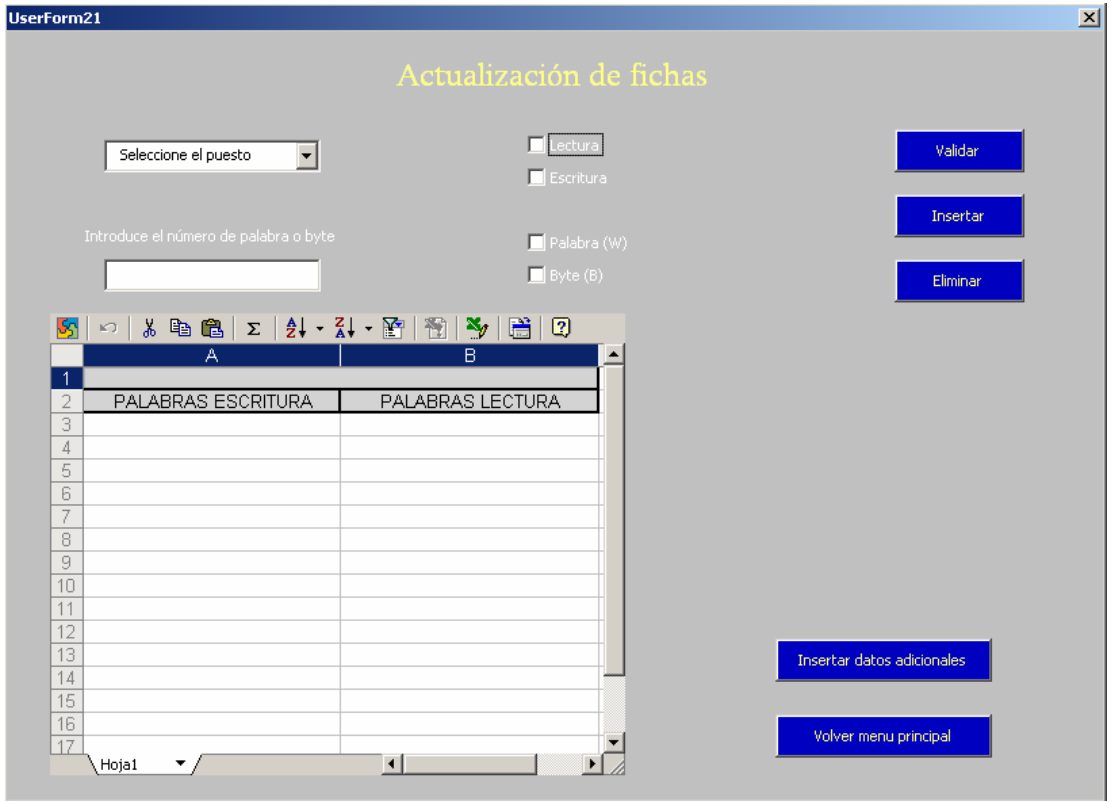

**Figura 4.4**: Ventana de una actualización de fichas.

Se han programado los elementos CheckBox para que solo pueda estar uno activado de cada pareja:

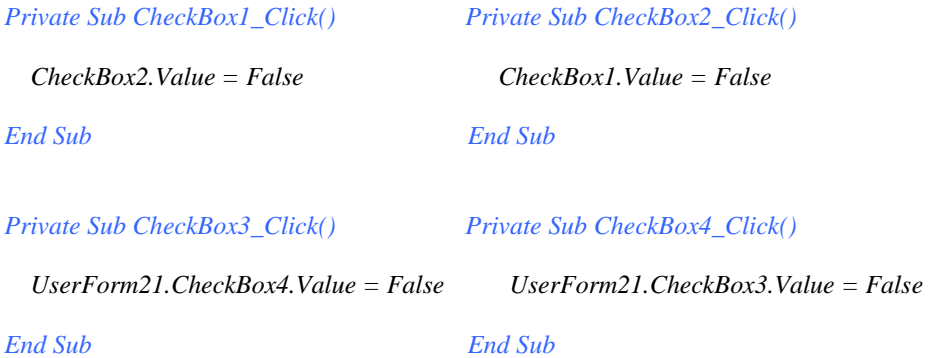

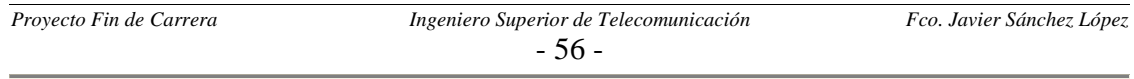

### *4.7.1 PROGRAMCIÓN PESTAÑA DESPLEGABLE*

La pestaña desplegable muestra en la tabla Spreadsheets del UserForm la información del puesto seleccionado:

```
Private Sub ComboBox1_Change()
```

```
 'Seleciono la ficha 
 Nomficha = UserForm21.ComboBox1.Value 
 Sheets(Nomficha).Select
```
 *UserForm21.Spreadsheet1.Cells(1, 1) = UCase(Nomficha)* 

 *'Limpio datos que pueda haber en el Spreadsheet de un ComboBox\_Change previo. UserForm21.Spreadsheet1.Range("A3:B200") = ""* 

```
 'LECTURA 
 i = 7 'Primera fila de la ficha de puesto con información
 j = 3 'Primera fila del Spreadsheet donde vuelco información
 While Sheets(Nomficha).Cells(i, 1) <> "" 
   UserForm21.Spreadsheet1.Cells(j, 1) = Sheets(Nomficha).Cells(i, 1) 
  j = j + 1i = i + 1 Wend 
 'ESCRITURA 
i = 7i = 3 While Sheets(Nomficha).Cells(i, 7) <> "" 
   UserForm21.Spreadsheet1.Cells(j, 2) = Sheets(Nomficha).Cells(i, 7) 
  j = j + 1i = i + 1 Wend
```
*End Sub* 

### *4.7.2 VALIDACIÓN DE LA INFORMACIÓN INTRODUCIDA*

El pulsador con nombre Validar comprueba que toda la información introducida en el formulario es coherente. Además en el código de los botones Insertar y Eliminar se obliga a que previamente se haya validado los datos pulsando este botón:

*Private Sub CommandButton1\_Click()* 

 *If ((CheckBox1.Value = False And CheckBox2.Value = False) Or (CheckBox4.Value = False And CheckBox3.Value = False) Or TextBox1.Text = "" Or ComboBox1.Text = "Seleccione el puesto") Then* 

 *error1 = 1 MsgBox ("Debe rellenar todos los campos"), vbCritical* 

 *Else 'Esta todo relleno y compruebo que todo es coherente* 

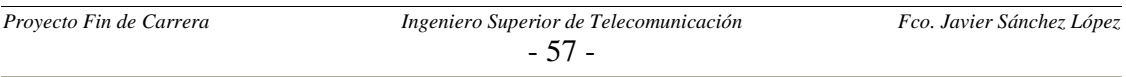

```
 If CheckBox3.Value = True Then 
      If IsNumeric(TextBox1.Text) = True Then 
        If Val(TextBox1.Text) > 610 Then 
           error1 = 1 
           MsgBox ("Palabra fuera de rango"), vbCritical 
        End If 
      Else: MsgBox ("Solo se deben introducir números"), vbCritical 
         error1 = 1 
      End If 
   End If 
   If CheckBox4.Value = True Then 
      If IsNumeric(TextBox1.Text) = True Then 
        If Val(TextBox1.Text) > 1221 Then 
           error1 = 1 
           MsgBox ("Byte fuera de rango"), vbCritical 
        End If 
      Else: MsgBox ("Solo se deben introducir números"), vbCritical 
         error1 = 1 
     End If 
   End If 
 End If 
 If error1 = 0 Then 
   validado = 1 
   MsgBox ("Todos los campos son correctos") 
   'UserForm22.Show 
 End If
```
*End Sub* 

### *4.7.3 RESTO DE PULSADORES DE FORMULARIO DE MODIFICACIÓN*

Los otros cuatro botones de esta ventana se exponen a continuación:

 $\checkmark$  Insertar, para insertar en la ficha los datos introducidos en el formulario:

*Private Sub CommandButton4\_Click()* 

```
If validado = 1 Then botn = "I"
                         'Para distinguir en el modulo cinco los botones Insertar y Eliminar
   UserForm22.Show 'Muestra formulario para confirmar la petición
 Else 
   MsgBox ("Primero debe validar correctamente"), vbCritical 
 End If
```
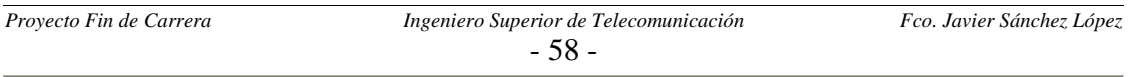

 $\checkmark$  **Eliminar**, para quitar en la ficha los datos introducidos en el formulario:

*Private Sub CommandButton5\_Click()* 

```
 If validado = 1 Then 
   boton = "2" 'Para distinguir en el modulo cinco los botones Insertar y Eliminar
   UserForm22.Show 'Muestra formulario para confirmar la petición
 Else 
   MsgBox ("Primero debe validar correctamente"), vbCritical 
 End If
```
*End Sub* 

 $\checkmark$  Insertar datos adicionales, para el programa y abre Excel por la ficha seleccionada permitiendo al usuario añadir comentarios u otros datos:

```
Private Sub CommandButton6_Click() 
     Unload UserForm21 
     Unload UserForm4 
     Worksheets.Application.Visible = True 'Hago visible la aplicación Excel 
End Sub
```
9 **Volver Menú principal**, solo pregunta al usuario si está seguro de volver al menú principal sin haber insertado antes datos adicionales:

```
Private Sub CommandButton3_Click() 
   If ficha_modificada = 1 Then 'Si he modificado la ficha le pregunto si quiere insertar datos 
adicionales antes. 
      UserForm23.Show 
   Else 
                                  Unload UserForm21 'Si no he modificado la ficha puedo volver al menú principal sin 
preguntarle si quiere pasar a insertar datos adicionales
   End If
```
*End Sub* 

### *4.7.4 FORMULARIO DE CONFIRMACIÓN*

Este formulario permite dar macha en último momento a la petición del usuario:

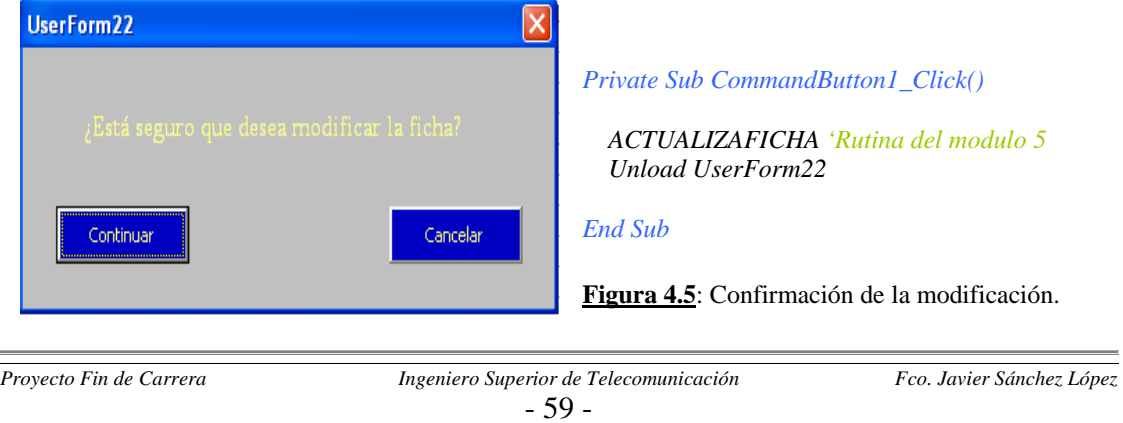

### *4.7.5 ACTUALIZACIÓN DE LAS FICHAS*

Y por último en el Módulo 5 se actualiza la ficha de puesto y se refleja dicho cambio en la tabla del formulario de Actualización de fichas; esto último se hace para que el usuario tenga una visión de los cambios que ha ido realizando:

*Public ficha\_modificada 'Con esta variable aviso de que se ha modificado la ficha para cuando quiera volver al menú principal le pregunte si quiere introducir datos adicionales. Public boton 'Para distinguir si se ha pulsado el botón de insertar o de eliminar. Public validado 'Obliga a que los campos introducidos sean correctos antes de insertar o eliminar Sub ACTUALIZAFICHA()* 

```
 ficha_modificada = 0
```
 *'Selecciono la ficha Nomficha = UserForm21.ComboBox1.Value Sheets(Nomficha).Select* 

```
 'Dependiendo de si es lectura o escritura escribiré en la columna 1 o en la 7 
 If UserForm21.CheckBox1.Value = True Then
```
 *j = 1 'La variable j es para la ficha de puesto jj = 1 'La variable jj es para el Spreadsheet End If If UserForm21.CheckBox2.Value = True Then*   $j = 7$  $ji = 2$  *End If* 

```
 'Creo la cadena a añadir o eliminar a la ficha 
 If UserForm21.CheckBox3.Value = True Then 
   cadena = "W" & UserForm21.TextBox1.Text 
 End If 
 If UserForm21.CheckBox4.Value = True Then 
   cadena = "B" & UserForm21.TextBox1.Text 
 End If
```

```
 'Compruebo que esa palabra no esta ya en la ficha y así no repetirla, o para ver si se puede borrar 
 i = 7 'Siete es la primera fila en la que empieza a poder haber palabras en la ficha
 contador = 0 
 encontrada = 0 
 While Sheets(Nomficha).Cells(i + contador, j).Text <> "" 
   If Sheets(Nomficha).Cells(i + contador, j).Text = cadena Then 
      encontrada = 1 
     posicion = contador 
   End If 
   contador = contador + 1 
 Wend
```
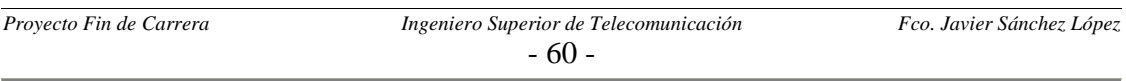

 *'Y por último actualizo la ficha If encontrada = 0 And boton = "1" Then Sheets(Nomficha).Cells(contador + 7, j) = cadena 'La fila 7 es la primera de la ficha con información MsgBox ("La ficha se actualizó correctamente") 'Además actualizo el SpreadSheets para tener una visión de las modificaciones UserForm21.Spreadsheet1.Cells(contador + 3, jj) = UCase(cadena) 'La fila 3 es la primera con datos ficha\_modificada = 1 End If If encontrada = 1 And boton = "1" Then MsgBox ("La palabra o byte ya estaba en la ficha."), vbCritical End If If encontrada = 1 And boton = "2" Then posiciontotal = posicion + 7 Sheets(Nomficha).Cells(posiciontotal, j) = "" 'La borro UserForm21.Spreadsheet1.Cells(posicion + 3, jj) = "" 'Ahora debo subir el resto de celdas una posicón para no dejar ninguna vacia total = contador + 1 'Numero de palabras totales que habia incialmente en esa columna t = total - posicion*   $l = 0$ *While*  $t > 0$  *Sheets(Nomficha).Cells(posiciontotal, j) = Sheets(Nomficha).Cells(posiciontotal + 1, j) UserForm21.Spreadsheet1.Cells(posiciontotal - 4, jj) = Sheets(Nomficha).Cells(posiciontotal + 1, j)*   $t = t - 1$  *posiciontotal = posiciontotal + 1 Wend Sheets(Nomficha).Cells(7 + total, j) = "" 'Borro la última UserForm21.Spreadsheet1.Cells(total + 3, jj) = "" MsgBox ("La ficha se actualizó correctamente") ficha\_modificada = 1 End If If encontrada = 0 And boton = "2" Then MsgBox ("La palabra o byte no está en la ficha."), vbCritical End If* 

 *validado = 0 'Así ante una nueva petición es necesario volver a validar* 

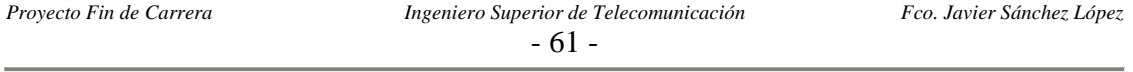

# *4.8 BÚSQUEDAS*

La ventana de búsqueda es la siguiente:

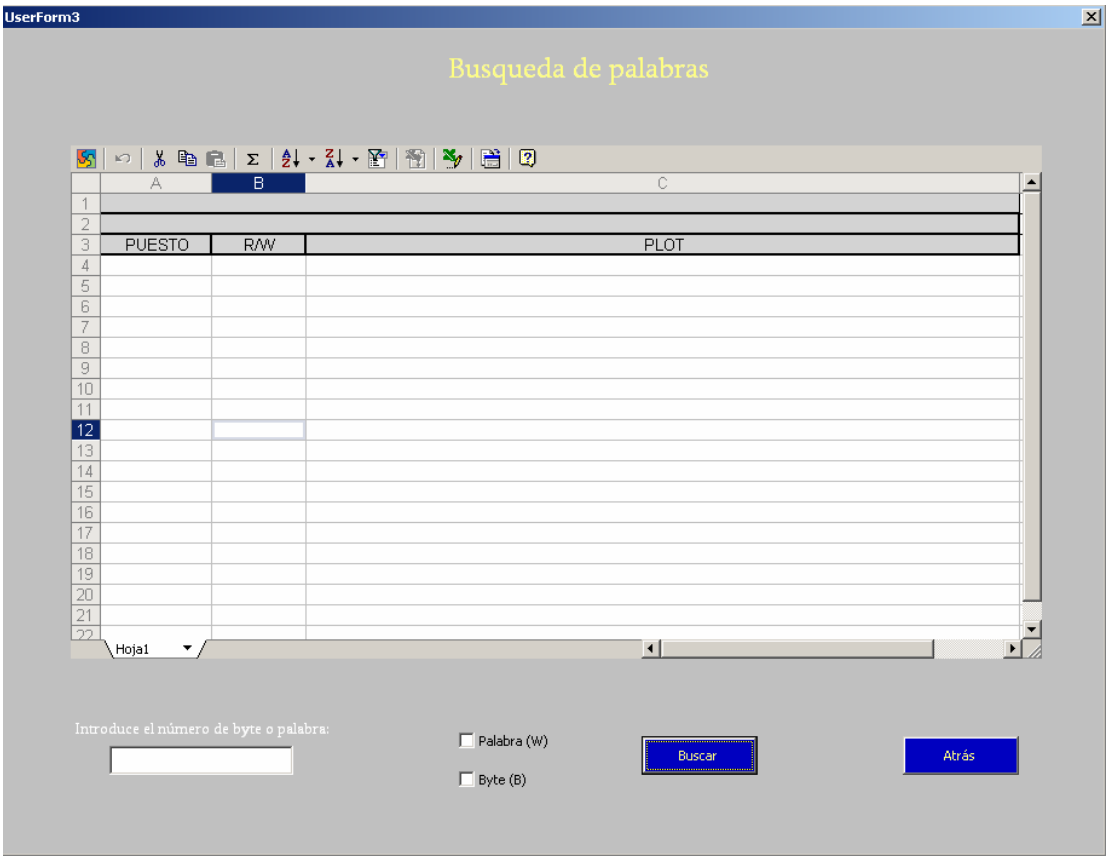

**Figura 4.6**: Ventana de búsqueda de palabras.

Aquí de nuevo los CheckBox están programados para que solo se active en cada instante uno de los dos, como ocurría en la ventana de actualización de fichas.

### *4.8.1 PULSADOR DE BÚSQUEDA*

El botón de Buscar hace las comprobaciones necesarias para verificar que la búsqueda es coherente y posteriormente lanzar la búsqueda:

*Private Sub CommandButton1\_Click()* 

 *error1 = 0 'Primero compruebo que la información introducida es correcta If (CheckBox1.Value = False And CheckBox2.Value = False) Or TextBox1.Text = "" Then error1 = 1 MsgBox ("Debe rellenar todos los campos"), vbCritical* 

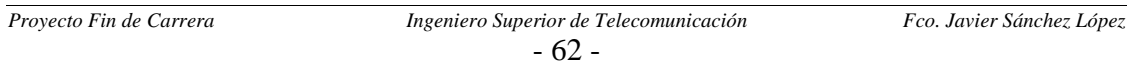

*Else 'Esta todo relleno y compruebo que todo es coherente*

```
 If CheckBox1.Value = True Then 
      If IsNumeric(TextBox1.Text) = True Then 
        If Val(TextBox1.Text) > 610 Then 
          error1 = 1 
          MsgBox ("Palabra fuera de rango"), vbCritical 
        End If 
      Else: MsgBox ("Solo se debe introducir dígitos numéricos"), vbCritical 
         error1 = 1 
      End If 
   End If 
   If CheckBox2.Value = True Then 
      If IsNumeric(TextBox1.Text) = True Then 
        If Val(TextBox1.Text) > 1221 Then 
           error1 = 1 
           MsgBox ("Byte fuera de rango"), vbCritical 
        End If 
      Else: MsgBox ("Solo se debe introducir dígitos numéricos"), vbCritical 
         error1 = 1 
     End If 
  End If 
 End If 
 If error1 = 0 Then 
   BUSQUEDA 'Función para búsqueda que reside en el Módulo 2 
 End If
```
*End Sub* 

### *4.8.2 FUNCIÓN DE BÚSQUEDA*

En el Módulo 2 se encuentra la función BUSQUEDA que busca los puestos donde se accede a la palabra solicitada, y además saca dicha información en la pantalla junto otros datos como el nombre de los puestos para lo cual accedemos a la hoja de nombre PLOTS:

*Public zonabusqueda Public numerodepuesto 'Para que sea visible a la función PUESTOSREPETIDOS. Public puesto 'Para que sea visible a la función PUESTOSREPETIDOS. Public bloquear 'La función PUESTOSREPETIDOS puede bloquear parte de la función BUSQUEDA, 'y por eso debe ser una variable publica.* 

*Sub BUSQUEDA()* 

 *UserForm3.Spreadsheet1.Range("A4:C300") = "" 'Limpio la tabla por si antes he hecho otra búsqueda* 

 *'Formo la cadena a buscar If UserForm3.CheckBox1.Value = True Then cadena = "W" & UserForm3.TextBox1.Text End If* 

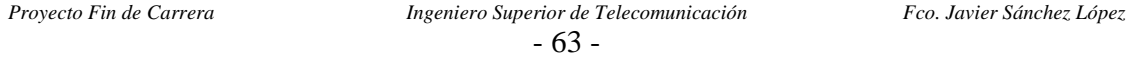

 *If UserForm3.CheckBox2.Value = True Then cadena = "B" & UserForm3.TextBox1.Text End If* 

 *UserForm3.Spreadsheet1.Cells(1, 1) = UCase(cadena)* 

 *Select Case zonabusqueda* 

 *Case 1 UserForm3.Spreadsheet1.Cells(2, 1) = "TIPO BUSQUEDA:Restringida a la línea 1-2 y los 2º TFAs" Case 2 UserForm3.Spreadsheet1.Cells(2, 1) = "TIPO BUSQUEDA:Restringida al TFA de Carter Embrage" Case 3 UserForm3.Spreadsheet1.Cells(2, 1) = "TIPO BUSQUEDA: Restringida al TFA de Carter Mecanismo" Case 4 UserForm3.Spreadsheet1.Cells(2, 1) = "TIPO BUSQUEDA: Restringida al Carrusel de la línea 1" Case 5 UserForm3.Spreadsheet1.Cells(2, 1) = "TIPO BUSQUEDA: Restringinda al Carrusel de la línea 2"* 

 *End Select* 

 *'Creo una tabla auxiliar que es la unión de las tablas de búsqueda de las zonas 2 a 5. Dim tablaexcepcion As Variant* 

 *tablaexcepcion = Array("Puesto 50", "Puesto 51", "Puesto 52", "Puesto 53", "Puesto 54", "Puesto 150 (2239)", "Puesto 1 (2243)", "Puesto 2 (2243)", "Puesto 3 (2243)", "Puesto 4 (2243)", "Puesto 5", "Puesto 6", "Puesto 7", "Puesto 8 (2243)", "Puesto 9 (2243)", "Puesto 10 (2243)", "Puesto 100 (2243)", "Puesto 11 (2243)", "Puesto 80 (2845)", "Puesto 81 (2845)", "Puesto 82 (2845)", "Puesto 83 (2845)", "Puesto 84 (2845)", "Puesto 85 (2845)", "Puesto 86 (2845)", "Puesto 95 (2914)", "Puesto 96 (2914)", "Puesto 97 (2914)", "Puesto 98 (2914)", "Puesto 99 (2914)", "Puesto 100 (2914)", "Puesto 101")* 

 *tamaño = UBound(tablaexcepcion) + 1* 

 *'Será la tabla donde se guarde los puestos que intervienen en la búsqueda. (Depende de zona busqueda) Dim Tabla As Variant Select Case zonabusqueda* 

 *Case 1* 

```
 For i = 5 To ThisWorkbook.Sheets.Count 'No cojo las 4 primeras por que son fichas de puesto 
        UserForm21.ComboBox1.AddItem ThisWorkbook.Sheets(i).Name, i -5
```
 *Next i* 

```
 Tabla = Array() 
 ReDim Tabla(UserForm21.ComboBox1.ListCount - tamaño) 'Tabla dinámica 
t = 0 'Comparo el nombre de las hojas con la tabla excepción y si no hay coincidencia lo meto en Tabla 
 For i = 0 To UserForm21.ComboBox1.ListCount - 1 
  ok = 0 For j = 0 To tamaño - 1 
      If UserForm21.ComboBox1.List(i) = tablaexcepcion(j) Then 
       ok = 1 End If 
   Next j 
   If ok = 0 Then 
       Tabla(t) = UserForm21.ComboBox1.List(i) 
    t = t + 1 End If 
 Next i
```

```
- 64 -
```
 *Tam = UserForm21.ComboBox1.ListCount - tamaño 'Ubound da el tamaño menos uno 'Lo dejo vacío como al principio While UserForm21.ComboBox1.ListCount <> 0 UserForm21.ComboBox1.RemoveItem Item Wend Case 2 'TFA de Carter Embrage 2239 Tabla = Array("Puesto 50", "Puesto 51", "Puesto 52", "Puesto 53", "Puesto 54", "Puesto 150 (2239)") Tam = UBound(Tabla) + 1 'Ubound da el tamaño menos uno Case 3 'TFA de Carter Mecanismo 2243 Tabla = Array("Puesto 1 (2243)", "Puesto 2 (2243)", "Puesto 3 (2243)", "Puesto 4 (2243)", "Puesto 5", "Puesto 6", "Puesto 7", "Puesto 8 (2243)", "Puesto 9 (2243)", "Puesto 10 (2243)", "Puesto 100 (2243)", "Puesto 11 (2243)") Tam = UBound(Tabla) + 1 'Ubound da el tamaño menos uno Case 4 'Carrusel linea 1 Tabla = Array("Puesto 80 (2845)", "Puesto 81 (2845)", "Puesto 82 (2845)", "Puesto 83 (2845)", "Puesto 84 (2845)", "Puesto 85 (2845)", "Puesto 86 (2845)") Tam = UBound(Tabla) + 1 'Ubound da el tamaño menos uno Case 5 'Carrusel linea 2 Tabla = Array("Puesto 95 (2914)", "Puesto 96 (2914)", "Puesto 97 (2914)", "Puesto 98 (2914)", "Puesto 99 (2914)", "Puesto 100 (2914)", "Puesto 101") Tam = UBound(Tabla) + 1 'Ubound da el tamaño menos uno End Select t = 4 'Variable para recorrer las filas del Spreadsheets, la 4 es la 1º con información i = 0 'Variable para recorrer la hojas While i < Tam 'Son siente puestos i = 0...6 Sheets(Tabla(i)).Select 'Selecciono la hoja j = 7 'Para recorrer las filas de cada hoja, 7 es la 1º fila con información de palabras flag1 = 0 'Variable para salir en cuanto encuentre esa palabra en la columna 'Mientras no llegue al final o encuentre lo buscado While Sheets(Tabla(i)). Cells(j, 1). Text <> "" And flag1 = 0 If Sheets(Tabla(i)).Cells(j, 1).Text = cadena Then flag1 = 1 'Encuentro la palabra contador = contador + 1 End If*   $j = j + 1$  *Wend*   $i = 7$  $flag2 = 0$ *While Sheets(Tabla(i)). Cells(i, 7). Text <> "" And flag2 = 0 If Sheets(Tabla(i)).Cells(j, 7).Text = cadena Then flag2 = 1 If flag1 = 0 Then 'If para impedir que se incremente en dos veces con el mismo puesto contador = contador + 1 End If End If*   $j = j + 1$  *Wend* 

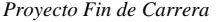

- 65 -

```
Proyecto Fin de Carrera Ingeniero Superior de Telecomunicación Fco. Javier Sánchez López 
      'Saco la información por pantalla 
      '1º linea por la que saco información 
      If flag1 = 1 And flag2 = 1 Then 
        UserForm3.Spreadsheet1.Cells(t, 2) = "R/W" 
      Else 
         If flag1 = 1 Then 
           UserForm3.Spreadsheet1.Cells(t, 2) = "R" 
         End If 
         If flag2 = 1 Then 
           UserForm3.Spreadsheet1.Cells(t, 2) = "W" 
         End If 
      End If 
     puesto = Mid(Tabla(i), 8, 10) 
      If flag1 = 1 Or flag2 = 1 Then 
        UserForm3.Spreadsheet1.Cells(t, 1) = UCase(puesto) 
      End If 
      'Busco en la hoja PLOTS el nombre del puesto correspondiente con cada número de puesto 
      If flag1 = 1 Or flag2 = 1 Then 
        'Asi considero todos los posibles casos de tamaño del nombre de las fichas de puesto 
        bloquear = 0 'Se inicializa a cero (solo se podrá poner a 1 en la función PUESTOSREPETIDOS) 
        numerodepuesto = puesto 
        If Len(puesto) = 8 Then 
          numerodepuesto = Mid(puesto, 1, 1) 
        End If 
        If Len(puesto) = 9 Then 
          numerodepuesto = Mid(puesto, 1, 2) 
        End If 
        If Len(puesto) = 10 Then 
          numerodepuesto = Mid(puesto, 1, 3) 
        End If 
        'Tabla que contiene los puestos que se repiten 
        Dim tabladerepetidos As Variant 
        tabladerepetidos = Array("80", "81", "82", "83", "84", "85", "86", "1", "2", "3", "4", "8", "9", "10", 
         "11", "134", "95", "96", "97", "98", "99", "100", "101", "150") 
        cantidad = UBound(tabladerepetidos) + 1 
        'Compruebo si es un puesto repetido y si lo es llamo a la función PUESTOSREPETIDOS 
        For h = 0 To cantidad - 1 
           If tabladerepetidos(h) = numerodepuesto Then 
             PUESTOSREPETIDOS 
          End If 
        Next h 
        'Bloquear será 0 si no es un puesto repetido o si es repetido pero la hoja PLOTS tiene la 
        información correspondiente a este puesto. 
        If bloquear = 0 Then 
          Sheets("PLOTS").Select 
          f = 3 'Primera fila con información en la hoja a buscar 
         '278 es el número máximo de filas de la hoja PLOTS
           While Sheets("PLOTS").Cells(f, 1).Text <> numerodepuesto And i < 278 la hoja PLOTS
```

```
- 66 -
```

```
f = f + 1 Wend 
      If Sheets("PLOTS").Cells(f, 1).Text = numerodepuesto Then 
        UserForm3.Spreadsheet1.Cells(t, 3) = Sheets("PLOTS").Cells(f, 2) 
      End If 
   End If 
 End If
```

```
 'Solo avanzo de linea en el Spreadsheets si he encontrado la palabra 
 If flag1 = 1 Or flag2 = 1 Then 
  t = t + 1 End If
```
 *i = i + 1 'Avanzo de hoja* 

 *Wend* 

*End Sub* 

*'Pone bloquear a uno en caso de que el plot al que se refiere no sea el que se refleja en la hoja PLOTS y se 'añade a la tabla desde esta función, y así de esta forma bloquea la búsqueda en la hoja PLOTS. Sub PUESTOSREPETIDOS()* 

```
 Select Case numerodepuesto 
   Case 80 
      If puesto = "80 (2845)" Then 
        UserForm3.Spreadsheet1.Cells(t, 3) = "Puesto número 1 del carrusel 2845 (Linea 1)" 
        bloquear = 1 
     End If 
   Case 81 
      If puesto = "81 (2845)" Then 
        UserForm3.Spreadsheet1.Cells(t, 3) = "Puesto número 2 del carrusel 2845 (Linea 1)" 
        bloquear = 1 
      End If 
   Case 82 
      If puesto = "82 (2845)" Then 
        UserForm3.Spreadsheet1.Cells(t, 3) = "Puesto número 3 del carrusel 2845 (Linea 1)" 
        bloquear = 1 
     End If 
   Case 83 
      If puesto = "83 (2845)" Then 
        UserForm3.Spreadsheet1.Cells(t, 3) = "Puesto número 4 del carrusel 2845 (Linea 1)" 
        bloquear = 1 
     End If 
   Case 84 
      If puesto = "84 (2845)" Then 
        UserForm3.Spreadsheet1.Cells(t, 3) = "Control de visión del carrusel 2845 (Linea 1)" 
        bloquear = 1 
      End If 
   Case 85 
      If puesto = "85 (2845)" Then 
        UserForm3.Spreadsheet1.Cells(t, 3) = "Puesto número 5 del carrusel 2845 (Linea 1)" 
        bloquear = 1 
      End If 
   Case 86
```

```
- 67 -
```

```
 If puesto = "86 (2845)" Then 
      UserForm3.Spreadsheet1.Cells(t, 3) = "Puesto número 6 del carrusel 2845 (Linea 1)" 
     bloquear = 1 
   End If 
 Case 1 
   If puesto = "1 (2243)" Then 
      UserForm3.Spreadsheet1.Cells(t, 3) = "Puesto de codificación del TFA 2243" 
     bloquear = 1 
   End If 
 Case 2 
   If puesto = "2 (2243)" Then 
      UserForm3.Spreadsheet1.Cells(t, 3) = "Enmangue pista exterior" 
     bloquear = 1 
   End If 
 Case 3 
   If puesto = "3 (2243)" Then 
      UserForm3.Spreadsheet1.Cells(t, 3) = "Casquillo PTFE" 
     bloquear = 1 
   End If 
 Case 4 
   If puesto = "4 (2243)" Then 
      UserForm3.Spreadsheet1.Cells(t, 3) = "Degradado cubeta casquillo" 
     bloquear = 1 
   End If 
 Case 8 
   If puesto = "8 (2243)" Then 
      UserForm3.Spreadsheet1.Cells(t, 3) = "Casquillo eje mando" 
     bloquear = 1 
   End If 
 Case 9 
   If puesto = "9 (2243)" Then 
      UserForm3.Spreadsheet1.Cells(t, 3) = "Marposs casquillo eje mando" 
     bloquear = 1 
   End If
```
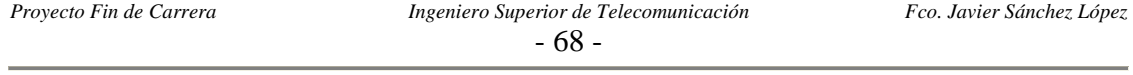

### *4.9 MÓDULO TRES*

Este módulo es usado para almacenar funciones que utilizan una estructura de control tipo case para distinguir los UserForm en función de la variable zona*.* Para abreviar solo representaremos una las funciones, pudiendo encontrar el resto en el archivo de la aplicación:

'Imprime el campo significado desde la hoja MAPA al Spreadsheets correspondiente tanto para 'palabra o bytes ya sea en lectura o escritura. Sub ESCRIBE\_TABLA(destino As Integer, origen As Integer)

 Select Case zona Case 1 UserForm1.Spreadsheet1.Cells(destino, 3) = Sheets("MAPA").Cells(origen, 3).Text Case 5 UserForm5.Spreadsheet1.Cells(destino, 3) = Sheets("MAPA").Cells(origen, 3).Text Case 6 UserForm6.Spreadsheet1.Cells(destino, 3) = Sheets("MAPA").Cells(origen, 3).Text Case 7 UserForm7.Spreadsheet1.Cells(destino, 3) = Sheets("MAPA").Cells(origen, 3).Text Case 8 UserForm8.Spreadsheet1.Cells(destino, 3) = Sheets("MAPA").Cells(origen, 3).Text Case 9 UserForm9.Spreadsheet1.Cells(destino, 3) = Sheets("MAPA").Cells(origen, 3).Text Case 10 UserForm10.Spreadsheet1.Cells(destino, 3) = Sheets("MAPA").Cells(origen, 3).Text Case 11 UserForm11.Spreadsheet1.Cells(destino, 3) = Sheets("MAPA").Cells(origen, 3).Text Case 12 UserForm12.Spreadsheet1.Cells(destino, 3) = Sheets("MAPA").Cells(origen, 3).Text Case 13 UserForm13.Spreadsheet1.Cells(destino, 3) = Sheets("MAPA").Cells(origen, 3).Text Case 14 UserForm14.Spreadsheet1.Cells(destino, 3) = Sheets("MAPA").Cells(origen, 3).Text Case 15 UserForm15.Spreadsheet1.Cells(destino, 3) = Sheets("MAPA").Cells(origen, 3).Text Case 16 UserForm16.Spreadsheet1.Cells(destino, 3) = Sheets("MAPA").Cells(origen, 3).Text Case 17 UserForm17.Spreadsheet1.Cells(destino, 3) = Sheets("MAPA").Cells(origen, 3).Text Case 18 UserForm18.Spreadsheet1.Cells(destino, 3) = Sheets("MAPA").Cells(origen, 3).Text Case 19 UserForm19.Spreadsheet1.Cells(destino, 3) = Sheets("MAPA").Cells(origen, 3).Text Case 20 UserForm20.Spreadsheet1.Cells(destino, 3) = Sheets("MAPA").Cells(origen, 3).Text Case 24 UserForm24.Spreadsheet1.Cells(destino, 3) = Sheets("MAPA").Cells(origen, 3).Text End Select

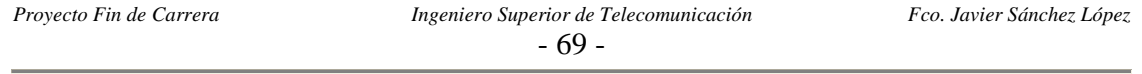

# *CAPÍTULO 5: Manual de usuario*

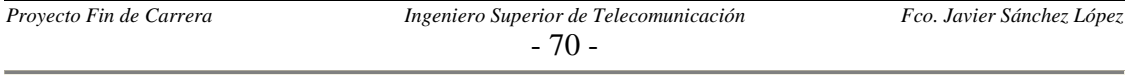

# *5.1 INTRODUCCIÓN*

### *5.1.1 PASOS PREVIOS*

El paso previo para la ejecución de la interfaz es comprobar si tiene instalada alguna versión de la aplicación Excel de Microsoft en su estación de trabajo, en caso de que no lo tenga instalado deberá hacerlo de forma obligatoria.

A continuación deberá grabar el archivo Mapping\_Montaje.xls en su equipo o ejecutarlo directamente desde la red. En caso de que opte por grabarlo en su equipo la ruta o directorio elegido podrá ser cualquiera, ya que el programa no necesita ningún tipo de instalación previa y tampoco hace uso de otros archivos asociados. Esto último se debe a que en el mismo archivo Mapping\_Montaje.xls tenemos los datos de las fichas en hojas de cálculo y a la vez las macros de Visual Basic.

### *5.1.2 EJECUCIÓN DE LA APLICACIÓN*

Para iniciar la ejecución debe hacer doble clic sobre el archivo Mapping\_Montaje.xls. En caso de que una ventana dentro del programa Excel le avise de que tiene problemas con la ejecución de las macros debe seguir los siguientes pasos:

- $\checkmark$  Pulse: Herramientas Opciones.
- $\checkmark$  Seleccione la pestaña: Seguridad y pulse el botón de Seguridad de macros…
- $\checkmark$  En la pestaña Nivel de seguridad: Seleccione el nivel medio.
- $\checkmark$  Acepte los cambios, cierre la aplicación Excel y vuelva a hacer doble clic sobre el archivo Mapping\_Montaje.xls.

Una vez realizado lo anterior, tras la ejecución de un nuevo doble clic sobre el archivo, se abrirá una ventana que le ofrece tres opciones:

- $\checkmark$  Deshabilitar macros
- $\checkmark$  Habitar macros
- $\checkmark$  Más información.

De estas tres opciones seleccione la segunda. Una vez llegado a este punto el programa se estará ejecutando y le mostrará una ventana con una serie de botones que están a la espera de sus peticiones. A esta ventana es a la que nos referiremos como "Menú principal".

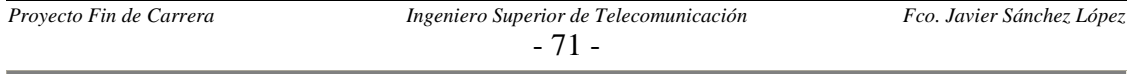

# *5.2 MENÚ PRINCIPAL*

El Menú principal consta de dos tipos de botones:

- $\checkmark$  3 Botones grises en la parte inferior, habilitados para funciones de gestión.
- $\checkmark$  18 Botones azules: los cuales le permite mostrar cada una de las zonas en las que hemos dividido las líneas de montaje. Estas zonas permiten acceder a la información de cada uno de los puestos de lectura/escritura del Inductel.

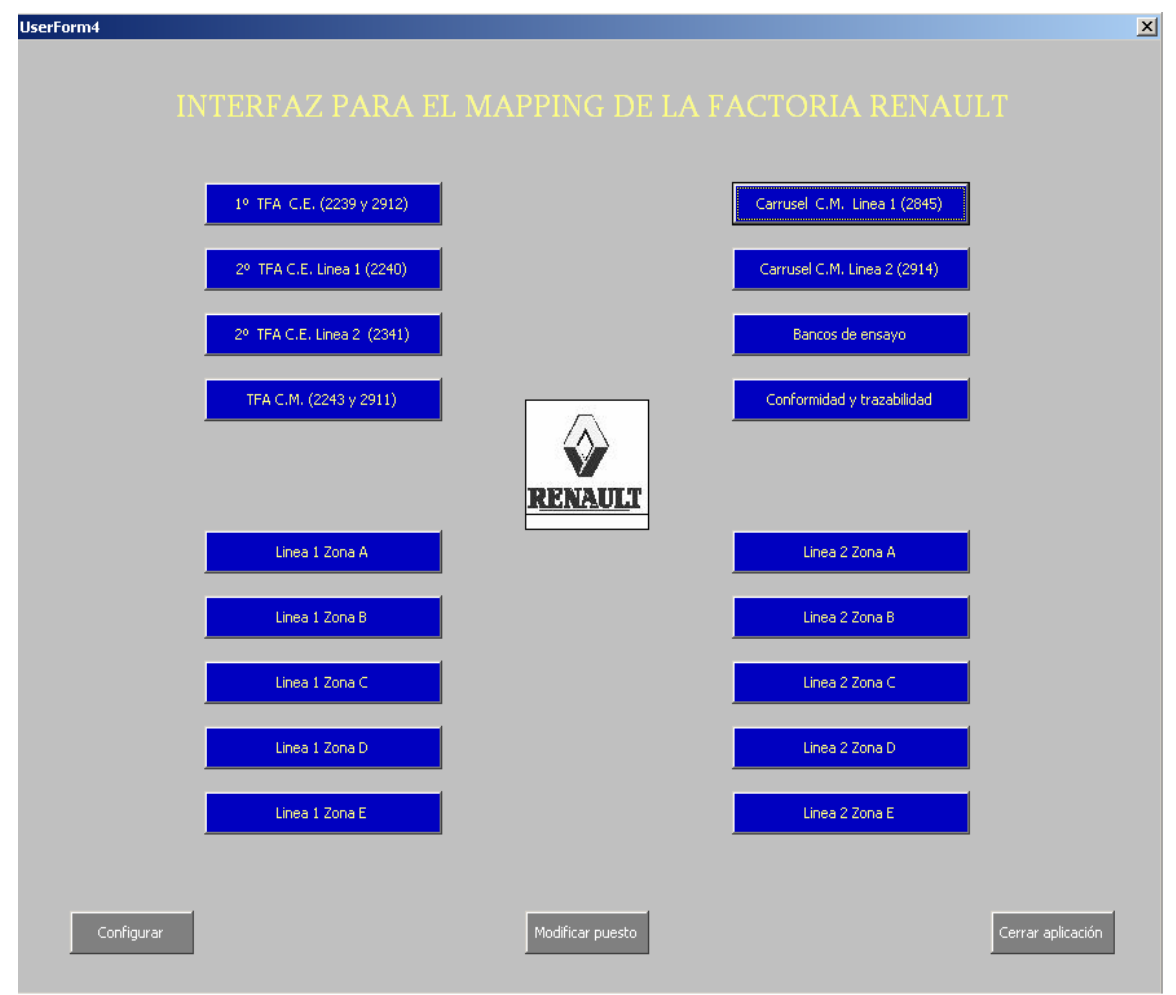

**Figura 5.1**: Menú Principal.

Los botones con color gris son:

9 **Cerrar aplicación**: la funcionalidad de este comando es obvia, pero hay que hacer un inciso: si al pulsar este botón sale una ventana preguntado si quiere guardar los cambios o no, pulsar guardar los cambios cuando se hayan realizado

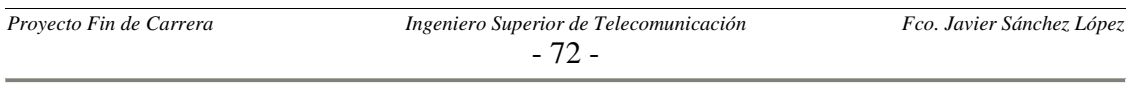
cambios sobre la ficha de algún puesto en el módulo de programa correspondiente.

- 9 **Configurar:** al pulsar este botón se despliega una ventana en la que nos piden la clave de la aplicación, y en caso de que la clave introducida sea la correcta, detendrá la ejecución de la aplicación y a su vez abrirá el libro Excel donde se encuentran las fichas de puesto de cada Inductel. Además podremos ver el código de las macros en: Herramientas – Macros – Editor de Visual Basic. Para arrancar de nuevo la interfaz nos situamos en la hoja con nombre Clave y pulsamos el botón que aparece.
- 9 **Modificar puesto:** este botón de nuevo nos solicita la introducción de la clave de la aplicación, como medida previa a dejarnos acceder a la ventana que nos permita modificar los puestos de los Inducteles. Más adelante se detallarás el contenido y la forma de interaccionar con la ventana de modificación de los puestos.

Las zonas en las que hemos divido las líneas de montaje y a las cuales accedemos a través de los botones azules anteriormente mencionados son:

- $\checkmark$  1° TFA de cárter de embrague.
- $\checkmark$  1° TFA de cárter de mecanismo.
- $\checkmark$  2° TFA de cárter de embrague línea 1.
- $\checkmark$  2° TFA de cárter de embrague línea 2.
- $\checkmark$  Carrusel de cárter de mecanismo línea 1.
- $\checkmark$  Carrusel de cárter de mecanismo línea 2.
- $\checkmark$  Bancos de ensayo.
- $\checkmark$  Conformidad y trazabilidad.
- $\checkmark$  Línea 1 Zona A.
- $\checkmark$  Línea 1 Zona B.
- $\checkmark$  Línea 1 Zona C.
- $\checkmark$  Línea 1 Zona D.
- $\checkmark$  Línea 1 Zona E.
- 9 Línea 2 Zona A.
- $\checkmark$  Línea 2 Zona B.
- $\checkmark$  Línea 2 Zona C.
- 9 Línea 2 Zona D.
- $\checkmark$  Línea 1 Zona E.

### *5.3 INFORMACIÓN SOBRE PALABRAS ACCEDIDAS*

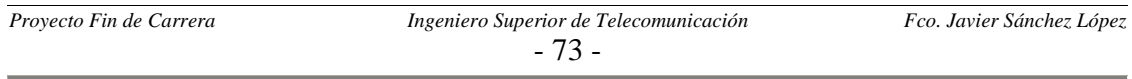

Una vez hemos pulsado en el Menú principal un botón que nos permita acceder a una zona cualquiera de las líneas de montaje, se desplegará una ventana con:

- $\checkmark$  Una serie de botones azules en la parte superior, los cuales sirven para mostrar en la tabla situada a la mitad de la ventana la información del Mapping del puesto solicitado. Cada botón tiene el nombre de la operación que realiza la máquina donde está el Inductel, así como el número de puesto que utiliza para firmar (por firma entendemos la acción que realiza el autómata cuando escribe el número de puesto asignado al Inductel que controla en la palabra 127 del Mapping, cuyo significado es el código del último puesto en trabajar sobre la caja de camibo) entre paréntesis.
- $\checkmark$  En la tabla de mitad de ventana se muestra la información solicitada como consecuencia de la pulsación de un botón azul. Esta información en cuestión son las palabras o bytes accedidos por el Inductel del puesto solicitado, diferenciando además si se ha realizado el acceso en lectura o en escritura y mostrando también el significado de cada palabra.
- $\checkmark$  Por último en la parte inferior de la ventana nos encontramos con tres botones de color gris, habilitados para actividades de gestión básicas. Estos botones sirven para:
	- 1. **Menú principal:** esta orden hace que la aplicación vuelva a mostrar la ventana correspondiente al Menú principal y a su vez desaparezca la actual ventana correspondiente a una de las zonas.
	- 2. **Imprimir ventana:** esta orden envía a la impresora la información sobre el Mapping que haya actualmente en la tabla. La impresora será la que este configurada por defecto en el equipo de trabajo, ya sea una impresora real o el Adobe Acrobat (esta última opción generará un archivo en formato PDF).
	- 3. **Buscar palabras:** al pulsar este botón se desplegará la ventana de búsqueda de palabras, en la que tendremos que rellenar una serie de campos, para saber que puestos son los que acceden a una palabra o byte.

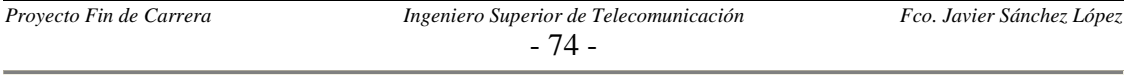

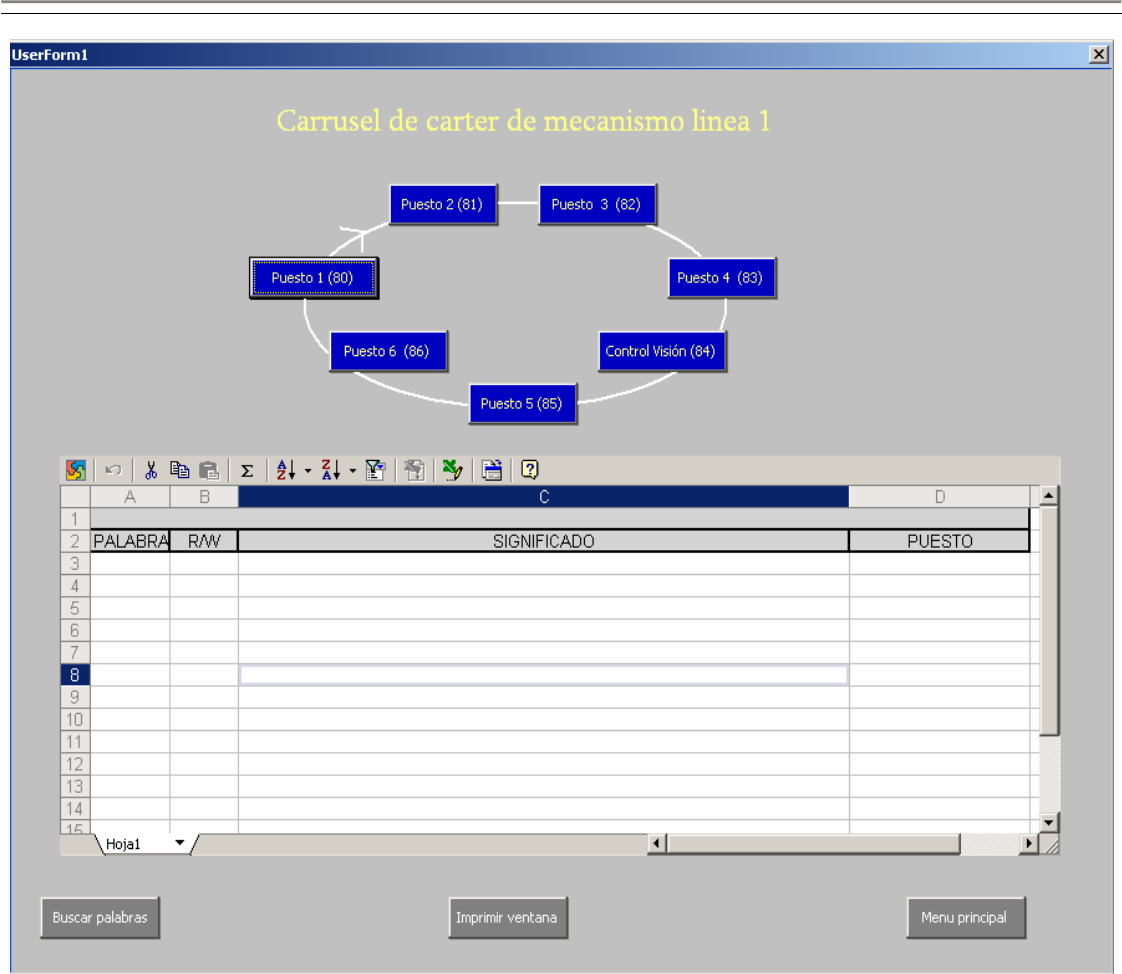

**Figura 5.2**: Menú de para solicitar la información en uno de los carruseles.

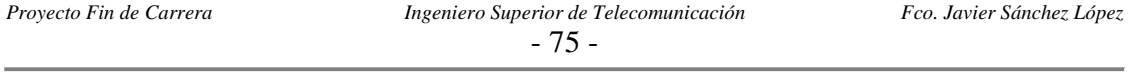

#### *5.4 BUSCADOR DE PALABRAS*

En este menú tendremos que rellenar dos campos para realizar una búsqueda sobre cuales son los puestos que acceden en escritura o lectura a la palabra introducida. Los dos campos son:

- 9 Un valor numérico en el cuadro de texto situado bajo la línea: "Introduce el número de byte o palabra".
- $\checkmark$  Pinchar sobre la casilla adecuada de entre: "Palabra (W)" o "Byte (B)".

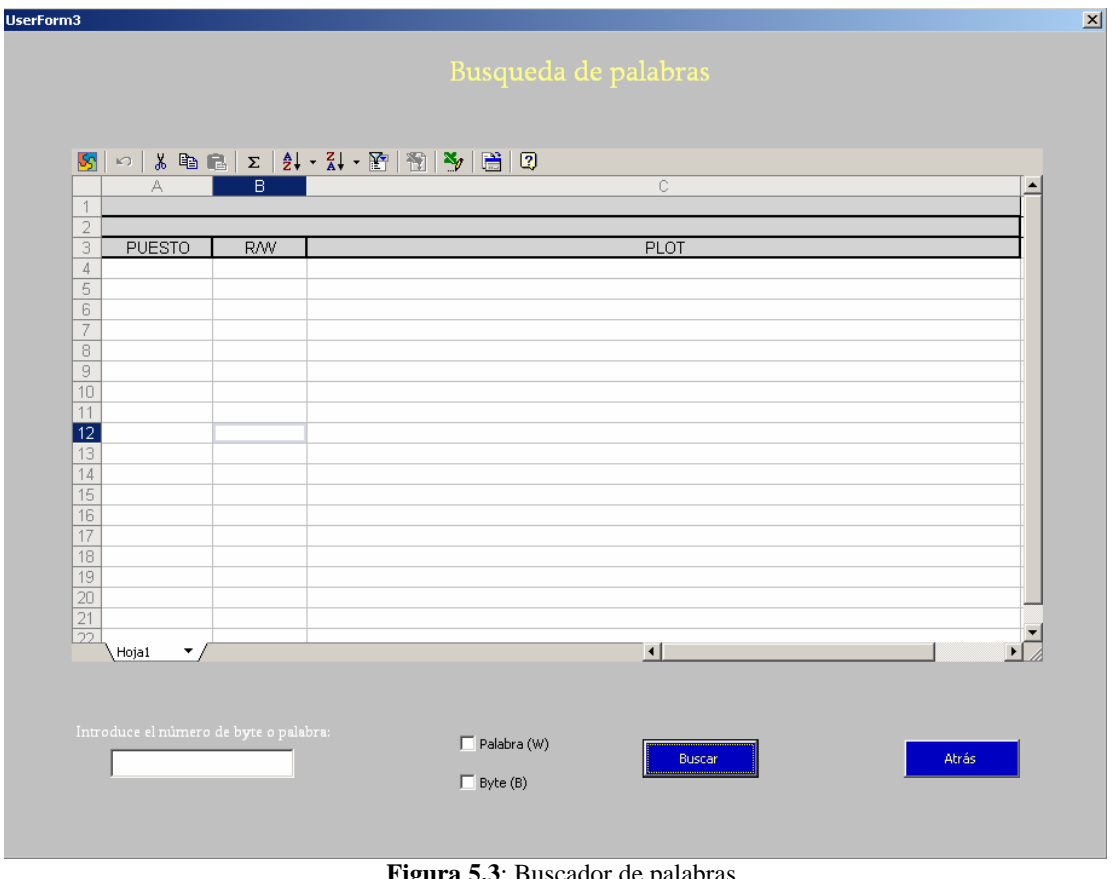

**<u>3</u>: Buscador de palabras.** 

Una vez rellenado todos los campos ya nos encontramos en disposición de pulsar el botón de búsqueda. La pulsación de dicho botón provoca que interfaz realice una serie de comprobaciones que pueden generar avisos de error en los siguientes casos:

- 1. Si no se rellenan todos los campos (dejar en blanco el cuadro de texto o no pulsar una de las dos posibles casillas).
- 2. Si la cadena que se introduce en el cuadro de texto no es un dígito numérico.

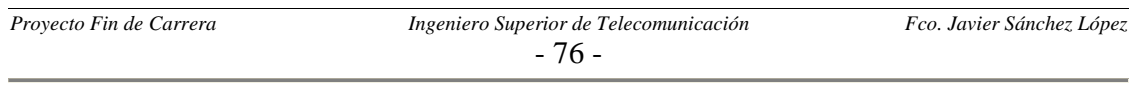

- 3. Si el dígito numérico está fuera de rango. El rango es adecuado es:
	- $\checkmark$  De 0 a 610 en caso de que la casilla activada sea "Palabra (W)".
	- $\checkmark$  De 0 a 1221 en caso de que la casilla activada sea "Byte (B)".

Una vez rellenados todos los campos correctamente y pulsemos del botón de "Buscar" se volcará la información solicitada sobre la tabla de esta ventana. La información que muestra es:

- 9 **1º columna:** los números de puestos de Inductel que acceden a la palabra solicitada.
- $\checkmark$  2<sup>o</sup> columna: la forma en que los puestos acceden: R (si solo accede en lectura), W (si solo accede en escritura) y R/W (si accede a la vez en lectura y escritura).
- $\checkmark$  3<sup>o</sup> columna: nombre del plot o puesto de Inductel. Dicho nombre suele estar relacionado con la operación que realiza la máquina donde está situado el Inductel.

Se distinguen cinco tipos de búsqueda, la diferencia entre cada una de ellas es solo el grupo de puestos en el que inicialmente se va a buscar una aparición de la palabra introducida en su ficha. Esta distinción de zonas de búsqueda se debe al borrado que se produce de la memoria que acompaña al palet en ciertos puntos de la línea de montaje. Las cinco zonas de búsqueda son:

- $\checkmark$  Restringida al carrusel de cárter de mecanismo de la línea 1.
- $\checkmark$  Restringida al carrusel de cárter de mecanismo de la línea 2.
- $\checkmark$  Restringida al 1º TFA de cárter de embrague (2239).
- $\checkmark$  Restringida al TFA de cárter de mecanismo (2243).
- $\checkmark$  Restringida al los 2<sup>°</sup> de TFA de cárter de embrague de línea 1 y 2, las líneas 1 y 2 al completo, la zona de bancos de ensayo, trazabilidad y conformidad.

El usuario de la aplicación no necesita elegir entre ninguno de los anteriores tipos de búsqueda, ya que esta se establecen automáticamente en el instante en que se elige una de las 18 zona en Menú principal. De todas formas cuando la información sobre la búsqueda es volcada en la tabla, el usuario es puesto al tanto del tipo de búsqueda que está realizando con un encabezado que aparece en la tabla.

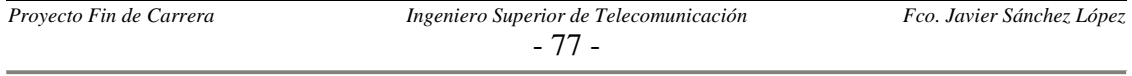

## *5.5 MODIFICACIÓN DE LAS FICHAS DE PUESTO*

A esta ventana para la modificación de las fichas de puesto se llega después de introducir la clave de la aplicación que es requerida tras pulsar el botón "Modificar puesto" del Menú principal.

Antes de empezar a explicar el uso de esta ventana es conveniente que hagamos un inciso en el concepto de ficha de puesto. La ficha de puesto es una hoja de calculo Excel en la que se encuentra entre otras muchas cosas las palabras o bytes a las que accede uno de los puesto de lectura/escritura del Inductel. Por tanto en nuestra aplicación interactúa con una gran cantidad de fichas, una por cada puesto.

La aplicación está preparada para soportar dos tipos de modificaciones sobre las fichas:

- $\checkmark$  Insertar de una palabra o byte, ya sea en escritura o lectura.
- $\checkmark$  Eliminar de una palabra o byte, ya sea en escritura o lectura.

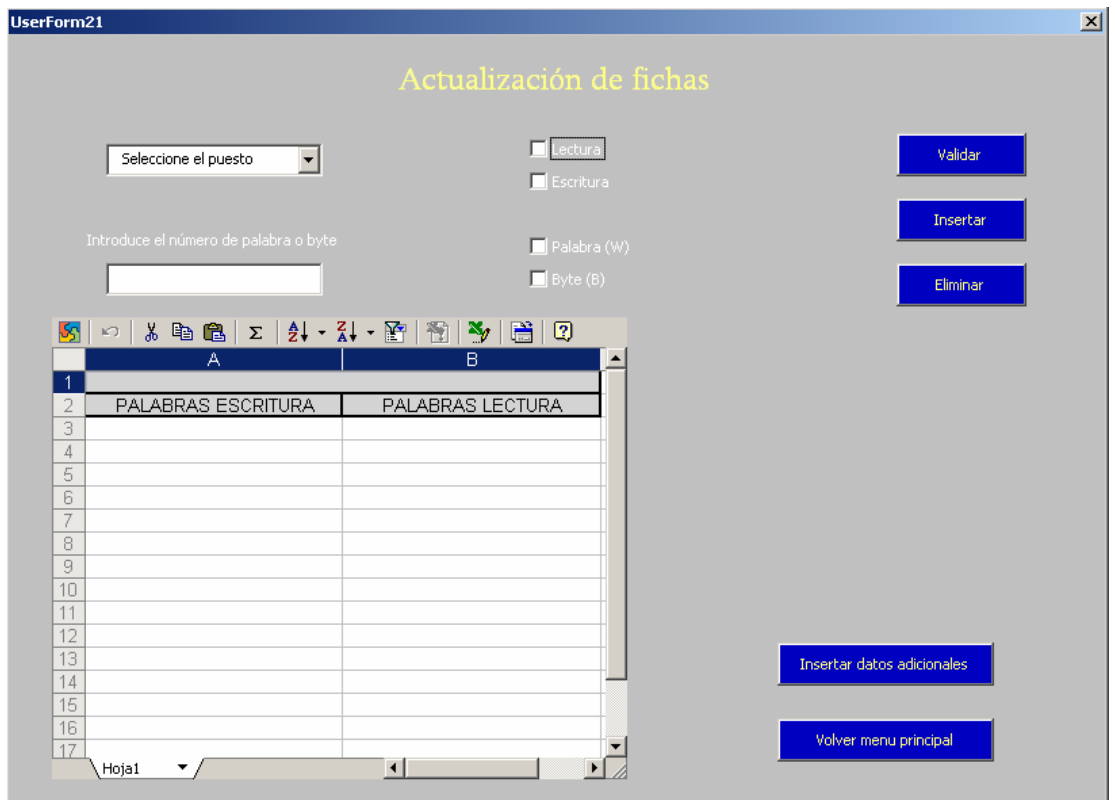

**Figura 5.4**: Actualización de las fichas de puesto.

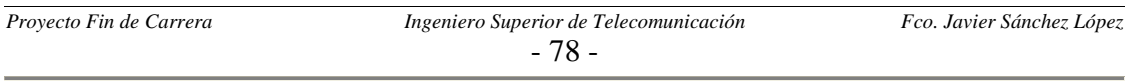

Los pasos a seguir para ello son los siguientes:

- 1. Elegir un número de puesto en el Menú desplegable, esta acción conlleva que la tabla se actualice con la información existente hasta el momento en la ficha de puesto elegida.
- 2. Debe rellenar el resto de campos, que son:
	- a. En el cuadro de texto "Introducir número de palabra o byte" se debe insertar un dígito numérico dentro del mismo rango indicado en el anterior apartado del manual.
	- b. Seleccionar una de entre las dos casillas "Byte (B)" o "Palabra (W)" en función de lo que se quiera insertar o eliminar.
	- c. Seleccionar una de entre las dos casillas "Lectura" o "Escritura" en función de si quisiera insertar o eliminar en la columna de palabras escritas o leídas.
	- d. A continuación debe pulsar el botón "Validar", y en caso de que la interfaz le indique que todos los campos son correctos debe aceptar.
	- e. En caso de que la interfaz tras pulsar el botón de validar le indique que hay algún campo que no está acorde con lo esperado o bien está vacío, debe rellenarlo de forma adecuada y volver a pulsar el botón "Validar".
	- f. Ahora debe pulsar o bien el botón de "Insertar" o bien el botón de "Eliminar". Esta acción conlleva el refresco de la información mostrada en la tabla con la petición que se acaba de cursar. En este paso la interfaz puede avisar de un error si se intenta eliminar una palabra que no está en la ficha o si intenta añadir algo que ya estaba anteriormente.
	- g. Cuando decida salir de la aplicación no debe olvidar guardar los cambios realizados para que tengan efecto las modificaciones efectuadas sobre las fichas.

Esta serie de pasos se podrán repetir tantas veces tanto como modificaciones necesitemos hacer.

Además existe la opción de insertar otro tipo de datos en la ficha de puesto, estos datos suelen se comentarios de diversos tipos. Para ello pulsaremos el botón "Insertar datos adicionales" lo cual para la ejecución del programa y nos abre el libro Excel, estando seleccionada la ficha de puesto sobre la que se realizó la última modificación. Si queremos arrancar de nuevo la interfaz nos debemos situar en la hoja con nombre Clave y pulsar el botón que aparece.

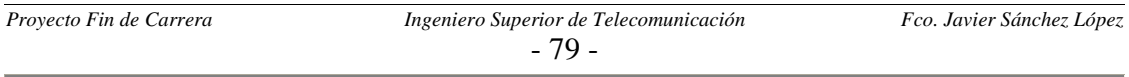

Si no necesita cargar datos adicionales puede volver directamente al Menú principal pulsando el botón "Volver menú principal". Antes de mostrar de nuevo la ventana del Menú principal se le preguntar al usuario si está seguro de salir de la ventana de modificación de fichas sin introducir los datos adicionales; de esta forma se le recuerda al usuario que no ha realizado dichas modificaciones, aunque no sean obligatorias.

Es importante recalcar que las inserciones y eliminaciones de palabras o bytes deben hacerse de forma OBLIGATORIA desde la interfaz, en lugar de editando las hojas de cálculo directamente. Con esto se evita dejar la información de la ficha de forma inconsistente, ya que la interfaz realiza una serie de comprobaciones y otras operaciones de forma transparente al usuario.

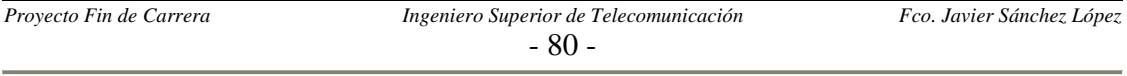

# *CAPÍTULO 6: Manual de mantenimiento*

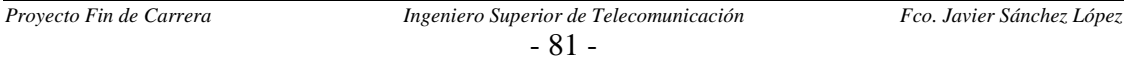

## *6.1 MODIFICACIÓN DE UNA FICHA DE PUESTO YA EXISTENTE*

Para la modificación de una ficha de puesto previamente creada es aconsejable utilizar una sección de la interfaz creada para dicho objetivo. La forma de acceder a esta sección es pulsando el botón "Modificar puesto" desde la ventana del Menú principal e introducir la clave que se nos pide a continuación.

La interfaz está preparada para soportar dos tipos de modificaciones sobre las fichas:

- $\checkmark$  Insertar de una palabra o byte, ya sea en escritura o lectura.
- $\checkmark$  Eliminar de una palabra o byte, ya sea en escritura o lectura.

Los pasos a seguir para ello son los siguientes:

- 1. Elegir un número de puesto en el Menú desplegable, esta acción conlleva que la tabla se actualice con la información existente hasta el momento en la ficha de puesto elegida.
- 2. Debe rellenar el resto de campos, que son:
	- a. En el cuadro de texto "Introducir número de palabra o byte" se debe insertar un dígito numérico dentro del siguiente rango:
		- $\checkmark$  De 0 a 610 en caso de que la casilla activada sea "Palabra (W)".
		- $\checkmark$  De 0 a 1221 en caso de que la casilla activada sea "Byte (B)".
	- b. Seleccionar una de entre las dos casillas "Byte (B)" o "Palabra (W)" en función de la palabra a insertar o eliminar.
	- c. Seleccionar una de entre las dos casillas "Lectura" o "Escritura" en función de si quisiera insertar o eliminar en la columna de palabras escritas o leídas.
	- d. A continuación debe pulsar el botón "Validar", y en caso de que la interfaz le indique que todos los campos son correctos debe aceptar.
	- e. En caso de que la interfaz tras pulsar el botón de validar le indique que hay algún campo que no está acorde con lo esperado o bien está vacío, debe rellenarlo de forma adecuada y volver a pulsar el botón "Validar".
	- f. Ahora debe pulsar o bien el botón de "Insertar" o bien el botón de "Eliminar". Esta acción conlleva el refresco de la información mostrada en la tabla con la petición que se acaba de cursar. En este paso la interfaz puede avisar de un error si se intenta eliminar una palabra que no está en la ficha o si intenta añadir algo que ya estaba anteriormente.

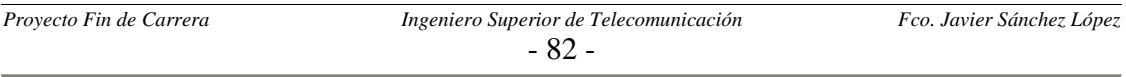

g. Cuando decida salir de la aplicación no debe olvidar guardar los cambios realizados para que tengan efecto las modificaciones efectuadas sobre las fichas.

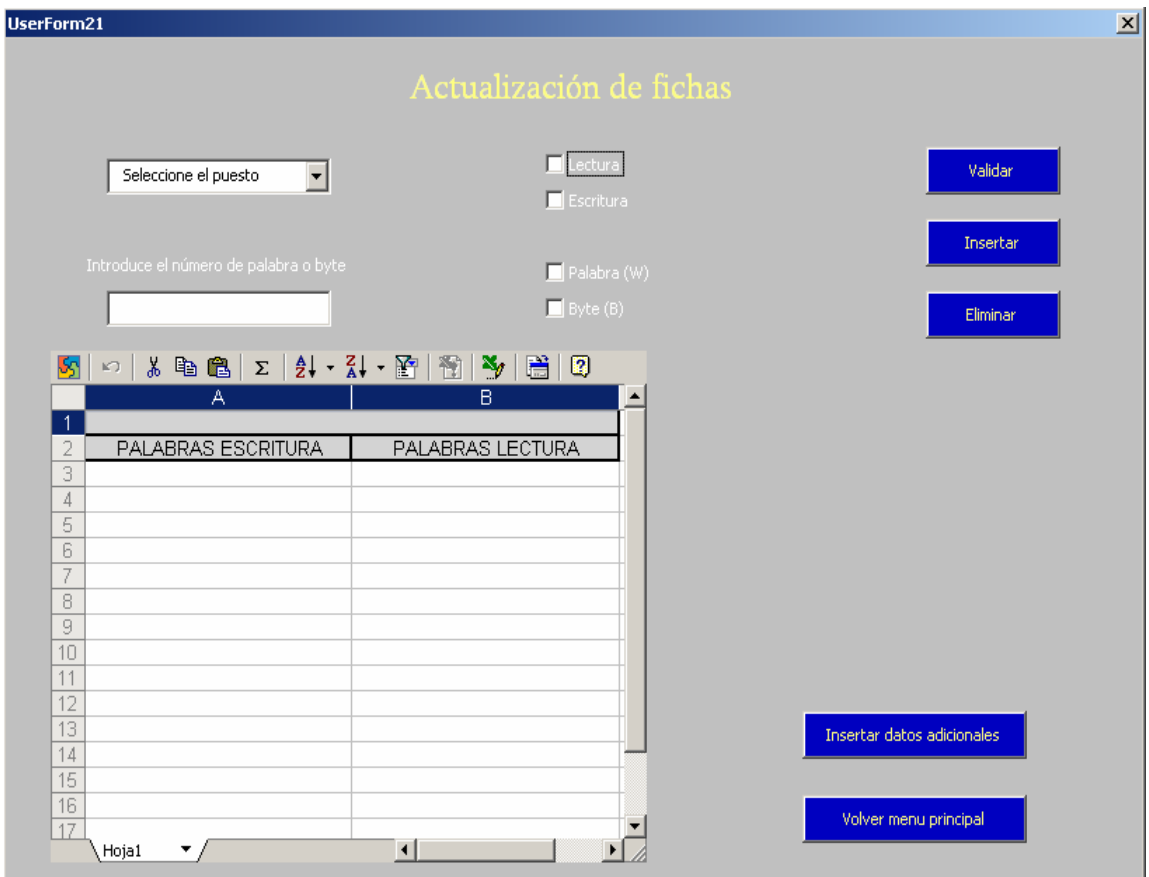

**Figura 6.1**: Actualización de las fichas de puesto.

Esta serie de pasos se podrán repetir tantas veces tanto como modificaciones necesitemos hacer.

Además existe la opción de insertar otro tipo de datos en la ficha de puesto, estos datos suelen se comentarios de diversos tipos. Para ello pulsaremos el botón "Insertar datos adicionales" lo cual para la ejecución del programa y nos abre el libro Excel, estando seleccionada la ficha de puesto sobre la que se realizó la última modificación. Si queremos arrancar de nuevo la interfaz nos debemos situar en la hoja con nombre Clave y pulsar el botón que aparece.

Si no necesita cargar datos adicionales puede volver directamente al Menú principal pulsando el botón "Volver menú principal". Antes de mostrar de nuevo la ventana del Menú principal se le preguntar al usuario si está seguro de salir de la ventana de modificación de fichas sin introducir los datos adicionales.

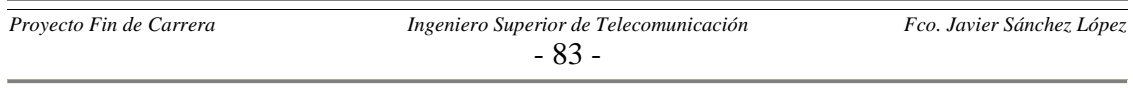

### *6.2 ELIMINACIÓN DE UN PUESTO OBSOLETO*

Los pasos a seguir para esta modificación serían:

- $\checkmark$  Eliminar la hoja de cálculo correspondiente a la ficha del puesto a suprimir dentro del libro Excel. Para ello nos situamos con el ratón en la pestaña del puesto a eliminar, situada en la parte inferior de la ventana, y haciendo clic con el botón derecho seleccionamos la opción "Eliminar". Existen dos tipos de nombre para las fichas:
	- "Puesto número": en este caso no habría que hacer nada más.
	- "Puesto número (número de máquina)": si la ficha tiene este tipo de nombre quiere decir que existe otro puesto con igual número y por eso se diferencian por el número de máquina. En este caso debe ver cuantas fichas de puesto más existen con mismo número:
		- Si son más de una no debe hacer nada.
		- Si solo hay una más debe modificar el nombre de esa ficha dejándolo en el formato "Puesto número" y también debe eliminar este número de puesto de la variable *Array* con nombre *tabladerepetidos* inicializada en la rutina *BUSQUEDA* del Módulo 2 de la interfaz*.*
- $\checkmark$  El segundo paso lo realizaremos desde el editor de Visual Basic. Para ello nos situamos sobre el UserForm de la zona a la que pertenezca el puesto a eliminar, la relación entre los UserForm y las zonas se encuentra en un anexo al final de este capítulo. Una vez estemos en el UserForm adecuado eliminamos el botón asociado al puesto en cuestión. Luego debe eliminar el código correspondiente a ese pulsador borrado accediendo al código fuente del UserForm. El código a eliminar es:

*Private Sub CommandButtonN\_Click () NOMBREFICHA = "Nombre de la ficha del puesto a eliminar" IMPRIME End Sub* 

- $\checkmark$  En caso de que el puesto eliminado pertenezca a una de las siguientes zonas:
	- Carrusel de la línea 1.
	- Carrusel de la línea 2.
	- 1º TFA de cárter de embrague 2239.
	- **TFA de cárter de mecanismos 2243.**

Debe eliminar el nombre de su ficha de la variable *Array* con nombre *tablaexcepcion* que se inicializa en la rutina *BUSQUEDA* (Módulo 2 donde

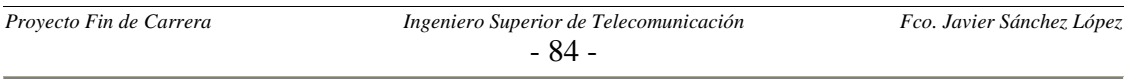

están las funciones de búsqueda) y también de la inicialización de la variable *Array* con nombre *tabla* que se realiza en el Case 2, 3, 4 o 5 del segundo Select en aparecer. El Case el en el que se encuentre nombre de la ficha a eliminar es función de a cual de las anteriores zonas pertenece.

 $\checkmark$  A continuación debe restablecer el fondo del UserForm. Para esta tarea lea el anexo que se encuentra al final capítulo.

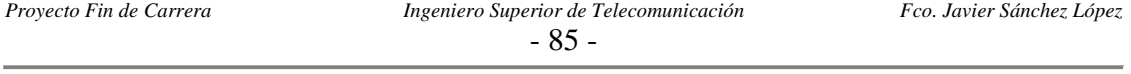

#### *6.3 INSERCIÓN DE UN PUESTO NUEVO*

En el caso de que se produzca la creación de un nuevo puesto, los pasos a seguir para actualizar el interfaz son los siguientes:

- $\checkmark$  Crear una hoja de cálculo Excel con el siguiente nombre:
	- "Puesto número": en caso de que no haya ningún otro puesto con ese número.
	- "Puesto número (número de máquina)": en caso de que ya exista uno o más puestos con ese número. En caso de que el anterior puesto ya existente con ese número no tuviera el formato anterior (eso quiere decir que hasta ahora no era un puesto con número repetido) debe pasarlo a este nuevo formato y añadir este número de puesto a la variable *Array* con nombre *tabladerepetidos* de la rutina *BUSQUEDA* del módulo 2.

NOTA: Es fundamental que el nombre de la ficha tenga exactamente el formato anteriormente indicado, es decir, solo debe haber un espacio entre Puesto y el número, y entre el número y la apertura del paréntesis. Además el número de puesto deberá ser un dígito numérico de una a tres cifras y el número de máquina deberá ser un dígito numérico de cuatro cifras. Sin olvidar de que al final (cierre del paréntesis) tampoco debe aparecer ningún espacio sobrante.

- $\checkmark$  El siguiente paso será copiar el formato de cualquiera de las fichas ya creadas a la hoja nueva y rellenar todos los campos debidamente. Los campos son:
	- **Localización:** Nombre de la zonas al que pertenece el nuevo puesto.
	- **Máquina:** Cuatro dígitos numéricos con el número de máquina.
	- **Puesto:** Número de puesto del nuevo Inductel.
	- **Fecha:** De la creación de la ficha.
	- **Fichero:** Nombre del fichero autómata PL7-3 o PL7-Pro que controla el nuevo puesto.
	- **Versión: v**1.1 (al ser nuevo).
	- **Tabla de constantes en lectura/escritura:** Rellenar estos campos con los accesos en lectura y escritura que realiza el autómata.
- $\checkmark$  En este paso debemos introducir los datos más delicados en la ficha, es decir, las palabras o bytes a las que accede el programa autómata tanto en lectura como en escritura. Para ello tendremos que cumplir las siguientes reglas:
	- Introducir una única palabra o byte en cada una de las celdas habilitadas para tal uso.

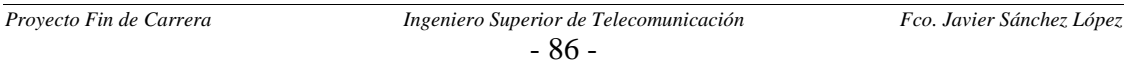

- Introducir las palabras accedidas en lectura en las celdas habilitadas para tal uso de la columna 1 (A-B) y las accedidas en escritura en la columna 3 (G-H).
- Introducir la primera palabra en la primera celda habilitada (fila 7) y seguir hacia abajo sin dejar ninguna celda vacía hasta que terminemos con todas las palabras.
- El formato de las palabras será:
	- "B*valor*": En caso de que sea un byte y con *valor* un número entre 0 y 1221.
	- "W*valor*": En caso de que sea una palabra y con *valor* un número entre 0 y 610.

NOTA: Es importante recalcar que la distinción entre palabra y byte debe hacerse con la letra B y W siempre en mayúsculas.

 $\checkmark$  Ahora debemos entrar en el editor de Visual Basic y abrir el UserForm correspondiente a la zona del nuevo puesto, para esta tarea de nuevo podemos ayudarnos del anexo situado al final del capítulo. Una vez realizado esto creamos un nuevo botón y le damos como nombre la operación realizada por línea en el lugar en que se sitúa este Inductel, seguido entre paréntesis del número de puesto. A continuación le asignamos el código:

*Private Sub CommandButtonN\_Click () NOMBREFICHA = "Nombre de la ficha del nuevo puesto" IMPRIME* 

*End Sub* 

 $\checkmark$  En caso de que el nuevo puesto pertenezca a una de las siguientes zonas:

- Carrusel de la línea 1.
- Carrusel de la línea 2.
- 1º TFA de cárter de embrague 2239.
- **TFA** de cárter de mecanismos 2243.

Debe insertar el nombre de su ficha en la variable *Array* con nombre *tablaexcepcion* que se inicializa en la rutina *BUSQUEDA* y también en la inicialización de la variable *Array* con nombre *tabla* que se realiza en el Case 2, 3, 4 o 5 del segundo Select en aparecer. El Case el en el que debe de ser insertado es función de a cual de las anteriores zonas pertenece el nuevo puesto.

 $\checkmark$  A continuación debe restablecer el fondo del UserForm. Para esta tarea lea el anexo que se encuentra al final del capítulo.

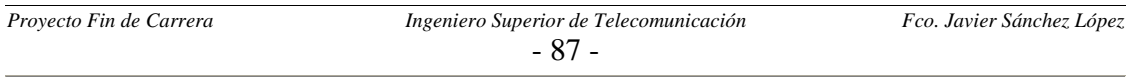

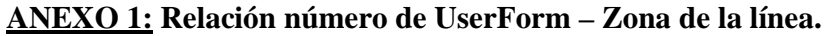

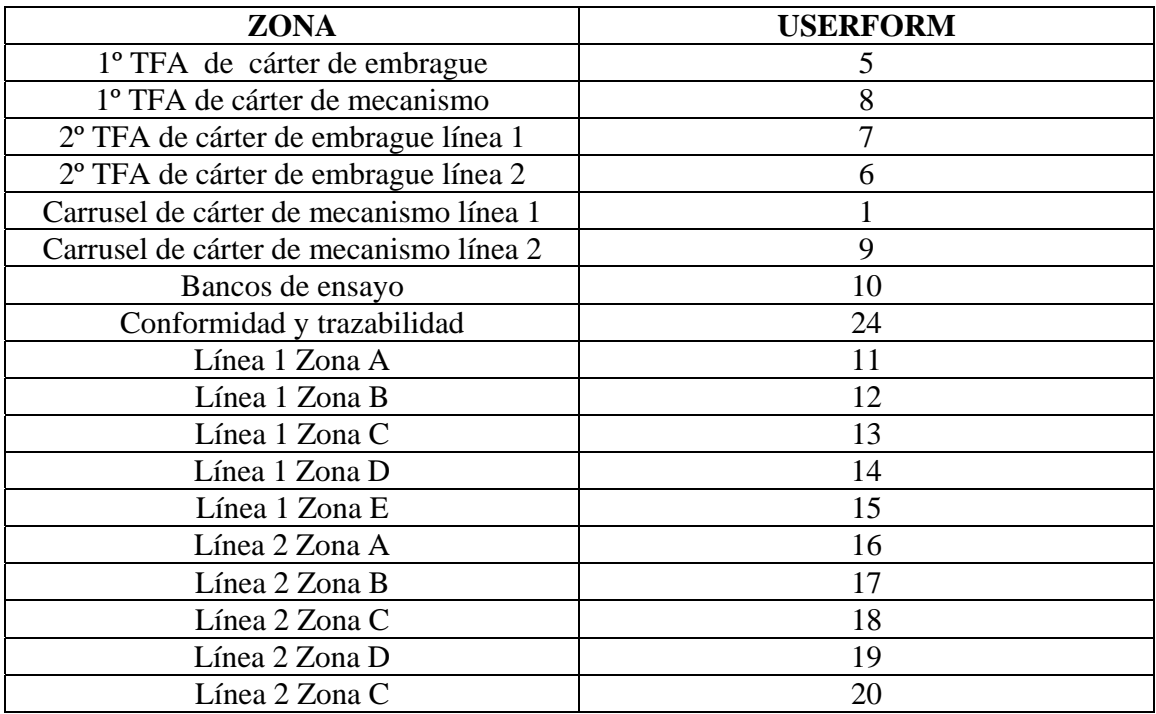

**Tabla 6.1**: Relación UserForm-zona.

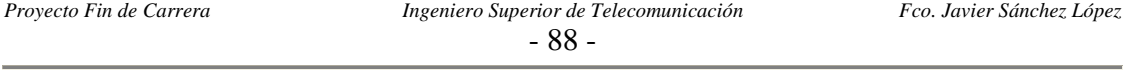

#### **ANEXO 2: Establecer el fondo de los UserForm tras un cambio.**

Después de haber insertado o eliminado un pulsador de cualquiera de los UserForm debemos actualizar la imagen de fondo establecido para dicho UserForm. Los pasos a seguir son los siguientes:

- 1. Eliminar el mapa de bits establecido como fondo en la propiedad Picture.
- 2. Ejecutar el UserForm modificado (para ello podemos pulsar el botón Play desde el editor de Visual Basic).
- 3. Hacemos una captura de la pantalla procurando quitar el puntero del ratón de encima del UserForm.
- 4. Copiamos la captura de pantalla en la aplicación Paint de Windows y seleccionamos solo la parte de la imagen correspondiente al UserForm.
- 5. Creamos una nueva imagen con solo la última parte seleccionada en el anterior paso.
- 6. Realizamos las modificaciones necesarias sobre la imagen de tal forma que se refleje el sentido de ejecución de la línea a través de los pulsadores. Para hacernos una idea nos podemos fijar en el fondo de cualquier de los otros UserForm. Las líneas o curvas a pintar serán en color blanco y con el segundo grosor más fino.
- 7. Guardamos la imagen final en formato JPG (por cuestiones de tamaño del archivo) y la establecemos como fondo del UserForm de nuevo en la propiedad Picture.

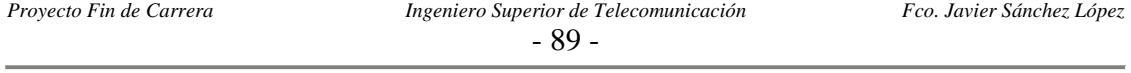

# *CAPÍTULO 7: Conclusiones*

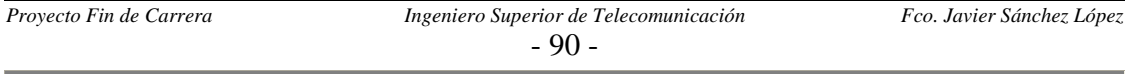

## *7.1 INTRODUCCIÓN*

El objetivo de este capítulo es realizar avances en lo referente a la actualización de la interfaz vía software, y no de forma manual como se indica en el manual de mantenimiento del capítulo anterior.

Ya vimos como la interfaz tiene una sección encargada de la actualización de las fichas de puesto para el caso de que éstas sufrieran modificaciones; mientras que si lo que ocurría consistía en la eliminación o la inserción de un puesto debíamos entrar en el editor de Visual Basic para modificar el código y los Userform directamente.

Por razones de comodidad, además de no correr el peligro de que la persona que modifique el código fuente de la aplicación lo deje por alguna circunstancia de forma inconsistente; lo más apropiado sería realizar esas modificaciones interactuando directamente con una interfaz mejorada para dar dichos servicios.

Por cuestiones de tiempo no se desarrollará con completo detalle toda la programación necesaria para realizar todo lo anterior. En su defecto lo que se intentará realizar será una especie de guía orientativa y de investigación, para que en el futuro otra persona retome la aplicación en este punto con intención de completar esta mejora.

Además en el último apartado de este capítulo se comentará algunas de las razones por las que resultaría interesante enfocar todo el proyecto a la utilización de una base de datos distribuida, lo cual no se ha realizado por no intentar encarecer el uso de esta aplicación, ya que necesitaría la compra de una licencia por puesto de algún tipo de software como puede ser Access de Microsoft.

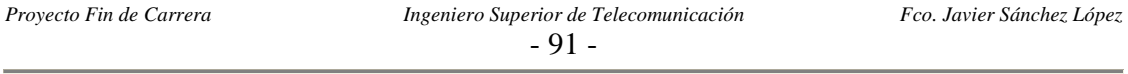

### *7.2 SOLUCIÓN ADOPTADA*

El primer tema en investigar fue la creación y eliminación de controles (en nuestro caso botones) en tiempo de ejecución. Con relación a lo anterior debemos aclarar los conceptos tiempo de ejecución y tiempo de diseño:

- 9 **Tiempo de diseño,** periodo dedicado en exclusiva por el programador al diseño de la aplicación objetivo. Aquí se incluye tanto la generación de código fuente, su depuración y la edición de los formularios de usuario.
- 9 **Tiempo de ejecución,** periodo durante el cual se está ejecutando la aplicación.

La eliminación e inserción de controles en tiempo de ejecución presenta una serie de inconvenientes para nuestros objetivos:

- $\checkmark$  No permite guardar cambios realizados sobre los formularios de usuario o UserForm en tiempo de ejecución.
- $\checkmark$  No es posible la eliminación en tiempo de ejecución de controles añadidos durante tiempo de diseño.

Ante esta serie de contratiempos la solución ideada consiste en que todos los controles tipo CommandButton sean añadidos en tiempo de ejecución, de forma que cada vez que se inicialice un formulario se añadan los controles necesarios.

La forma de implementar lo anterior sería la siguiente: en un formulario se recogería la información relativa al nuevo puesto a añadir o a eliminar; como consecuencia de esto habría que modificar la ficha de puesto prevista añadiéndole nuevos campos relacionados con la inserción dinámica del CommandButton asignado a ese puesto. Los dos casos con los que nos podemos enfrentar se solucionan así:

- $\checkmark$  En caso de la eliminación de un puesto, la operación a realizar consistiría únicamente en el borrado de la ficha de puesto. Cada vez que se carga un formulario se recorren todas las fichas de puesto; de forma que si no está, no se creará ningún control.
- $\checkmark$  En caso de la creación de un puesto, se procede creando una nueva ficha de puesto de modo que cuando recorramos todas las fichas al inicializar el formulario se crea el botón asociado.

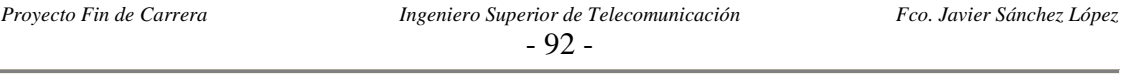

#### *7.2.1 CREACIÓN DE CONTROLES CON EL MÉTODO ADD*

El código asociado para llevarlo a cabo es:

*'Esto debe ir en la sección de declaraciones Public WithEvents boton As CommandButton*

*'En alguana otro rutina se invoca al metodo Add Set boton = Controls.Add("Forms.CommandButton.1", "nombre", Visible)* 

*Private Sub boton\_Click()* 

*End Sub* 

 *.* 

*.* 

Si no añadimos la palabra clave WithEvents el control añadido no captará los eventos relacionados con él, como por ejemplo la pulsación del botón.

WithEvents es una palabra clave que especifica que la variable es una variable de objeto utilizada para responder a eventos desencadenados por un objeto ActiveX. Su utilización solamente es válida en módulos de clase. Puede declarar tantas variables individuales como desee, pero no puede crear matrices con WithEvents.

Cuando declaramos una variable con WithEvents**,** lo que estamos es creando una variable que apunta a un control o a cualquier otro objeto ActiveX que desencadene eventos, (si no desencadena eventos no se puede usar WithEvents). Esa variable podrá acceder a los métodos y propiedades del objeto, (lo mismo que una variable declarada normal), pero además nos permite acceder a los eventos producidos por ese objeto, incluso se crea una entrada con el nombre de la variable en el combo de los objetos usados en el módulo de clase en el que se ha declarado... (un formulario también se considera una clase, por tanto, también se puede usar WithEvents en los módulos FRM, pero no se podrá usar en los módulos BAS).

Pero está solución presenta un grave inconveniente, debido a que solo en último control creado con WithEvents será el único que pueda interceptar eventos, mientras que los anteriores funcionan como si en su declaración no se hubiera utilizado la palabra clave **WithEvents** 

Además otro inconveniente presentado consistía en que Visual Basic no permitía la generación de controles en la rutina de inicialización de los formularios. Esto se solucionó mediante la adición de otro botón en tiempo de diseño que arranca la generación de los controles en tiempo de ejecución que fuese necesario.

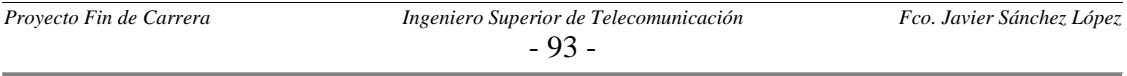

#### *7.2.2 CREACIÓN MEDIANTE EL MÉTODO LOAD*

Mediante la utilización de este método resolvemos los dos problemas planteados por la solución anterior, es decir:

- $\checkmark$  Permite la adición de controles en tiempo de diseño en la rutina asociada a la inicialización de los formularios (UserForm\_Load).
- $\checkmark$  Y sobre todo, se puede interceptar eventos con todos los controles añadidos en tiempo de ejecución.

Sin embargo, esta programación no es admitida por la versión de Visual Basic del editor de Excel; por ello la hemos desarrollado con un editor independiente a Excel, en concreto el Microsoft Visual Basic 6.0.

La forma de hacerlo consiste en crear un único control tipo pulsador (Command1) y asignarle a la propiedad Index el valor cero (por defecto no tiene ningún valor asociado), con esta acción se consigue poder tratar a ese botón como el primero (Command1 (0)) de una tabla con nombre Command1. El resto de Command que necesitemos en ese formulario ya si los podemos crear en tiempo de ejecución en la rutina del evento de carga del formulario con el siguiente código:

*Private Sub Form\_Load()* 

 *Dim i As Long i = Command1.Count 'Cargo el nuevo botón Load Command1(i) 'Le asigno una serie de propiedades With Command1(i) .Top = Command1(i - 1).Top + 1000 .Visible = True End With* 

#### *End Sub*

Ahora todos los eventos Click de cualquiera de los Command de la tabla (se distinguen por la variable Index) son interceptados por la siguiente rutina:

*Private Sub Command1\_Click (Index As Integer)* 

#### *End Sub*

*.* 

 *. .* 

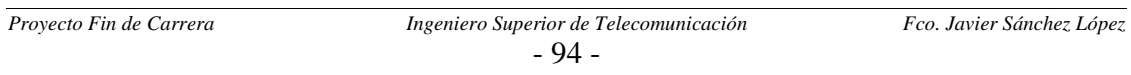

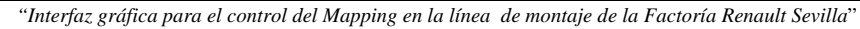

Para ilustrar los objetivos conseguidos de forma gráfica pondremos una imagen inicial del formulario y otra en la que se han creado varios botones en tiempo de ejecución:

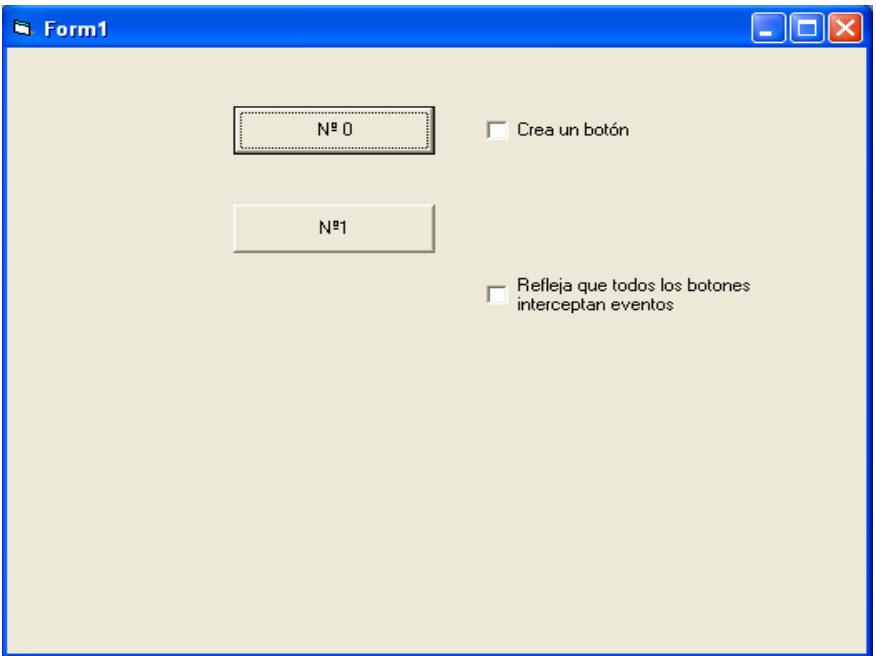

**Figura 7.1**: Formulario al inicio de la ejecución.

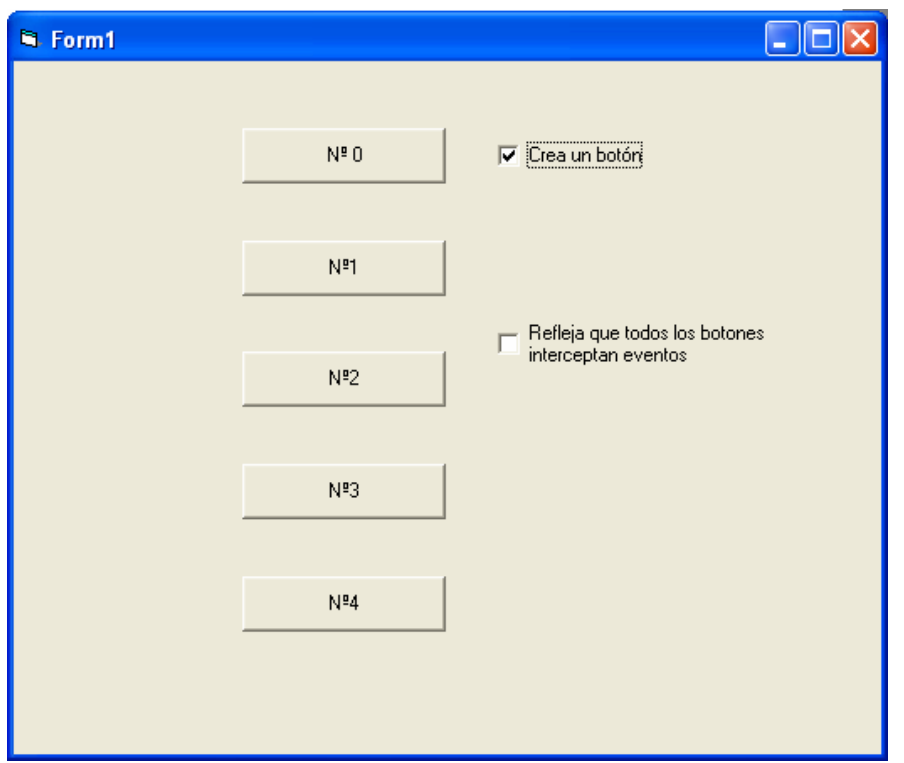

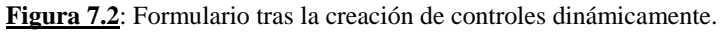

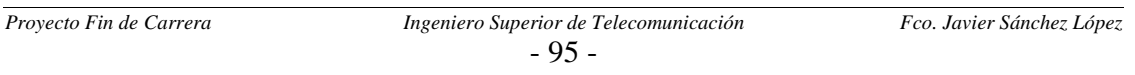

El usar Visual Basic de forma aislada a Excel no supone que no podamos seguir comunicando nos con las hojas de cálculo donde guardamos las fichas de puesto. Para ello hay que cargar una biblioteca o paquetes asociados en: Proyecto – Referencias - Microsoft Excel 10.0 Objetc Library.

La forma de utilizar un archivo Excel en un proyecto de Visual Basic 6.0 es la siguiente:

*'Esto debe ir en la sección de declaraciones Dim MiLibro As Workbook ' Declara una variable de objeto.*

*Sub USAR\_EXCEL ()* 

 *'Establece después la variable con el método GetObject. Set MiLibro = GetObject ("Ruta completa del archivo Excel a usar")* 

 *'Acceso a los datos Variable = MiLibro.Worksheets(1) .Cells(1, 1).Value* 

*End Sub* 

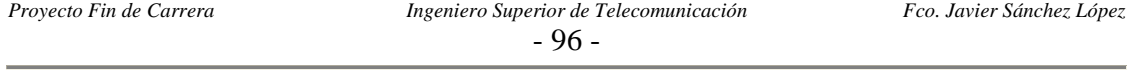

## *7.3 MIGRACIÓN A BASE DE DATOS*

Lo más usual cuando se trabaja con grandes cantidades de datos como es nuestro caso, es la utilización de una base de datos. Las mejoras en el funcionamiento del proyecto que obtendríamos en caso de realizar esta migración serían:

- $\checkmark$  Al tratarse de una base de datos distribuidas no habría problemas en caso de que dos o más usuarios accedieran a ella de forma simultánea, tanto si quieren realizar una simple consulta o una actualización. Por el contrario, en la situación actual si dos usuarios abren el archivo colgado de la red de la factoría de forma simultánea, el primero tendrá todos los privilegios mientras que el segundo solo el de lectura.
- $\checkmark$  Las bases de datos realizan consultas selectivas en función de algún campo de forma más optimizada que la forma de llevarlas a cabo con nuestra interfaz actual, la cual consistía en diferenciar los distintos tipos de búsquedas posibles mediante la actualización de una variable habilitada para tal objetivo.
- $\checkmark$  No habría que crear una estructura de datos para cada puesto (hoja de cálculo). Esto se solucionaría distinguiendo todas las entradas a la base de datos (correspondiente a una palabra o byte accedida en lectura o escritura) en base a un nuevo campo que sería el número de puesto. El único pero a esta solución sería la repetición del uso de los números de puesto que se produce dentro de las líneas de montaje.

La razón por la cual no se orientó el proyecto de esta forma al inicio de su desarrollo, consistió en cumplir el objetivo de no encarecer el uso de esta aplicación; ya que necesitaría la compra de una licencia por puesto de algún tipo de software, como puede ser Access de Microsoft.

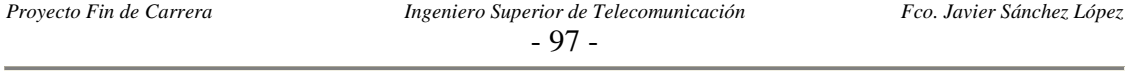

## *ANEXO 1: LISTA DE PUESTOS*

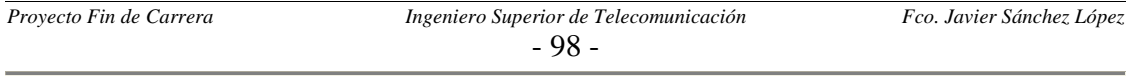

Este anexo consiste en la lista de asignaciones de número de puesto a cada plot (puesto de lectura/escritura de Inductel). En la tabla solo se indican los números actualmente en uso dentro de la nave de montaje proyectada, mientras que el resto que están sin asignar no han sido incluidos.

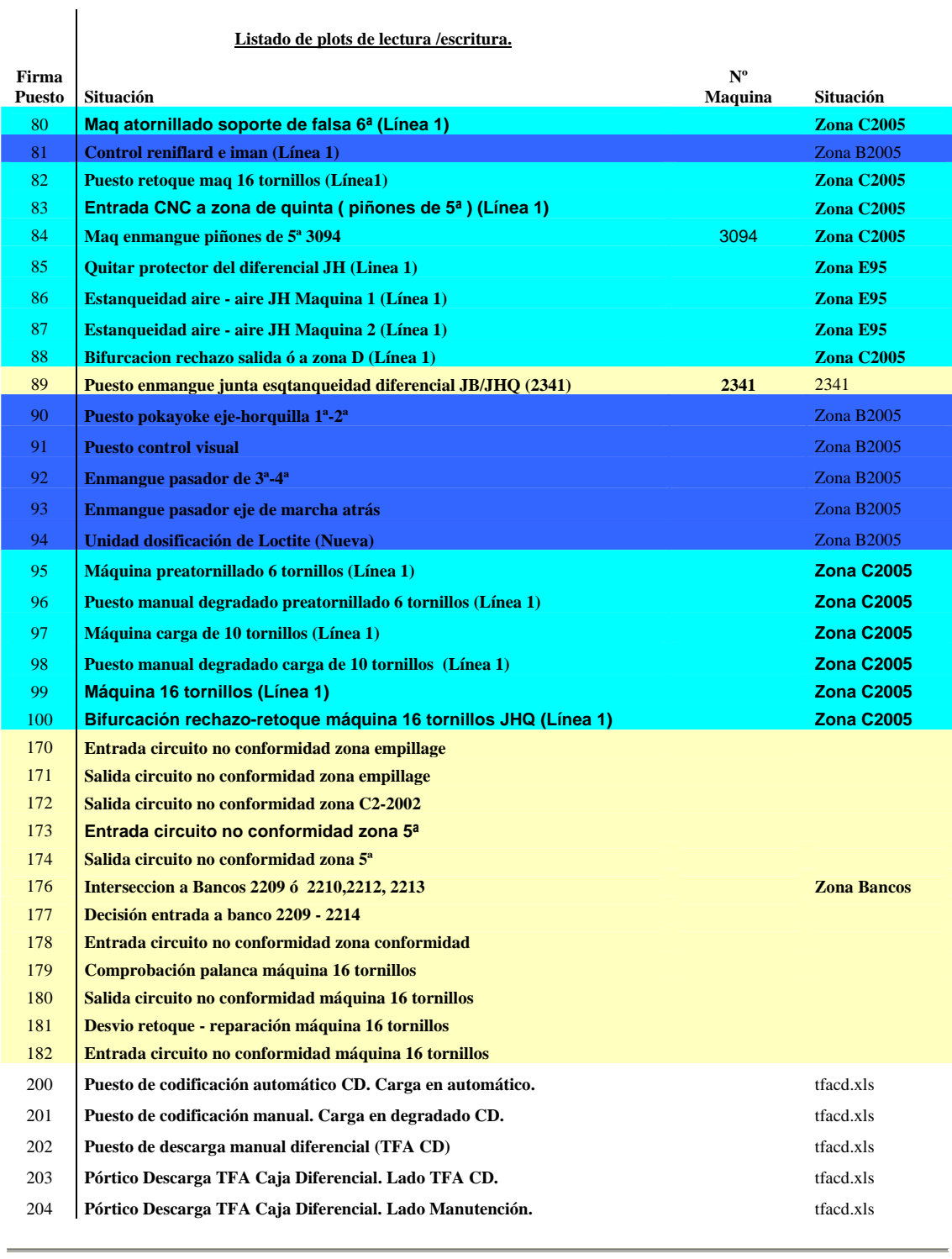

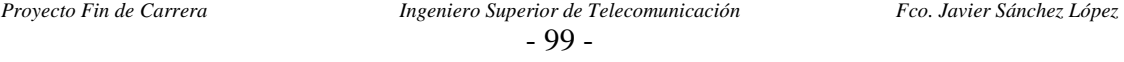

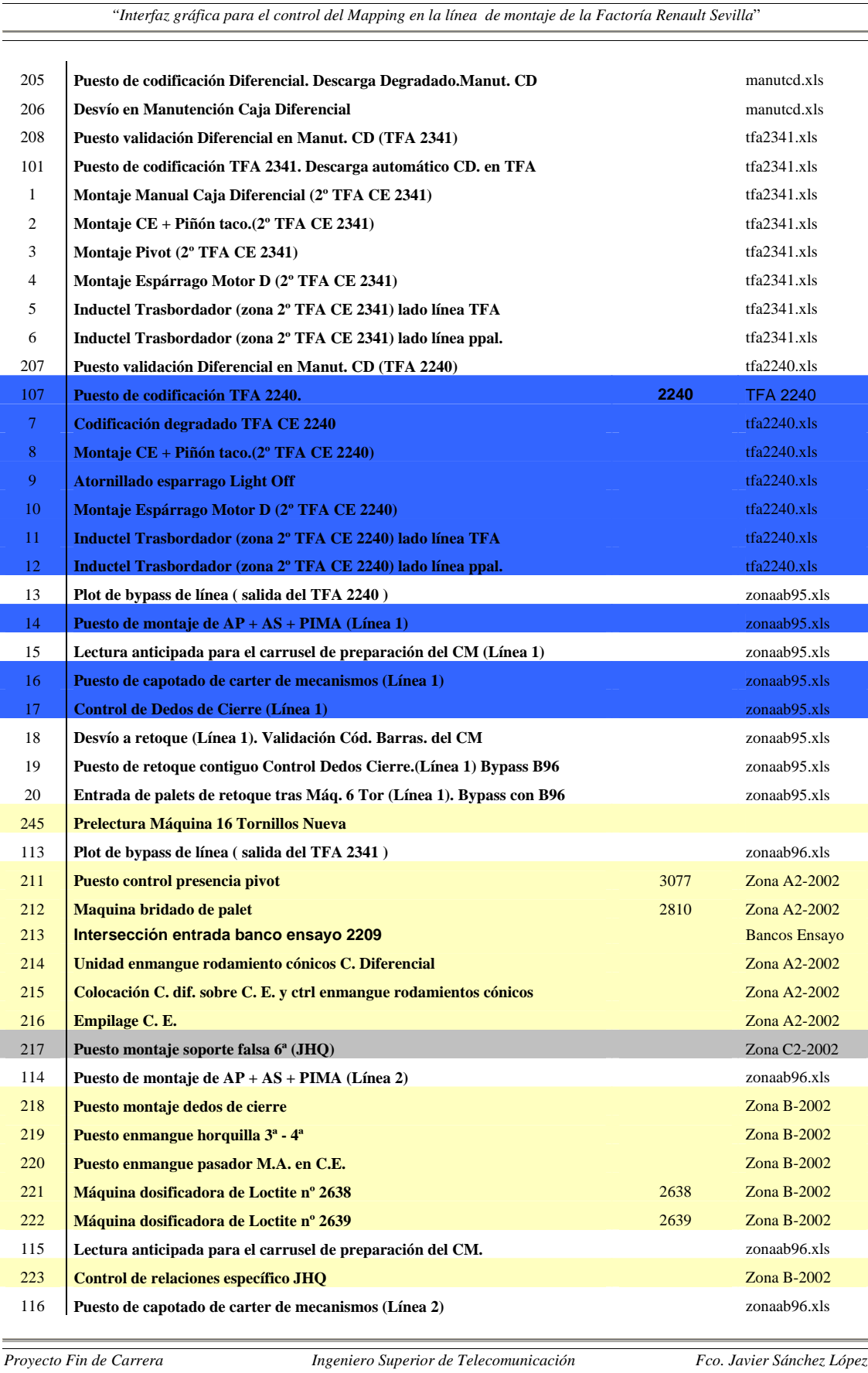

<sup>- 100 -</sup>

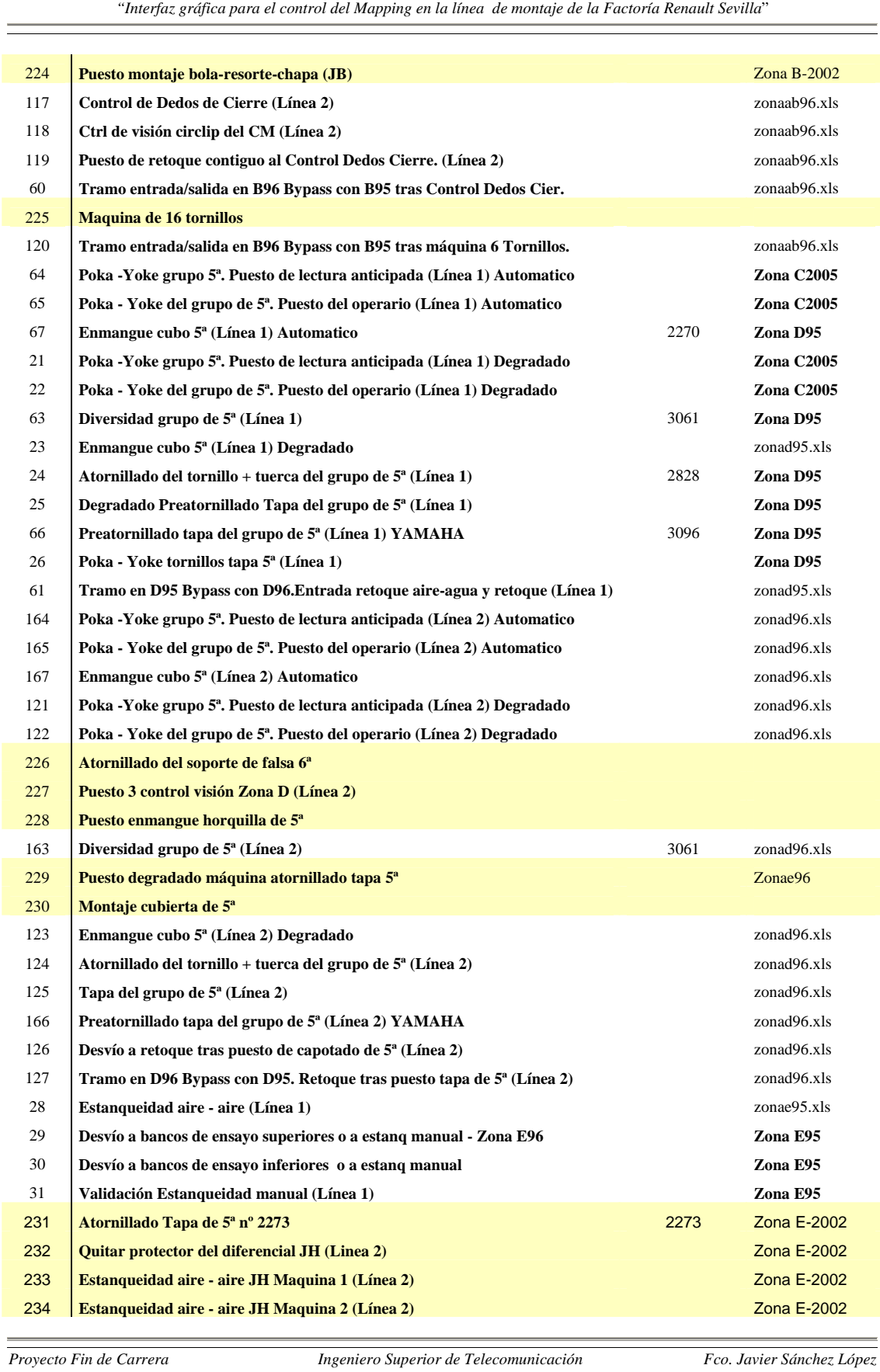

<sup>- 101 -</sup>

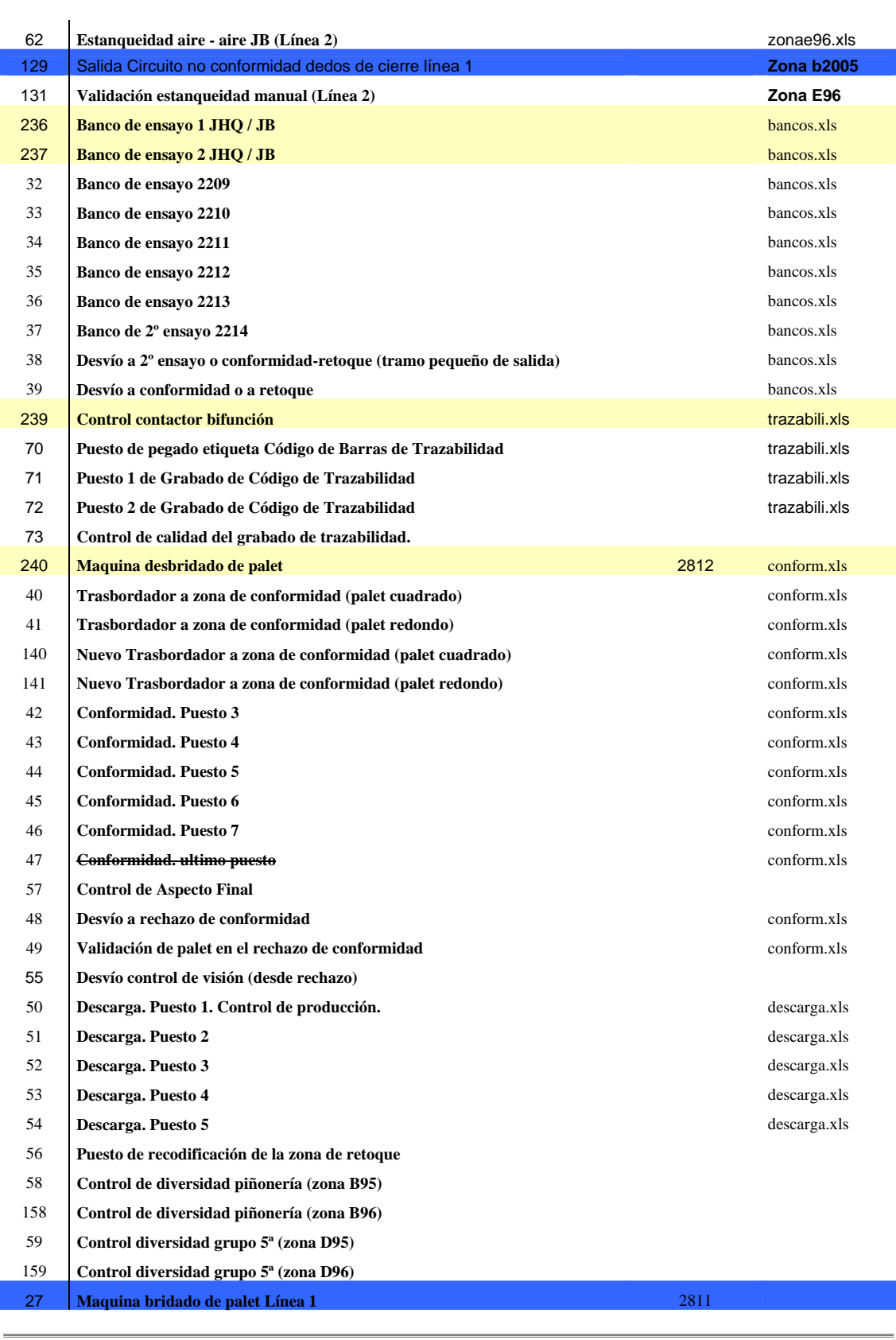

- 102 -

*Proyecto Fin de Carrera Ingeniero Superior de Telecomunicación Fco. Javier Sánchez López* 

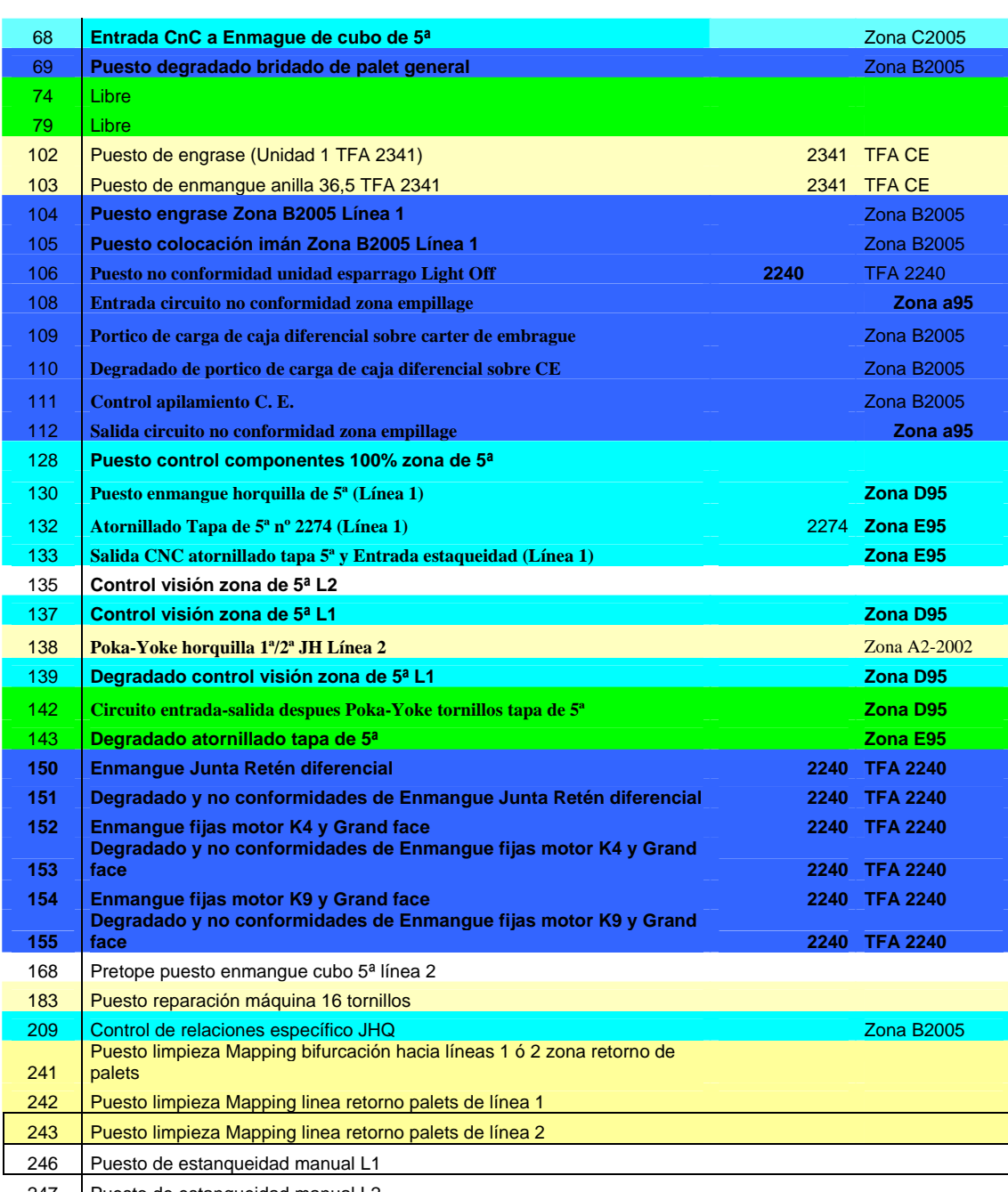

247 | Puesto de estanqueidad manual L2

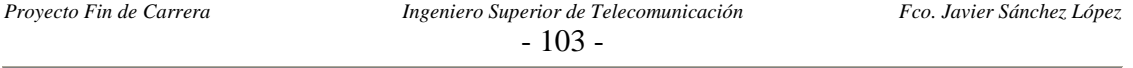

## *ANEXO 2: MAPA DE MEMORIA*

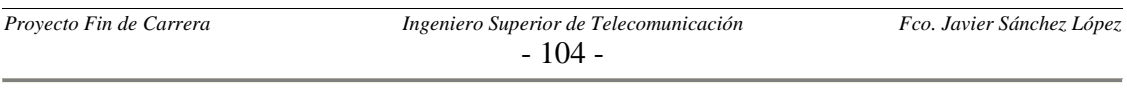

Dada la enorme longitud del mapa de memoria de la pastilla a la que accede el Inductel (610 palabras), en este anexo solo se incluirán una serie de muestras representativas de dicho mapa. Se ha intentado que las muestras sean las partes del mapa más importantes o al menos a las que más asiduamente acceden los autómatas.

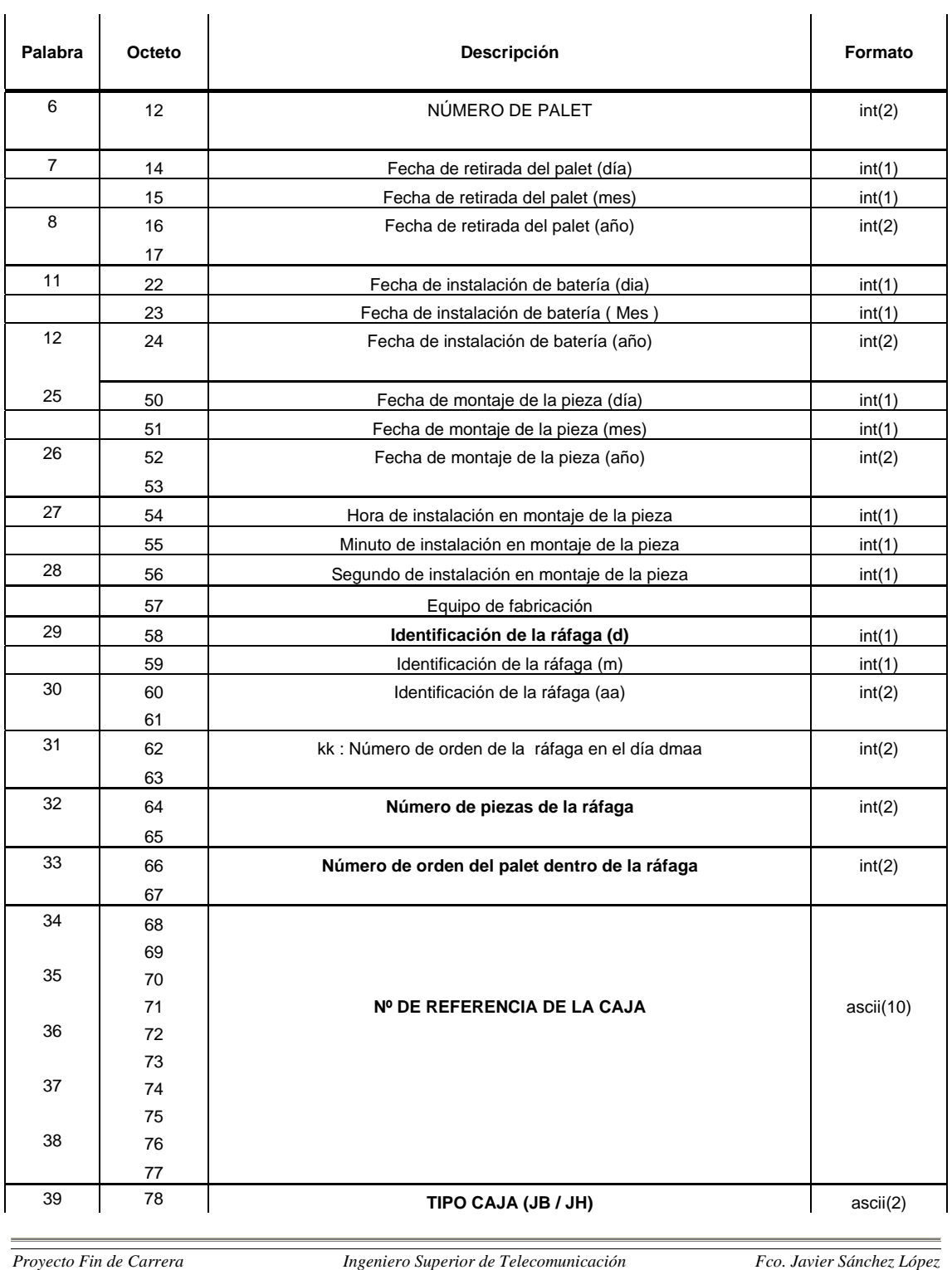

- 105 -

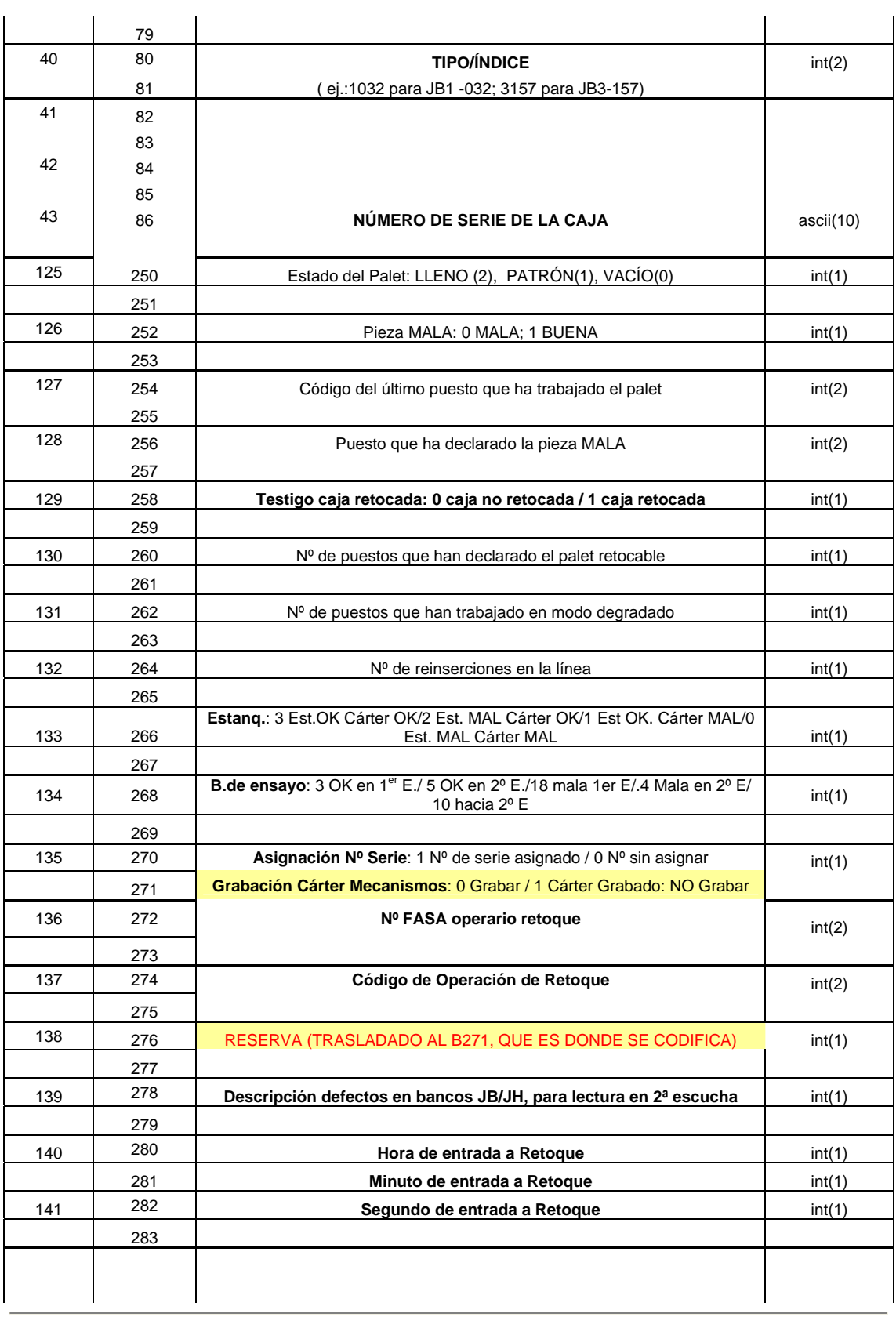

*Proyecto Fin de Carrera Ingeniero Superior de Telecomunicación Fco. Javier Sánchez López* 

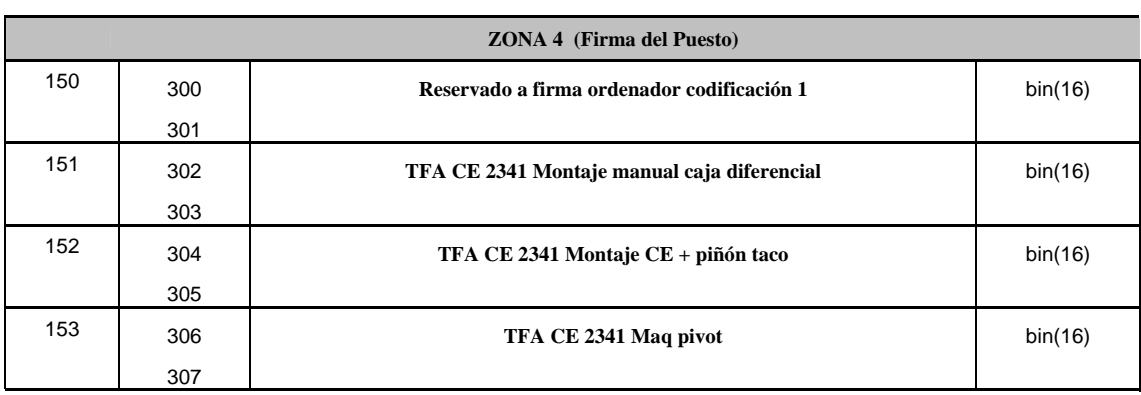

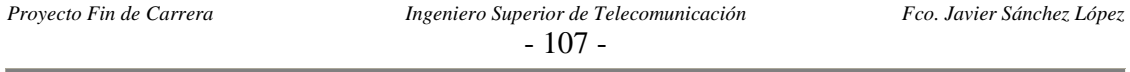